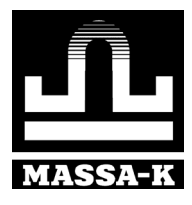

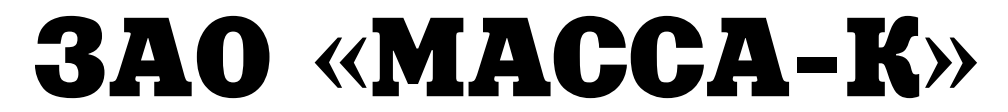

 **Россия, 194044, Санкт-Петербург, Пироговская наб., 15, лит.А http://www.massa.ru** 

# **ТЕРМИНАЛ-РЕГИСТРАТОР весовой**

**Модификации RA, RC, RP, R2P** 

 **РУКОВОДСТВО ПО ЭКСПЛУАТАЦИИ Редакция 5 2014** 

 **Прочтите перед эксплуатацией**

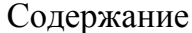

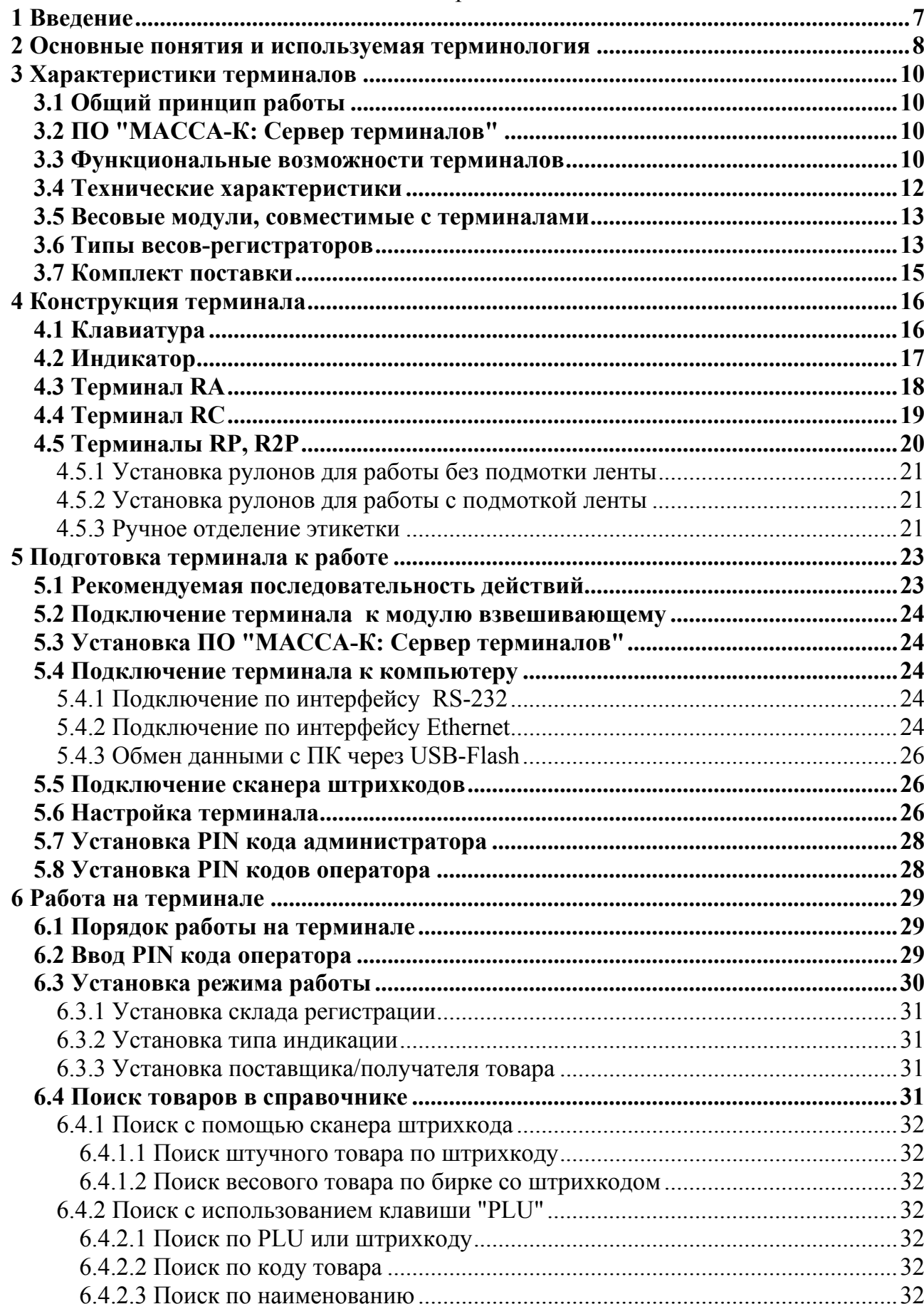

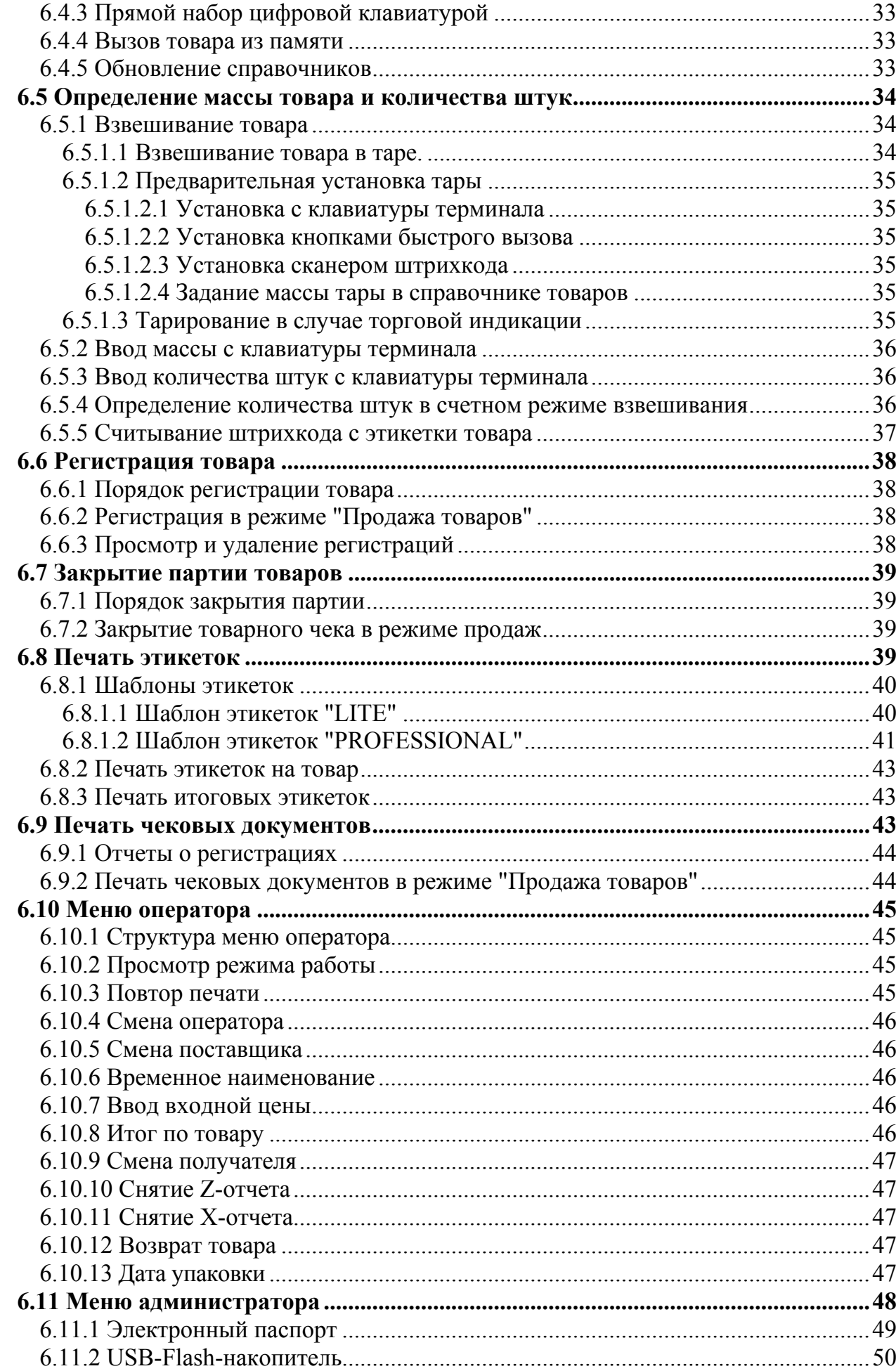

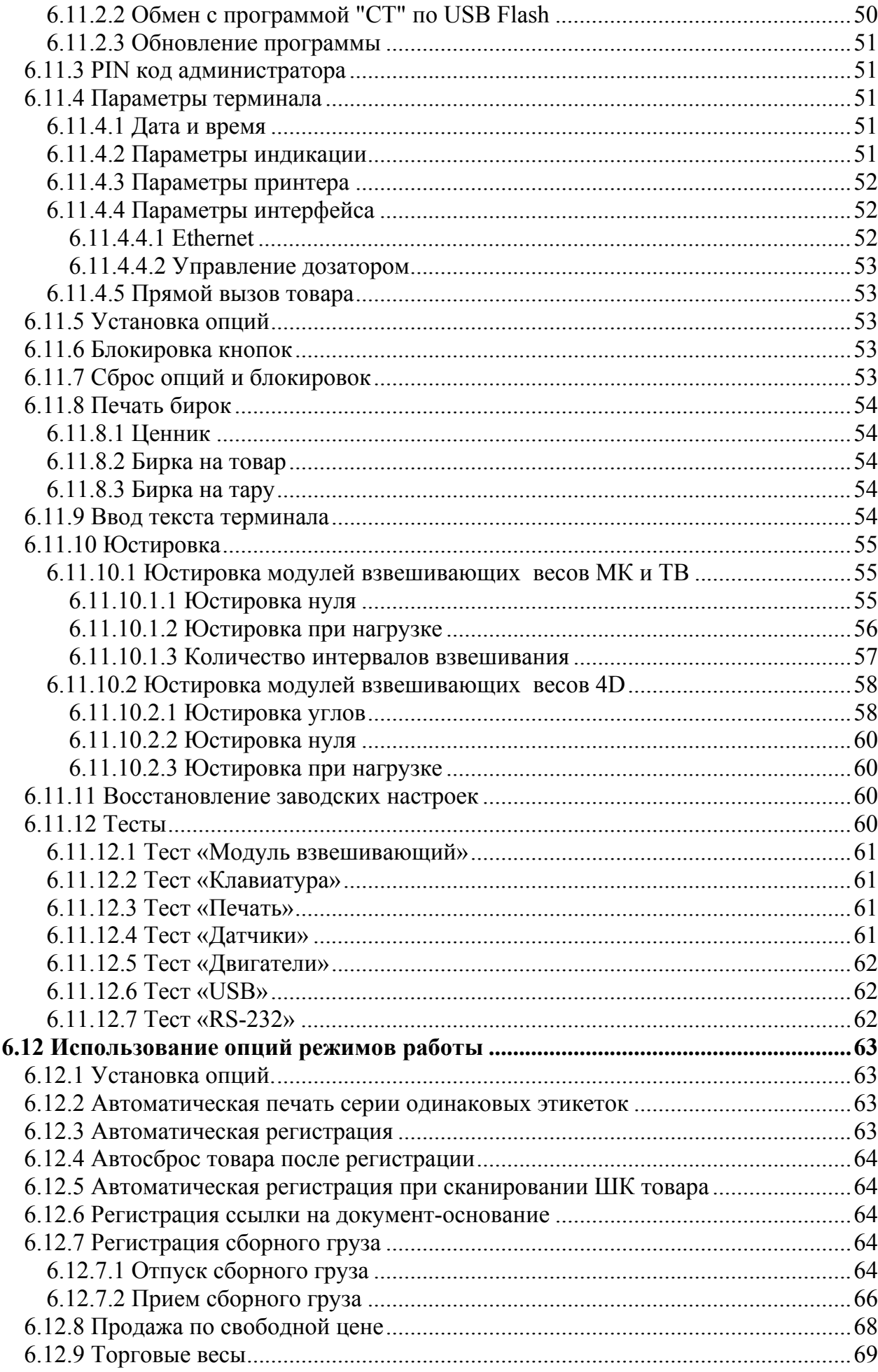

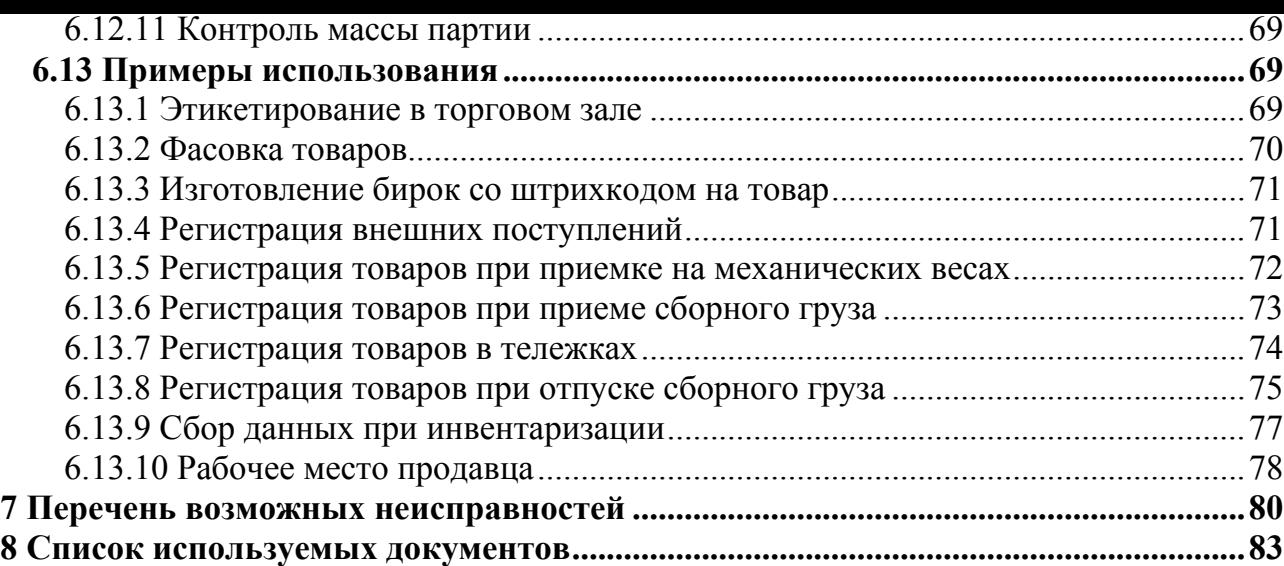

<span id="page-6-1"></span><span id="page-6-0"></span>Терминал-регистратор весовой (далее терминал) предназначен для работы с весовыми платформами (модулями взвешивающими) с максимальной нагрузкой от нескольких килограмм до нескольких тонн.

Терминалы позволяют осуществлять:

• оперативную запись в учетную программу данных о товаре и параметрах его перемещения;

• печать этикеток, включающих штрихкоды EAN-13, EAN-128, CODE 128, СОДЕ 39, ITF-14, для маркировки, складирования и транспортировки товаров.

Режимы работы терминалов соответствуют типовым операциям по учету движения товаров:

- Этикетирование

- Приём товаров

- Отпуск товаров

- Продажа товаров

- Инвентаризация товаров

- Списание товаров

Поставляемое программное обеспечение "МАССА-К: Сервер терминалов", совместно с терминалами, образует программно-аппаратный комплекс регистрации движения товаров. Комплекс легко интегрируется с программой 1 С [3], а так же с другими учетными программами [2].

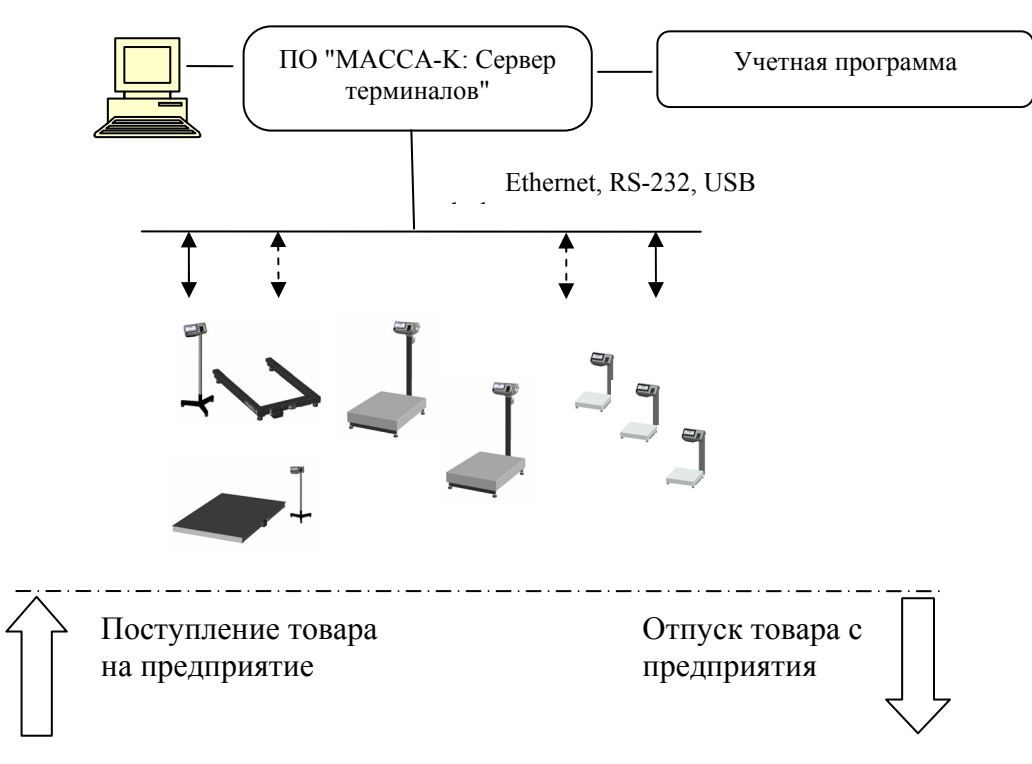

Рис. 1.1 - Схема функционирования весов с терминалами-регистраторами

Терминалы выпускаются трех типов:

- без встроенного устройства печати [тип RA],

- со встроенным устройством печати чеков [тип RC],

- со встроенным устройством печати этикеток и чеков [тип RP - с одним индикатором, тип R2P - с индикаторами продавца и покупателя].

<span id="page-7-0"></span>Терминал-регистратор весовой (терминал) - устройство обработки и индикации результатов взвешивания, регистрации и хранения данных о движении товаров и передачи их в учетную систему предприятия.

<span id="page-7-1"></span>Модуль взвешивающий (весовой модуль) - грузоприемное устройство с цифровыми весоизмерительными датчиками.

Программное обеспечение "МАССА-К: Сервер терминалов" (программа "СТ") комплекс программ для ПК, поставляемый с терминалами. Программное обеспечение (ПО), совместно с терминалами и весовыми модулями, образует программно-аппаратный комплекс регистрации движения товаров.

Журнал регистраций сервера терминалов - таблица базы данных ПО "СТ", содержащая регистрации, собранные программой с терминалов комплекса.

<span id="page-7-2"></span>Регистрация товара - запись в журнале регистраций терминала. Запись включает в себя данные о параметрах товара и его перемещениях, Табл. 2.1.

|                                    |                | Режим регистрации |               |                |                |                     |                    |
|------------------------------------|----------------|-------------------|---------------|----------------|----------------|---------------------|--------------------|
| Наименование<br>параметров записей | Этикетирование | Прием товара      | Отпуск товара | Продажа товара | Инвентаризация | Списание това-<br>g | <b>Примечание</b>  |
| ID товара                          |                | $\bullet$         | $\bullet$     | $\bullet$      | $\bullet$      | $\bullet$           |                    |
| Масса нетто *                      |                | $\bullet$         | $\bullet$     | $\bullet$      | $\bullet$      | $\bullet$           | Параметры то-      |
| Масса брутто *                     |                |                   |               |                |                |                     |                    |
| Количество штук **                 |                | $\bullet$         |               |                | $\bullet$      |                     | вара               |
| Цена                               |                | $\bullet$         |               | $\bullet$      |                |                     |                    |
| Стоимость                          |                |                   |               |                |                |                     |                    |
| Дата регистрации                   |                | $\bullet$         | $\bullet$     | $\bullet$      | $\bullet$      | $\bullet$           |                    |
| Код операции                       |                | $\bullet$         | $\bullet$     | $\bullet$      | $\bullet$      | $\bullet$           |                    |
| Место регистрации                  | O              | O                 | O             | O              |                | O                   |                    |
| Склад получатель/поставщик         |                | O                 | O             |                |                |                     | Данные перемещения |
| Контрагент                         |                | O                 | O             | $\overline{a}$ |                |                     | товара             |
| Оператор                           | O              | O                 | O             | O              | O              | O                   |                    |
| Ссылка на документ-основание       |                | O                 | O             |                |                | O                   |                    |
| Номер смены                        |                | $\bullet$         | $\bullet$     | $\bullet$      |                | $\bullet$           |                    |
| Номер партии                       |                |                   |               |                | ●              |                     |                    |

Табл. 2.1 - Структура записи в журнале регистраций

• параметры, всегда заполняемые при регистрации.

О параметры, заполнение которых зависит от структуры предприятия.

- параметры, не заполняемые при регистрации.
- поля, заполняемые в случае весового товара.
- \*\* поля, заполняемые в случае штучного товара.

Справочник - список однородных объектов. Используется для исключения неоднозначности ввода информации. Справочник имеет реквизиты, обязательными являются код и наименование объекта.

Справочник товаров - список товаров (материалов), включающий наименование товара, код товара, PLU (код весового товара), штрихкоды EAN 13 или EAN 8 (для штучных товаров), состав товара, цену и ряд других реквизитов.

Базовая единица измерения - единица измерения товара, по отношению к которой считаются все остальные единицы измерения (упаковка, коробка, ящик и т.д.).

**Справочник операторов** - список операторов, допущенных к работе на терминале. Включает код оператора, данные оператора (как правило, Ф.И.О.), PIN код оператора.

**Справочник складов** - список подразделений предприятия (складов, отделов, участков и т.д.), в которых осуществляется учет товаров. Создается на предприятиях, ведущих внутренний учет перемещений товаров. Справочник включает код склада и наименование.

**Склад регистрации** - склад (участок, отдел и т.п.), на котором осуществляется регистрация.

**Справочник контрагентов** - список внешних покупателей и поставщиков товаров. Включает код и наименования контрагентов. Справочник создается на предприятиях, ведущих раздельный учет по конкретным покупателям и поставщикам.

**Склад отправитель/получатель** - склад (участок, отдел и т.п.), с которого/на который перемещается товар с/на места регистрации.

**Справочник шаблонов печати** - список шаблонов этикеток и чеков, используемых в терминалах. Включает шаблон этикетки "LITE", шаблоны этикеток "PROFESSIONAL", шаблон товарного чека.

**Шаблоны печати** (шаблоны) - структуры этикеток и товарных чеков, определяющие наличие информационных полей, их местоположение, размеры текстов и т.п.

**Приём товаров** - режим работы терминала, используемый при приеме товаров.

**Отпуск товаров** - режим работы терминала, используемый при отпуске товаров.

**Продажа товаров** - режим работы терминала, используемый при отпуске товаров населению с осуществлением денежных расчетов. Используется при работе терминала в организациях или у предпринимателей, являющимися плательщиками ЕНВД.

**Этикетирование** - режим работы терминала, используемый при необходимости печати самоклеющихся этикеток на товар. Режим возможен в терминалах с печатью этикеток [терминалы RP и R2P].

**Инвентаризация товаров** - режим работы терминала, используемый для регистрации фактического наличия товаров.

**Списание товаров** - режим работы терминала, используемый при регистрации утилизируемых товаров.

**Опция** - вариант режима работы терминала, который наиболее подходит для цели пользователя.

**Партия товаров** - товары, имеющие общие параметры перемещения. Например, товары по одному заказу, товары в покупке одного покупателя, товары в одном контейнере и т. д. При регистрации, каждой партии товаров присваивается уникальный номер.

**Ссылка на документ-основание** - текстовый параметр, указывающий на документ, в соответствии с которым регистрируется партия товара.

**Номер смены** - числовой параметр, устанавливающий соответствие записи данных, определенному временному интервалу - смене. Начало и конец смены устанавливается администратором, как правило, при снятии Z - отчета.

**Весы-регистраторы** - весы, в состав которых входит весовой терминал-регистратор.

**PIN код администратора** - цифровой код, устанавливаемый администратором. Защищает от несанкционированного входа в меню установки опций, блокировки клавиатуры, снятия Z-отчета и др.

**Код терминала** - цифровой код, совпадающий с номером терминала. Защищает от несанкционированного входа в режим юстировки и восстановление заводских параметров.

**PIN код оператора** - цифровой код, устанавливаемый администратором в программе "МАССА-К: Сервер терминалов". Защищает от несанкционированного входа в рабочий режим терминала.

) - полезная информация или совет.

#### 3.1 **Общий принцип работы**

o Первоначально, программа "СТ" устанавливается на ПК

<span id="page-9-1"></span><span id="page-9-0"></span>o Терминалы подключаются к ПК через, Ethernet, RS-232, при удаленном доступе, через USB-Flash-накопитель.

<span id="page-9-2"></span>o В базу данных "СТ" загружаются справочники товаров, складов, контрагентов и операторов.

o Администратор формирует в "СТ" шаблоны печатных документов.

o Справочники загружаются из "СТ" в терминалы.

o Используя информацию справочников, операторы терминалов регистрируют данные о товарах и параметрах их перемещения, осуществляют печать этикеток.

o Регистрации с терминалов собираются в журнал регистрации "СТ".

o Связь между "СТ" и учетными программами предприятий осуществляется с помощью обработки [3] или DLL библиотеки [2].

## 3.2 **ПО "МАССА-К: Сервер терминалов"**

<span id="page-9-3"></span>Программное обе[сп](#page-82-1)ечение "СТ" включает:

- программу Microsoft SQL Server 2008 Express;
- программу управления базой данных;
- сервис синхронизации, обеспечивающий связь терминалов с сервером;
- DLL библиотеку, для интеграции с учетными программами.

Основные функции программы:

• Формирование базы данных комплекса на основе Microsoft SQL Server (справочников товаров, складов, операторов, контрагентов, форматов печати и журнала регистраций комплекса);

• Синхронизация справочников и журнала регистрации комплекса со справочниками и журналами регистраций терминалов;

- Разработка шаблонов этикеток и чеков;
- Контроль подключения терминалов (весов) к серверу;
- Формирование отчетов по движению товаров;
- Импорт/экспорт данных в другие учетные системы.

#### 3.3 **Функциональные возможности терминалов**

Без использования ПО "МАССА-К: Сервер терминалов"

• Работа со всеми весовыми модулями производства "МАССА-К"

<span id="page-9-4"></span>• Отображение результатов взвешивания товаров, как в промышленном, так и торговом (с расчетом цены и стоимости) варианте

• Отображение массы брутто и нетто взвешиваемого товара, а так же массы тары

• Предварительная установка массы тары с клавиатуры терминала или с помощью сканера штрихкода

- Сохранение в памяти до 8 предварительно установленных значений массы тары
- Формирование сигналов управления дозатором

С использованием компьютера и ПО "МАССА-К: Сервер терминалов"

• Формирование в памяти терминала электронных записей (регистраций) перемещения товаров. Каждая запись включает:

- время регистрации,

- массу товара (для весового товара),
- количество штук (для штучного товара),
- тип операции (этикетирование, приём товара, отпуск, продажа, инвентаризация, списание), - код товара,
- маршрут движения товара (поставщик и получатель),
- код оператора,
- и др.

• Передача регистраций из терминала по интерфейсам Ethernet, RS-232 или USB Flash в базу данных SQL сервера регистраций на ПК в режимах online или offline для последующих обработок

• Печать этикеток (на товар, партию товара, транспортных этикеток, специальных этикеток) с использованием штрихкодов EAN-13, EAN-128, CODE 128, CODE 39, ITF-14\*

• Подключение сканера штрихкода для поиска товара в справочнике. Поиск по штрихкодам EAN 8, EAN 13

- Регистрация сборных грузов
- Регистрацию штучных товаров с использованием счетного режима взвешивания
- Работа в режиме терминала сбора данных
- Работа в режиме продаж, с печатью товарных чеков и  $Z$  отчетов\*\*
- Совместная работа с программой "1С"

• Выгрузка справочников товаров, контрагентов, складов из программы "1С" в терминалы в режимах online или offline

- Загрузка в программу "1С" следующих документов:
	- Поступление товаров и услуг
	- Перемещение товаров
	- Реализация товаров и услуг
	- Чеки ККМ: продажа
	- Чеки ККМ: чек на возврат
	- Отчет о розничных продажах: ККМ
	- Возврат товаров от покупателей
	- Расходный кассовый ордер
	- Списание товаров
	- Инвентаризация товаров на складе
	- Списание товаров

Применение специализированного ПО

• Интеграция программно-аппаратного комплекса регистраций в учетную программу пользователя

• Просмотр на ПК в режиме online работы любого терминала или оператора. Обеспечение оперативного контроля и учета:

- перемещения товаров,
- потерь на различных участках предприятия, и т.д.

\* Функции реализуются в терминалах с печатью этикеток (RP и R2P).

\*\* Функции реализуются в терминалах с печатью чеков (RC, RP и R2P).

<span id="page-11-1"></span><span id="page-11-0"></span>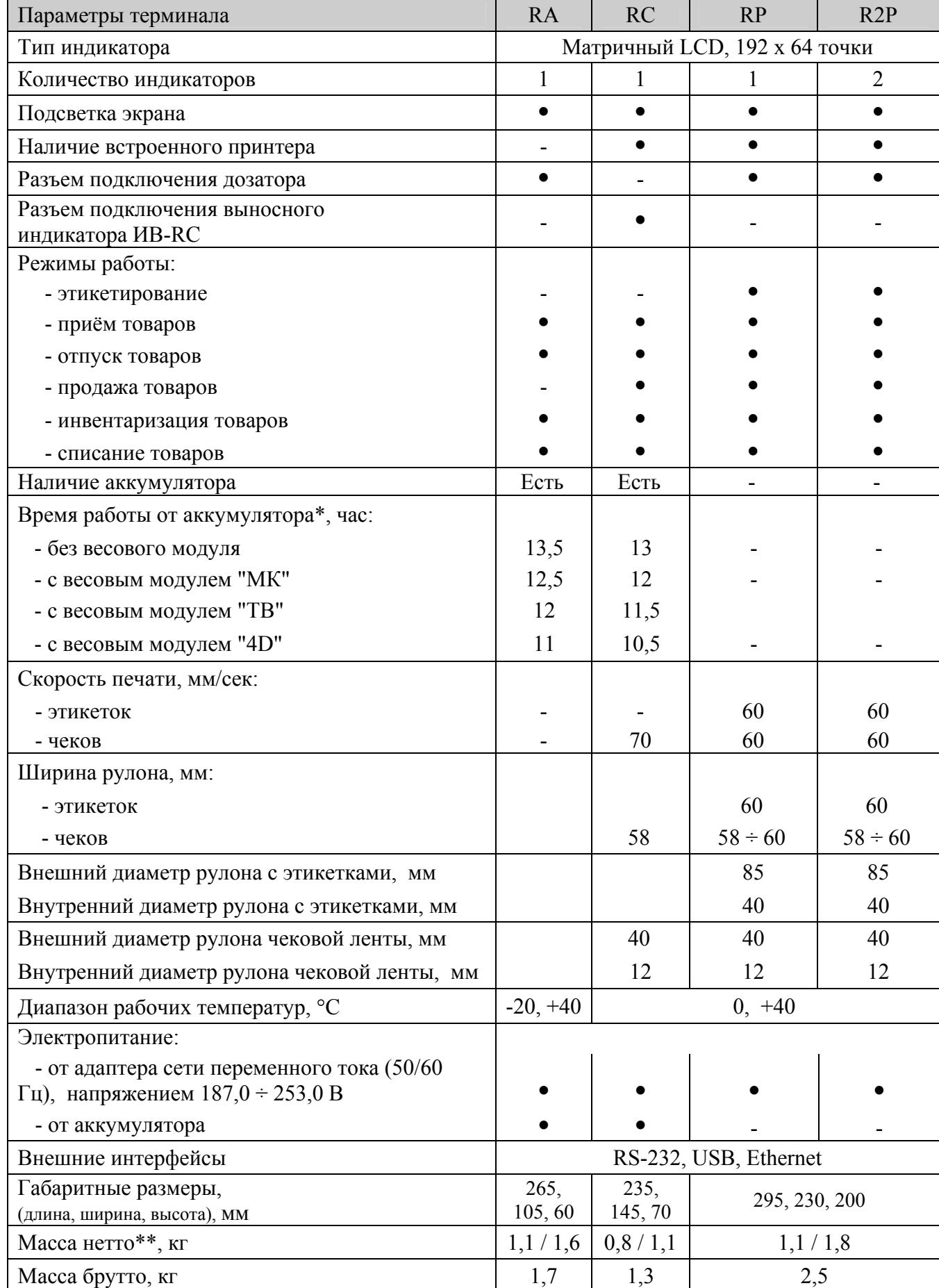

\* В режиме без подсветки индикации и без печати.

\*\* Масса нетто терминала / комплекта терминала (п. 3.7).

<span id="page-12-1"></span><span id="page-12-0"></span>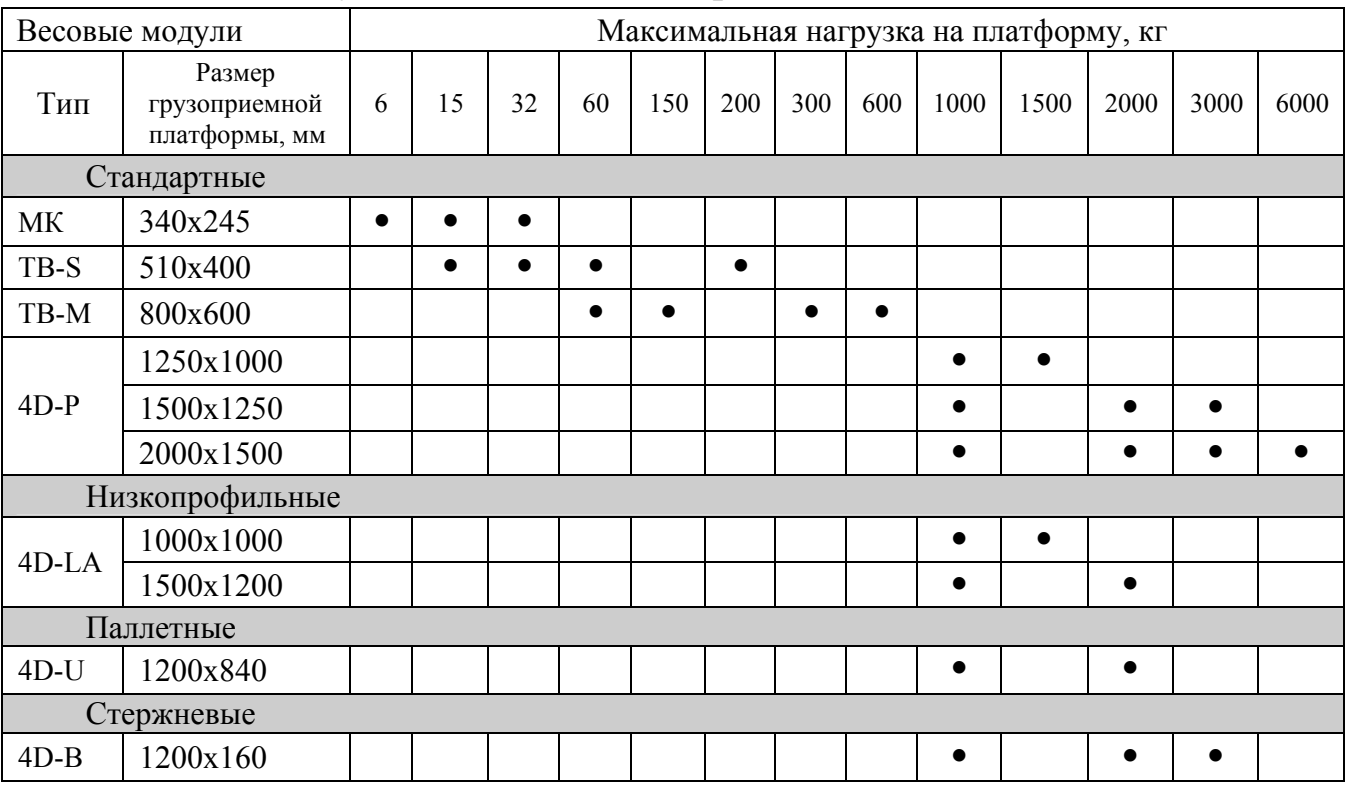

#### 3.5 **Весовые модули, совместимые с терминалами**

#### <span id="page-12-2"></span>3.6 **Типы весов-регистраторов**

Весы-регистраторы серии МК

Система обозначения:

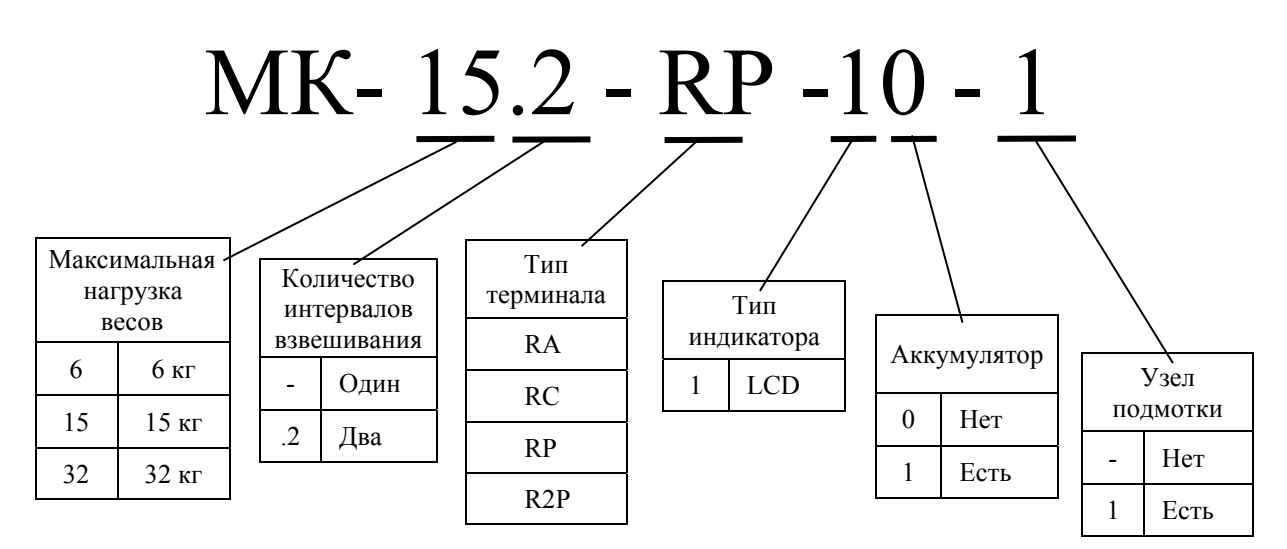

 Весы поставляются <sup>в</sup> единой упаковке, содержащей модуль взвешивающий МК\_, терминал и стойку.

Система обозначения:

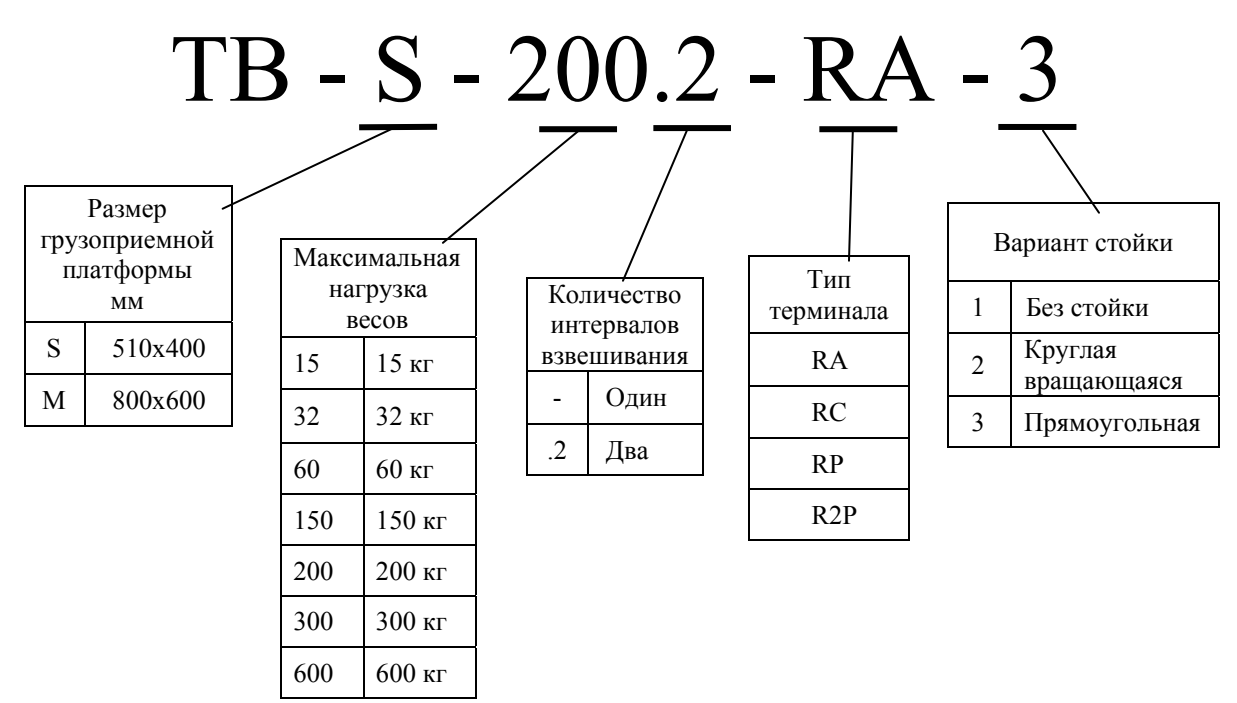

Весы поставляются в двух упаковках: в одной модуль взвешивающий ТВ\_ и стойка, во второй - терминал.

Весы-регистраторы серии 4D

Система обозначения:

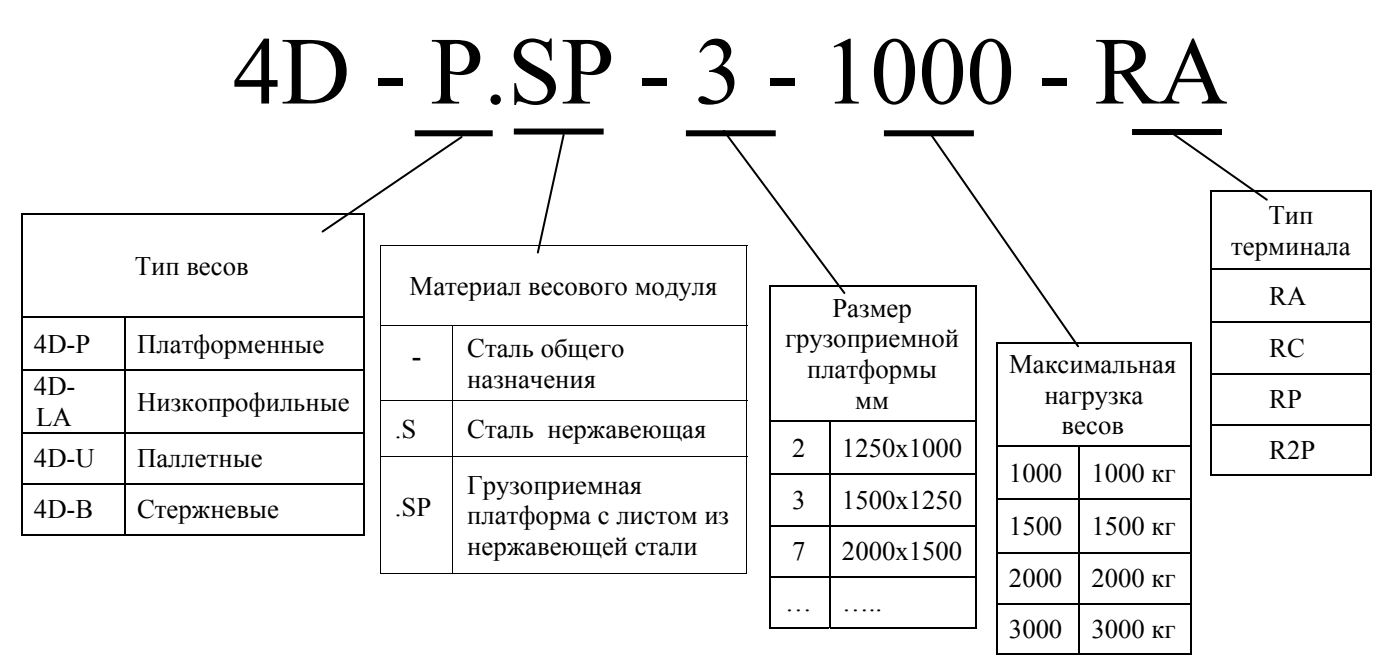

Весы поставляются в двух упаковках: модуль взвешивающий 4D\_ и терминал. В комплект поставки могут быть включены следующие опции: стойка, пандусы и рама для приямка.

 $\sqrt[4]{\ }$  Для крепления терминалов RP и R2P необходимо приобретать стойку.

# 3.7 **Комплект поставки**

<span id="page-14-1"></span><span id="page-14-0"></span>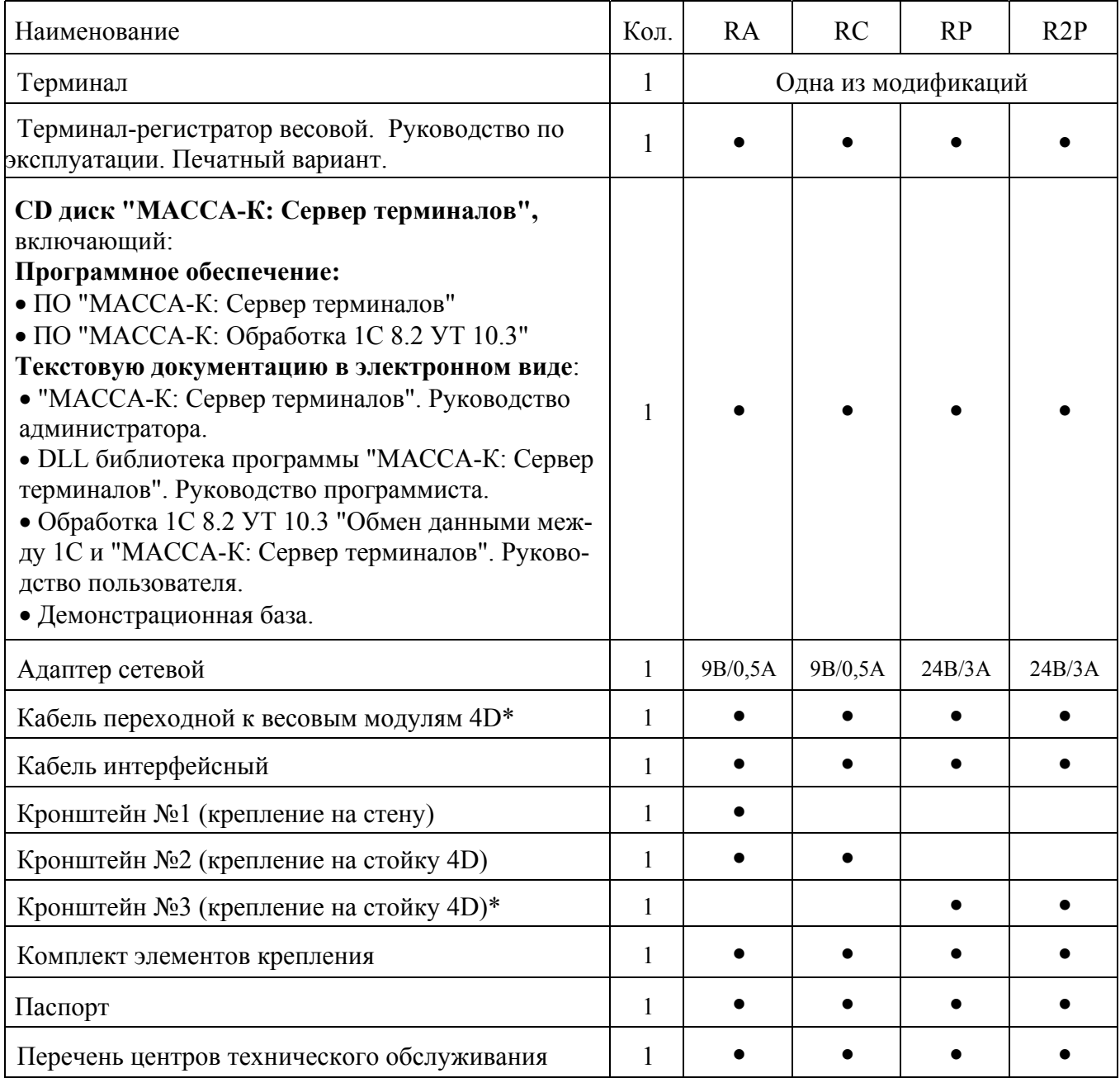

\* В комплектации весов-регистраторов МК не поставляется

# <span id="page-15-0"></span>**4 Конструкция терминала**

## 4.1 **Клавиатура**

<span id="page-15-2"></span><span id="page-15-1"></span>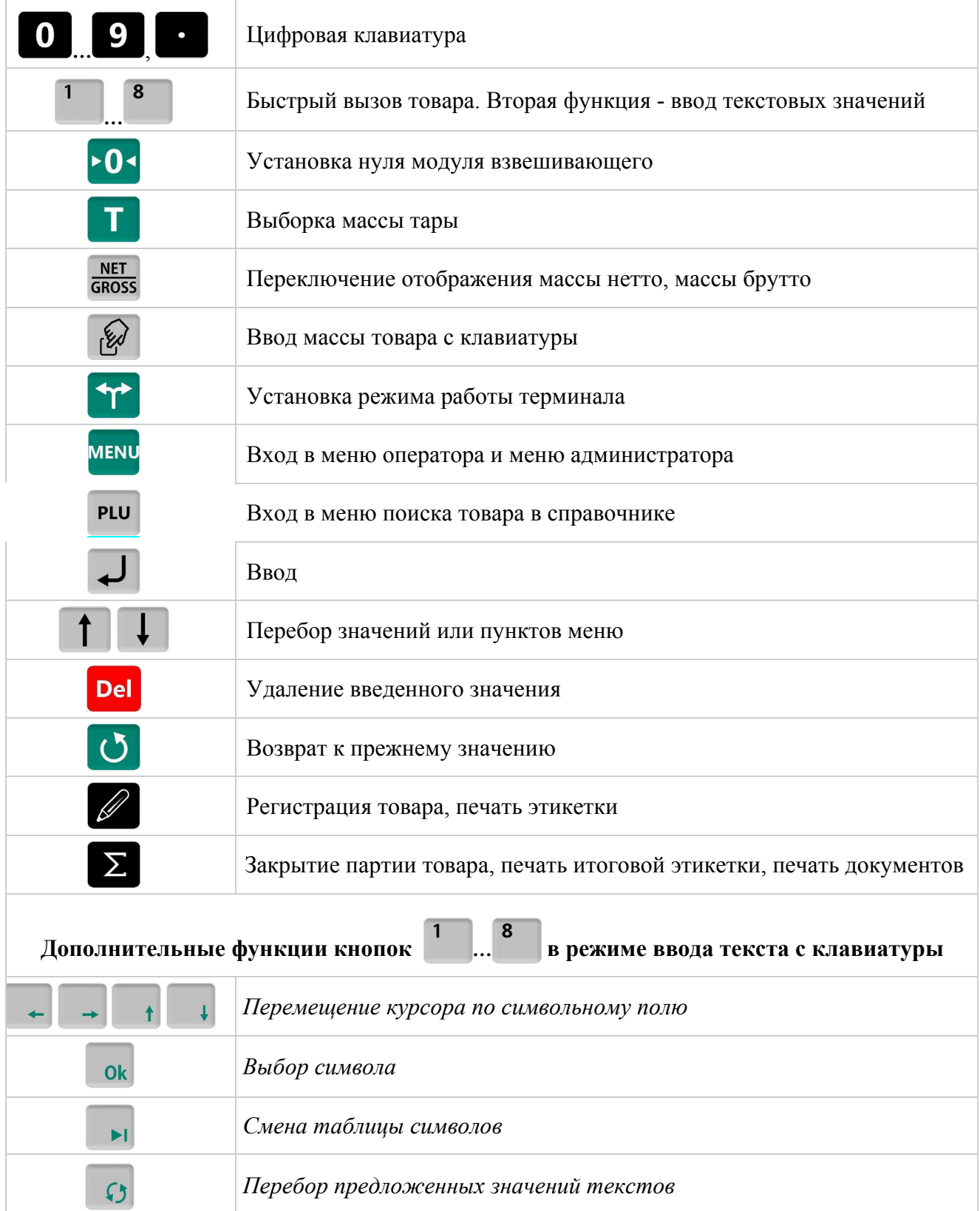

## 4.2 **Индикатор**

<span id="page-16-1"></span><span id="page-16-0"></span>Для отображения результатов взвешивания формируется два основных экрана: промышленный и торговый.

#### Промышленная индикация

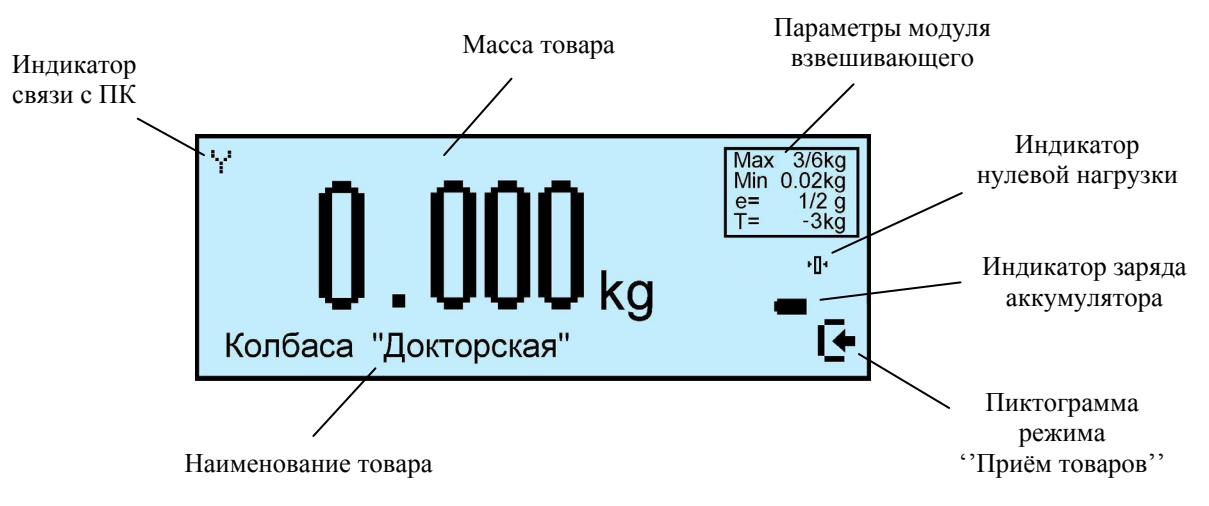

#### Торговая индикация

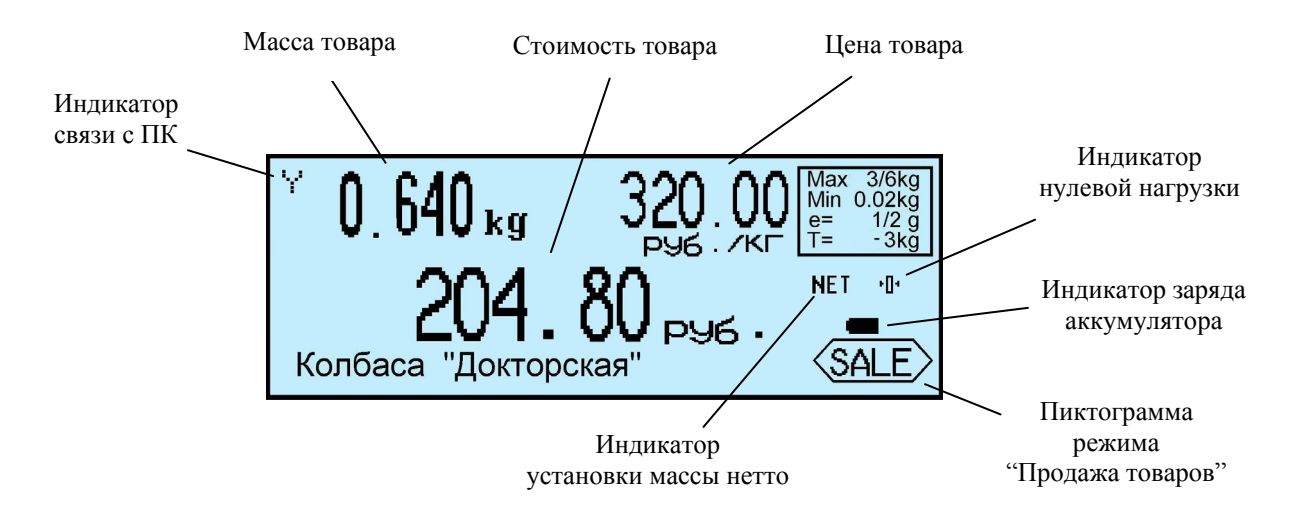

#### Табл. 4.1 - Пиктограммы режимов работы терминала

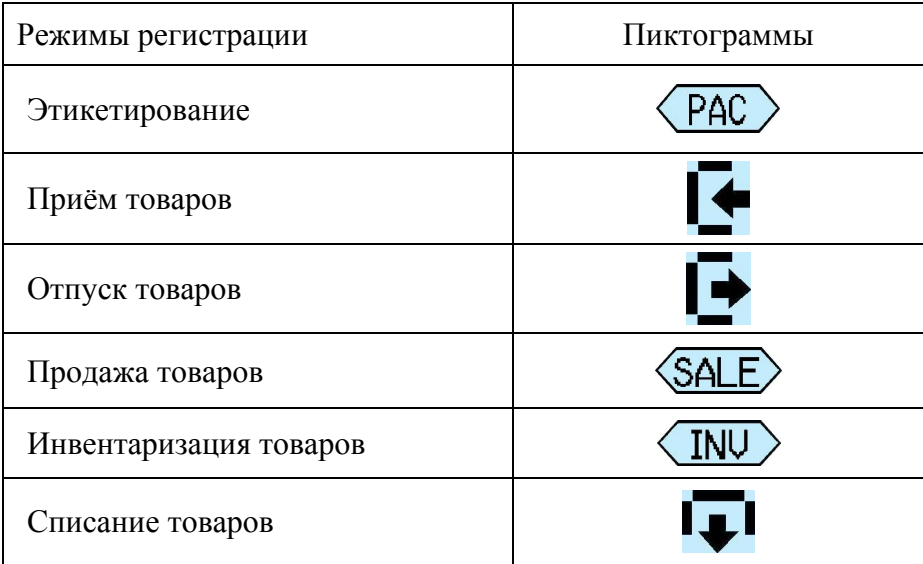

## <span id="page-17-1"></span><span id="page-17-0"></span>4.3 **Терминал RA**

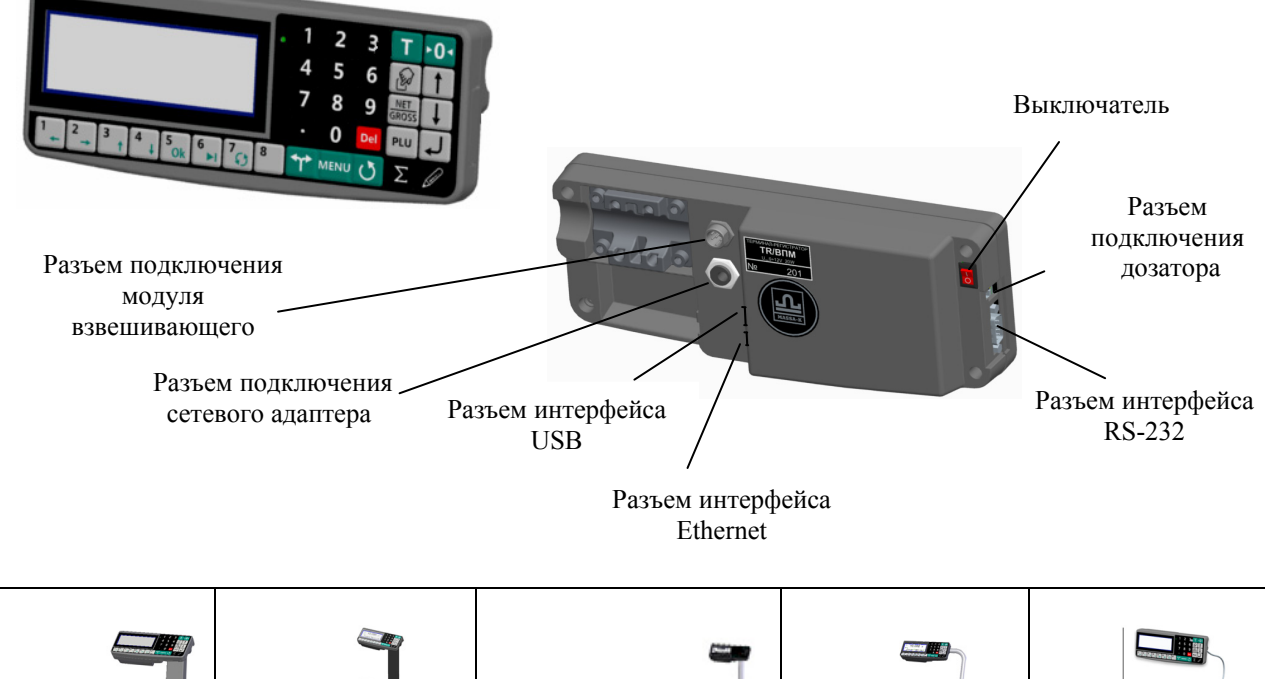

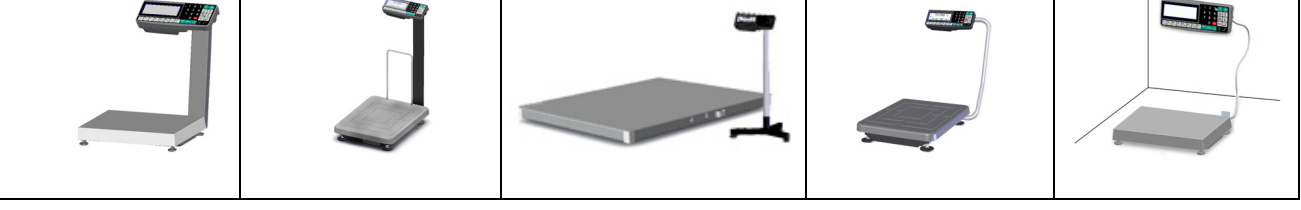

Рис. 4.1 - Общий вид терминала RA, примеры использования

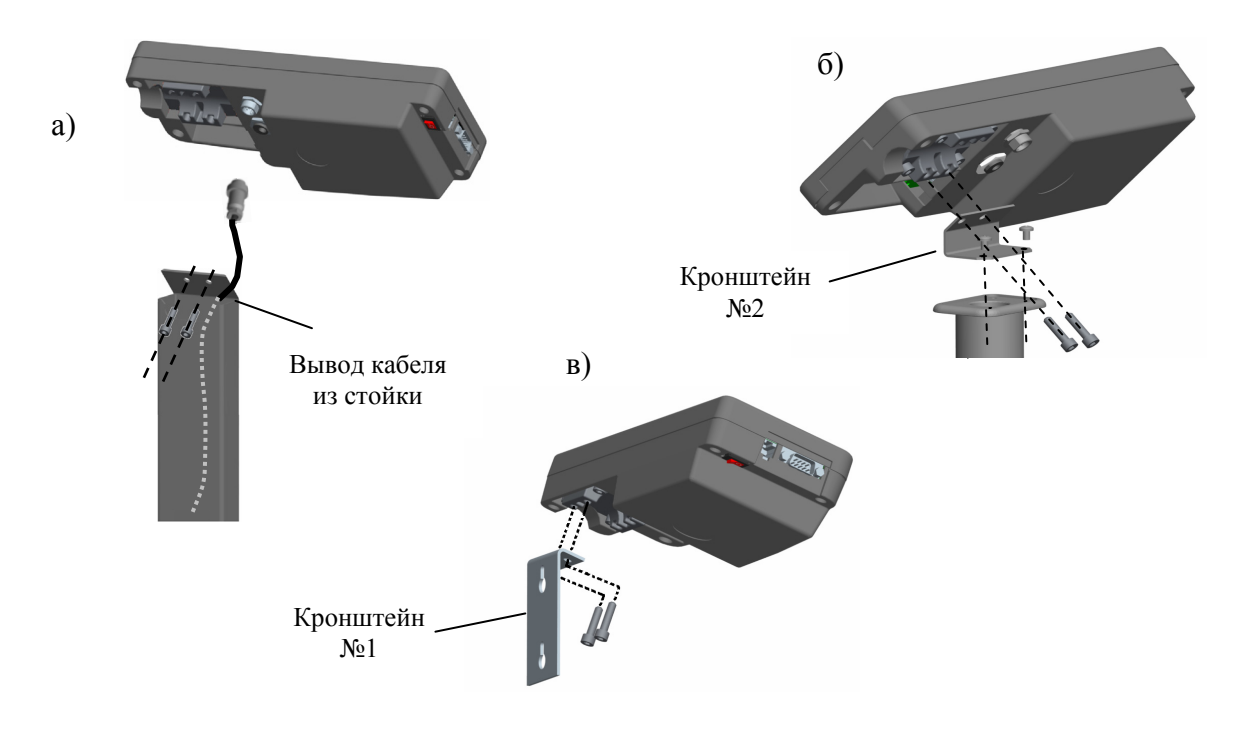

Рис. 4.2 - Варианты крепления терминала RA

- а на стойке весов МК и ТВ
- б на стойке весов 4D
- в на стене и столе

## 4.4 **Терминал RC**

<span id="page-18-1"></span><span id="page-18-0"></span>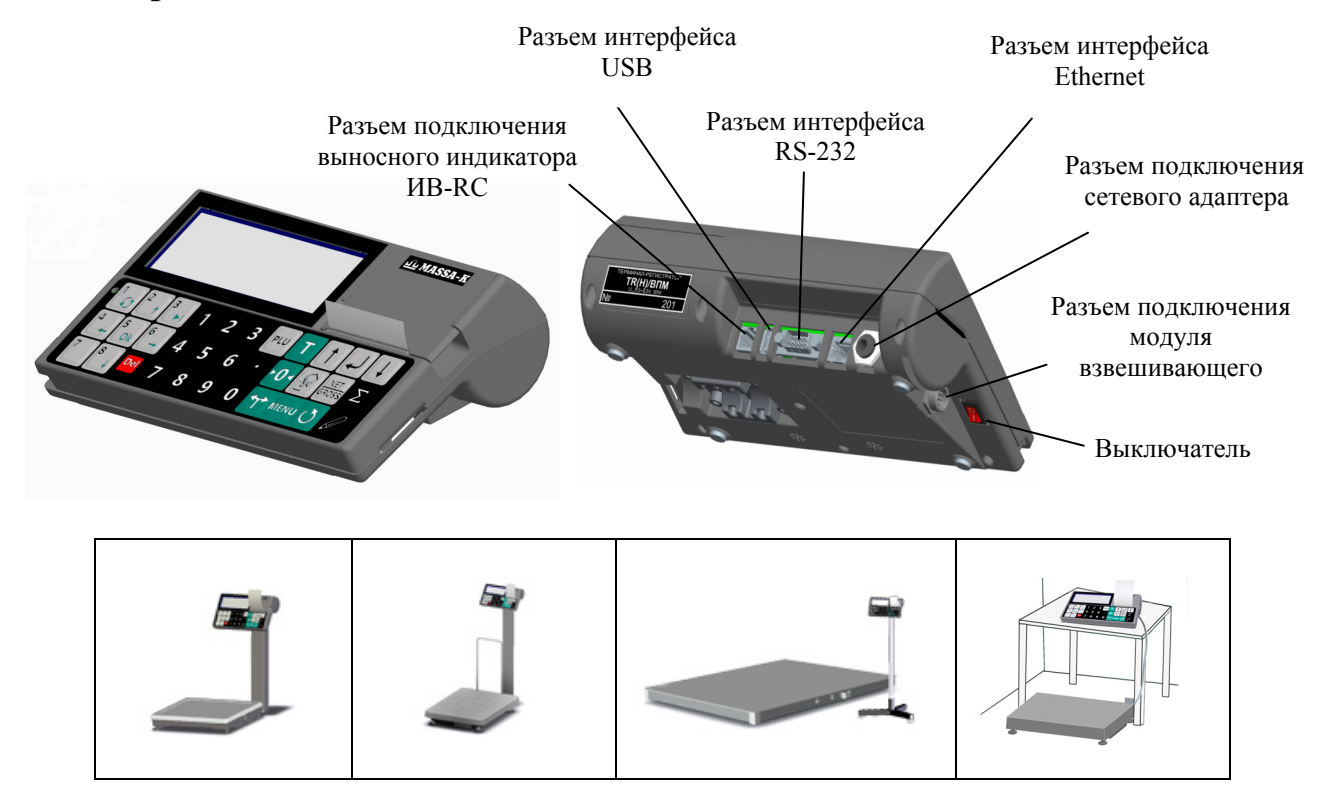

Рис. 4.3 - Общий вид терминала RС, примеры использования

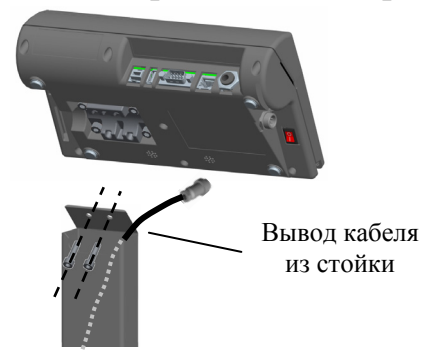

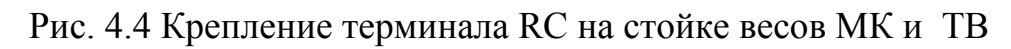

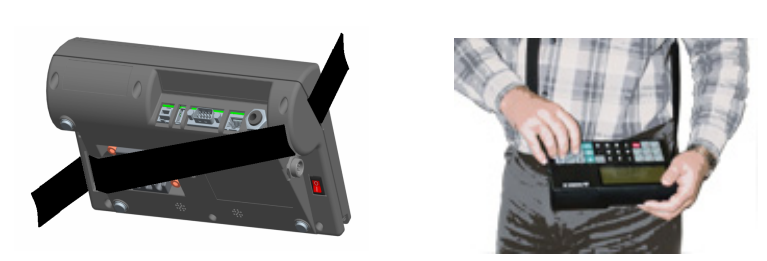

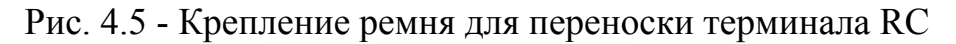

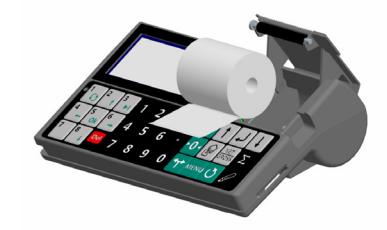

Рис. 4.6 - Заправка бумаги в терминал RC

## <span id="page-19-1"></span><span id="page-19-0"></span>4.5 **Терминалы RP, R2P**

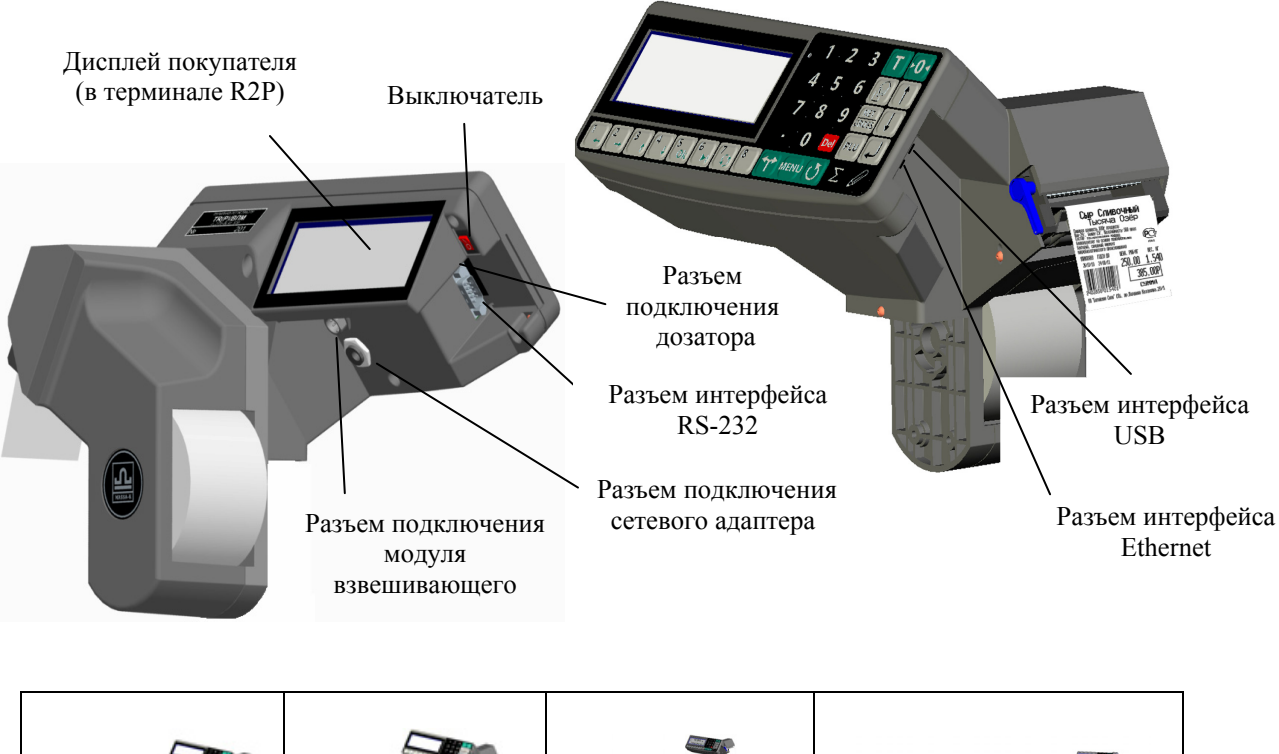

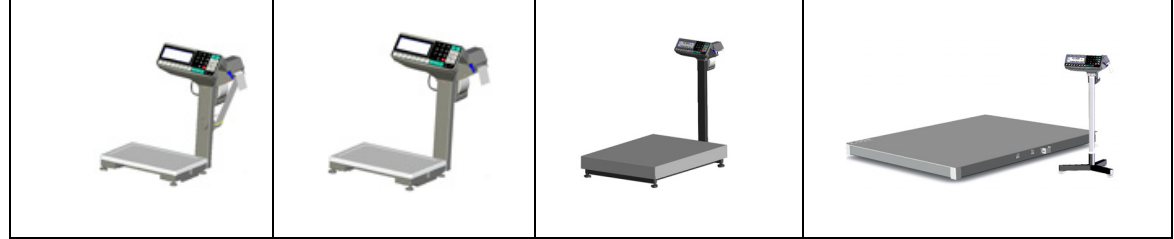

Рис. 4.7 - Общий вид терминалов RP и R2P, примеры использования

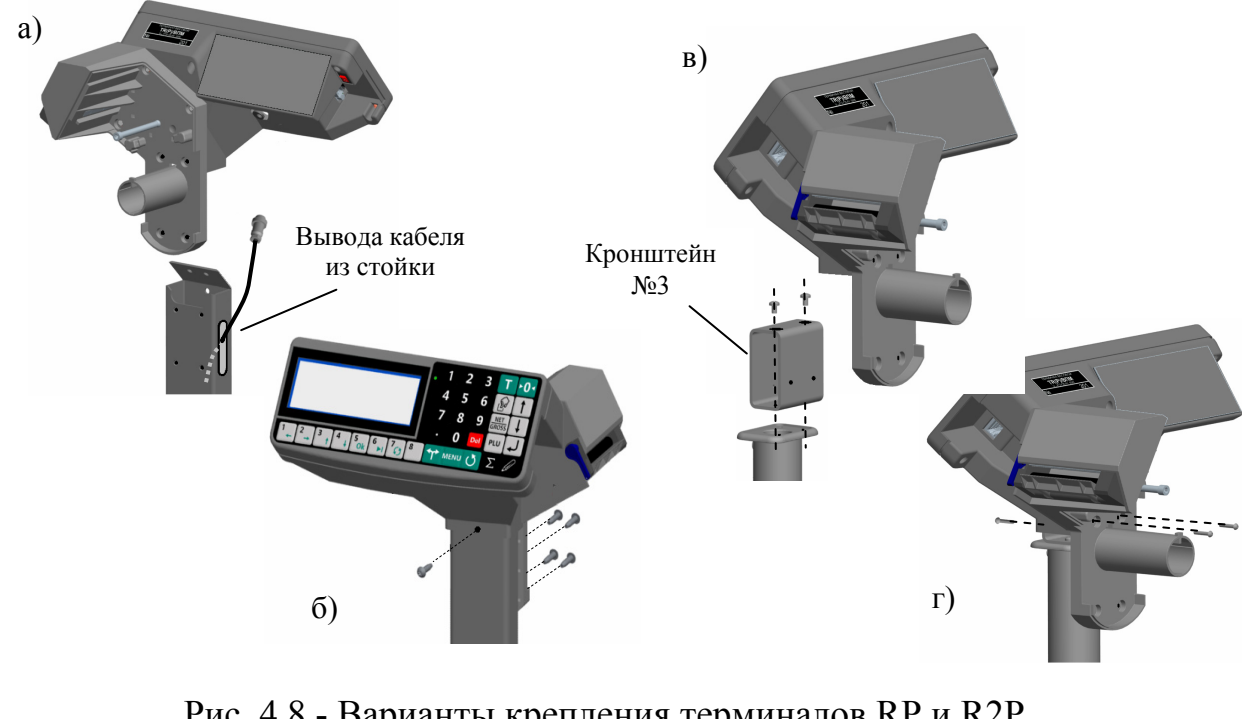

Рис. 4.8 - Варианты крепления терминалов RP и R2P а, б - на стойке весов МК и ТВ в, г - на стойке весов 4D

Терминалы RP и R2P рассчитаны на работу с тремя типами рулонов:

<span id="page-20-0"></span>Тип первый - рулоны шириной 60 мм с самоклеющимися этикетками 30х58, 40х58, 60х58 или 90х58…;

Тип второй - рулоны шириной 60 мм с непрерывной самоклеющейся лентой, для печати этикеток различной длины;

Тип третий - рулоны шириной 57мм, непрерывной чековой ленты.

#### 4.5.1 **Установка рулонов для работы без подмотки ленты**

Применяется для всех типов рулонов.

- Легким рывком снять крышку печатающего устройства (Рис. 4.9 а,б).
- <span id="page-20-1"></span>• Поднять флажок прижима бумаги (Рис. 4.9 в,г).
- Вынуть из печатающего устройства остаток ленты.
- Плотно согнуть конец бумажной ленты нового рулона под [углом](#page-21-0) 45° (Рис. 4.9 д).
- Надеть рулон на соответствующий [держате](#page-21-0)ль (Рис. 4.9 е, ж).

• Протянуть согнутый конец ленты через принтер, в направлении [указанн](#page-21-0)ом стрелками (Рис. 4.9 е, ж).

- Надеть крышку печатающего устройства.
- Опустить флажок прижима бумаги.

## 4.5.2 **[Установк](#page-21-0)а рулонов для работы с подмоткой ленты**

<span id="page-20-2"></span>Подмотка используются для автоматического отделения этикеток от подложки в рулонах первого типа.

Выполнить п. 4.5.1, но перед опусканием флажка:

• Снять фиксатор с бобины (Рис. 4.9 з).

• Обернуть конец ленты (протянутой через принтер) вокруг бобины. Направить фиксатор в н[аправ](#page-20-1)ляющие бобины и вставить таким образом, чтобы конец ленты оказался зажатым между боби[ной](#page-21-0) и фиксатором.

• Провернуть бобину с лентой на 360° рукой, против часовой стрелки. Край этикетки отделится от подложки.

• Опустить флажок прижима бумаги.

## 4.5.3 **Ручное отделение этикетки**

Применяется только при работе с рулонами этикеток первого типа.

• После печати край этикетки остановится над отделительной пластиной (Рис. 4.10 а);

<span id="page-20-3"></span>• Легким нажатием указательного пальца отклонить этикетку вниз вместе с лентой Рис. 4.10 б). Край этикетки отделится от ленты;

• Снять этикетку с ленты, удерживая ее за верхний край большим и [ука](#page-22-3)зательным пальцами (Рис. 4.10 в).

Пр[имечани](#page-22-3)я:

1 Освобожденная от [этик](#page-22-3)еток часть ленты может свободно падать вниз в приготовленную тару.

2 Если лента начнет создавать помехи при работе, ее легко можно оборвать о край отделительной пластины.

3 Если край этикетки не отделяется при нажатии или отделяемый край слишком мал, то необходимо откорректировать место остановки этикетки. Рекомендопластины на 1÷2 мм (см. Рис. 4.10 а). Порядок изменения места остановки этикетки описан в разделе (п. 6.11.4.3). Первая этикетка после включения питания весов или после заправки рулона является контрольной и при печати выходит из принтера пустой.

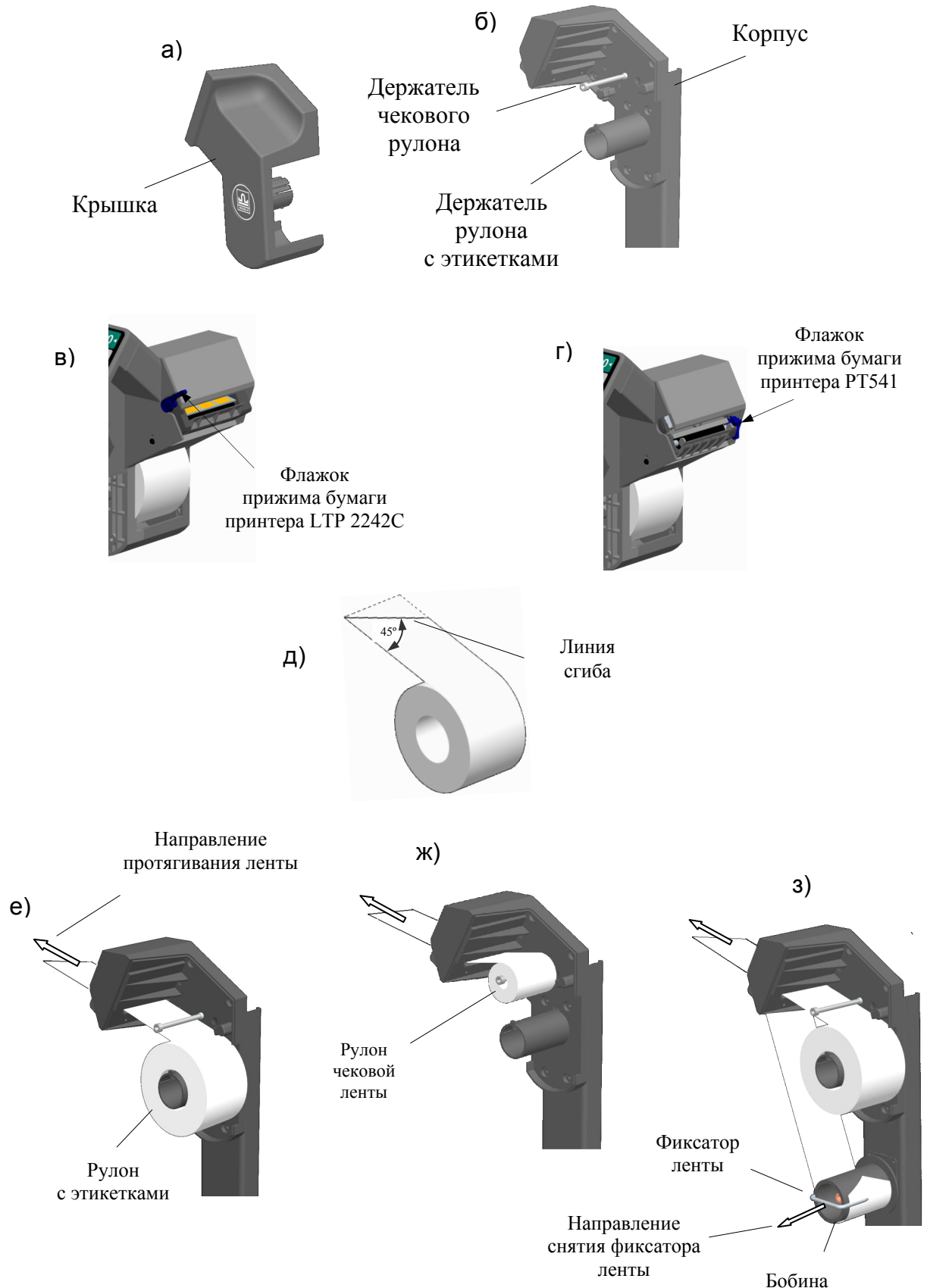

<span id="page-21-0"></span>Рис. 4.9 - Установка рулонов

<span id="page-22-0"></span>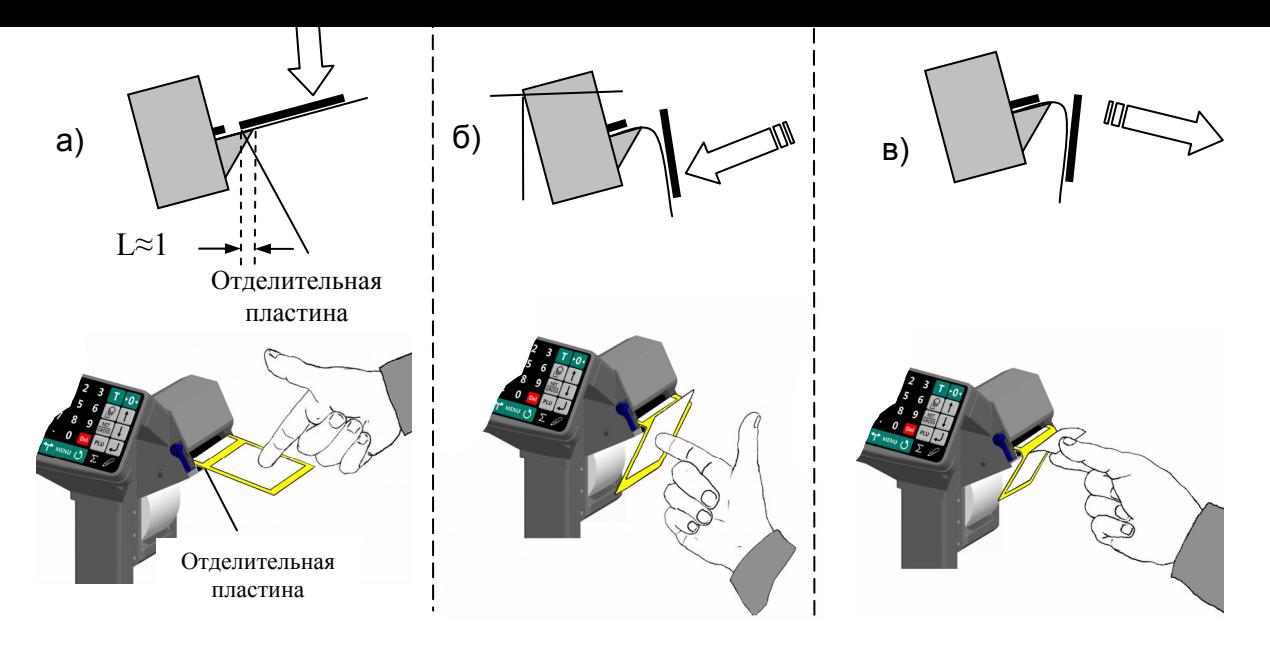

Рис. 4.10 - Ручное отделение этикетки

#### 5 Подготовка терминала к работе

#### 5.1 Рекомендуемая последовательность действий

<span id="page-22-3"></span><span id="page-22-2"></span><span id="page-22-1"></span>Для пользователей, не имеющих опыта работы с терминалами, рекомендуется следующая последовательность действий.

- Ознакомится с возможностями терминалов, прочитав настоящее руководство.
- Подключить к терминалу модуль взвешивающий.
- При наличии, подключить к терминалу RC выносной индикатор ИВ-RC.
- Установить на ПК программное обеспечение "МАССА-К: Сервер терминалов".

• Выбрать канал связи терминала с ПК (Ethernet, RS-232, USB Flash). Подключить терминал к ПК, провести тестирование, используя вкладку "Оборудование" программы "СТ"[1].

• Определить место использования терминалов (весов) на предприятии и типы выполняемых ими операций.

• Установить требуемый режим, параметры и опции.

После чего терминал готов к работе.

Для удобства работы оператора, рекомендуется составить инструкцию для каждого рабочего места, а так же заблокировать кнопки регистратора, неиспользуемые в процессе работы.

В руководстве используются сокращенные записи последовательности действий оператора, например:

 $\mathbf{M} \rightarrow \mathbf{M}$  Этикетирование"  $\rightarrow$  "Торговая индикация".

Элементы записи понимаются как:

"<sup>\*\*\*</sup>"- нажать соответствующую кнопку;

" - перейти к следующей операции;

"Этикетирование"- выбрать кнопками " 1 ", " ↓ " и " J " соответствующий пункт меню.

<span id="page-23-1"></span><span id="page-23-0"></span>Терминалы могут подключаться к модулям 3-х типов: МК, ТВ и 4D. К модулям МК и ТВ терминалы подключаются непосредственно, к модулям 4D через переходной кабель (Рис. 5.1), входящий в комплект поставки терминала.

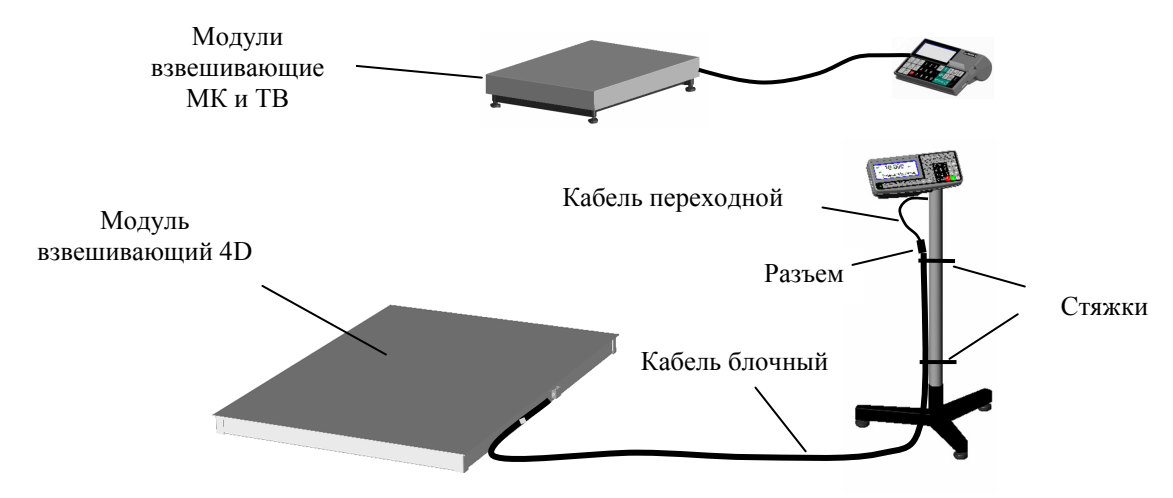

Рис. 5.1 - Подключение терминалов к модулям взвешивающим

## 5.3 **Установка ПО "МАССА-К: Сервер терминалов"**

<span id="page-23-2"></span>Установить на компьютер ПО "МАССА-К: Сервер терминалов", в соответствии с руководством администратора [1], входящего в комплект поставки терминала. Сформировать необходимые для работы справочники в программе "СТ". При необходимости связать комплекс с внешними учетными программами, например, подключить его к программе 1 C [3] и[ли](#page-82-2) подключиться к другой учетной системе [2].

Заполнить требуемые справочники. После подключения терминалов к ПК (см. п. 5.4), загрузить справочники в терминалы в соответствии с [1].

) Для изучения работы п[ро](#page-82-1)граммы, рекомендуется загрузить демо-версию [б](#page-82-0)азы [дан](#page-23-3)ных, поставляемую на диске с программой "МАССА-К[:](#page-82-2) Сервер терминалов". Для чего, выбрать меню "Файл" > "Восстановить базу данных"> Дисковод > DEMO.bak [1].

#### 5.4 **Подключение терминала к компьютеру**

#### 5.4.1 **Подключение по интерфейсу RS-232**

<span id="page-23-4"></span><span id="page-23-3"></span>Соединить выходные разъемы RS-232 терминала и компьютера кабелем. Включить терминал. После завершения загрузки системы, терминал готов к работе.

#### 5.4.2 **Подключение по интерфейсу Ethernet**

• Подключение через разъем ПК Ethernet

<span id="page-23-5"></span>Подключить один конец интерфейсного кабеля к разъему Ethernet терминала, другой к сетевой карте компьютера (кабель входит в комплект поставки терминала).

На разъеме Ethernet терминала засветятся светодиоды - признак наличия физического соединения по Ethernet.

Установить IP адрес компьютера:

- зайти в меню *"*Пуск\Настройка\Сетевые подключения*"*;

- правой кнопкой мыши выбрать пункт *"*Подключение по локальной сети*"* и в появившемся меню выбрать пункт *"*Свойства*"*;

- в появившемся окне выбрать пункт "Интернет-протокол (TCP/IP)" и нажать кнопку "Свойства";

- в появившемся окне выбрать пункт «Использовать следующий IP-адрес» и ввести следующие параметры:

IP-адрес: 192.168.1.1

Маска подсети: 255.255.255.0

Основной шлюз: 192.168.1.1

- нажимать кнопку «ОК» для последовательного закрытия всех окон.

Установить IP адрес терминала:

*,* удерживать 2 секунды *"Параметры терминала" "Параметры интерфейса" "Ethernet" "IP-адрес"*  На цифровой клавиатуре набрать IP адрес 192.168.001.002  *"Маска подсети"* На цифровой клавиатуре набрать  $255.255.255.0 \rightarrow 0$  ... 0

Для проверки связи выполнить следующие команды:

- в меню «Пуск» нажать «Выполнить», в появившемся окне ввести «cmd» и нажать «ОК», появится черное окно с командной строкой.

- ввести команду *"*ping 192.168.1.2*"*. Нажать Enter;

В случае успешного соединения появится сообщение:

*"*Ответ от 192.168.1.2: число байт=32 время<1мс TTL=128*"*.

В случае отсутствия связи, сообщение:

*"*Превышен интервал ожидания запроса*"*.

• Подключение через сеть Ethernet

Подключить один конец интерфейсного кабеля к разъему Ethernet терминала, другой к коммутатору.

На разъеме Ethernet терминала засветятся светодиоды - признак наличия физического соединения по Ethernet.

Назначить IP-адрес терминалу (требуется IP-адрес и маска подсети). Обычно это делает администратор сети. Если администратора нет, то назначить адрес можно самостоятельно:

- на компьютере зайти в меню «Пуск\Настройка\Сетевые подключения»;

- правой кнопкой мыши выбрать пункт «Подключение по локальной сети» и в появившемся меню выбрать пункт «Состояние»;

- в появившемся окне на закладке «Поддержка» отобразится текущий адрес компьютера, например, IP-адрес «192.168.10.12», маска «255.255.255.0»);

- в терминале:

*,* удерживать 2 секунды  *"Параметры терминала" "Параметры интер-* $\phi$ ейса<sup>"</sup> → "Ethernet" → "IP-адрес" → На цифровой клавиатуре набрать IP адрес *192.168.010.013 "Маска подсети"*  На цифровой клавиатуре набрать  $255.255.255.000 \rightarrow \bigcirc$ ...  $\bigcirc$ 

 $\mathbb \lbrack \ell \rbrack$  IP адрес не должен совпадать с адресами других устройств сети, уточнить у системного администратора;

 $\mathcal{O}$  Не допускается установка ПО "МАССА-К: Сервер терминалов" более чем на одном компьютере в сети.

<span id="page-25-0"></span>Подготовить USB-Flash-накопитель для работы в составе комплекса. Для чего, вставить накопитель в разъём USB терминала, затем MENU, удерживать 2 секунды -*"USB-Flash" "Маркировка USB-Flash"*.

<span id="page-25-1"></span>После этого USB-Flash-накопитель готов к переносу справочников из компьютера в терминал и регистраций из терминала в компьютер.

Для чего:

1. Установить в компьютер USB-Flash-накопитель. В программе "СТ" нажать кнопку "Обменяться данными с USB-Flash" [1].Последние версии справочников загрузятся в USB-Flash, а последние регистрации выгрузятся в ПК.

2. Установить USB-Flash-накопитель в терминал, затем менч, удерживать 2 секунды *"USB-Flash" "Обмен с ПК по USB Flash".*

Последние версии справочников выгрузятся из USB-Flash в терминал, а последние регистрации загрузятся USB-Flash.

3. Повторить пункт 1 и т.д.

) При необходимости отформатировать USB-Flash-накопитель. Для чего, установить его на компьютер, зайти в меню *"*Пуск\Мой компьютер\Устройства со съемными носителями", выбрать USB-Flash-накопитель. Правой кнопкой мыши выбрать пункт *"*Форматировать*".*

#### 5.5 **Подключение сканера штрихкодов**

<span id="page-25-2"></span>Подключаемый к терминалу сканер штрихкодов предварительно должен быть настроен на работу в режиме эмуляции клавиатуры (USB Keyboard Emulation, USB HID Keyboard) с передачей управляющего символа CR в конце строки данных (Enable CR Suffix). Инструкцию по настройке можно найти в документации, прилагаемой к сканеру.

) Для разных моделей сканеров названия аналогичных опций настройки могут отличаться от приведенных.

#### 5.6 **Настройка терминала**

<span id="page-25-3"></span>Настройка терминала осуществляется в меню администратора, см. п. 6.11. Настройка может включать следующие разделы:

- Настройка параметров терминала, см. п. 6.11.4.
- Установка опций рабочих режимов, см. п. 6.11.5.
- Блокировка кнопок управления терминала, см. п. 6.11.6.

 $\sqrt[6]{\ }$ Подключайте только необходимые опции, [это](#page-50-3) упростит работу оператора.

) Блокируйте кнопки, не используемые <sup>в</sup> [процес](#page-52-3)се [рабо](#page-52-4)ты, это предотвратит случайную перестройку терминала оператором в процессе работы.

• Подключение дозатора

Терминалы RA, RP, R2P формируют сигналы управления заслонками дозаторов во всех режимах, кроме режима "Продажа товаров".

| Терминалы КА,<br>RP, R2P |                      |                |  |  |  |  |
|--------------------------|----------------------|----------------|--|--|--|--|
|                          | Разъем<br>$TJA-4P4C$ |                |  |  |  |  |
|                          |                      | U0             |  |  |  |  |
|                          | $\overline{2}$       | U1             |  |  |  |  |
|                          | 3                    | U <sub>2</sub> |  |  |  |  |
|                          | Δ                    | GND            |  |  |  |  |
|                          |                      |                |  |  |  |  |

Рис. 5.2 - Разъем подключения дозатора

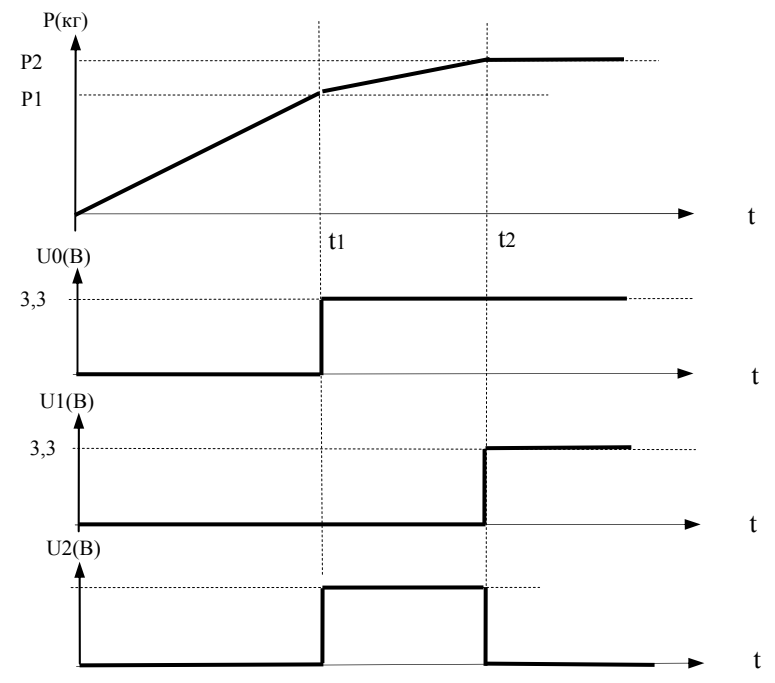

Рис. 5.3 - Диаграммы сигналов управления заслонками в зависимости от изменения нагрузки на весы

Р1, Р2 - уровни дозирования (см. п. 6.11.4.4.2).

U0, U1, U2 - сигналы управления дозатором.

Примечания:

1. U0, U1 - логические уровни  $(0-3,3)B$  $(0-3,3)B$  $(0-3,3)B$ .

2. U2 - выход с открытым коллектором (Uвнешнего источника питания 5÷24В, при нагрузке 1кОм).

Пример: Настройка терминала для печати этикеток в режиме фасовки товаров.

Установить режим "Этикетирование", с промышленной индикацией:

 *"Этикетирование" "Промышленная индикация".* 

Установить опцию "Фасовка", см. п. 6.11.5.

<span id="page-27-1"></span><span id="page-27-0"></span>Для исключения несанкционированной перестройки терминала используйте PIN код администратора, см. п. 6.11.3.

#### 5.8 **Установка PIN кодов оператора**

<span id="page-27-2"></span>При необходимости ведения [уче](#page-50-2)та работы операторов, в программе "СТ" заполняется справочник операторов [1]. Справочник включает наименование и PIN коды операторов, допущенных к работе на терминале.

Если справочник операторов зап[ол](#page-82-2)нен, то, после включения, терминал запросит PIN код оператора.

До начала работы, администратор должен ознакомить операторов с их персональными кодами.

 $\langle \hat{C} \rangle$  Посмотреть PIN код операторов администратор может только в программе "СТ" [1].

Для смены оператора, без выключения терминала:

 *"Сменить оператора", см. п. 6.10.4*.

#### <span id="page-28-1"></span><span id="page-28-0"></span>**6 Работа на терминале**

#### <span id="page-28-2"></span>6.1 **Порядок работы на терминале**

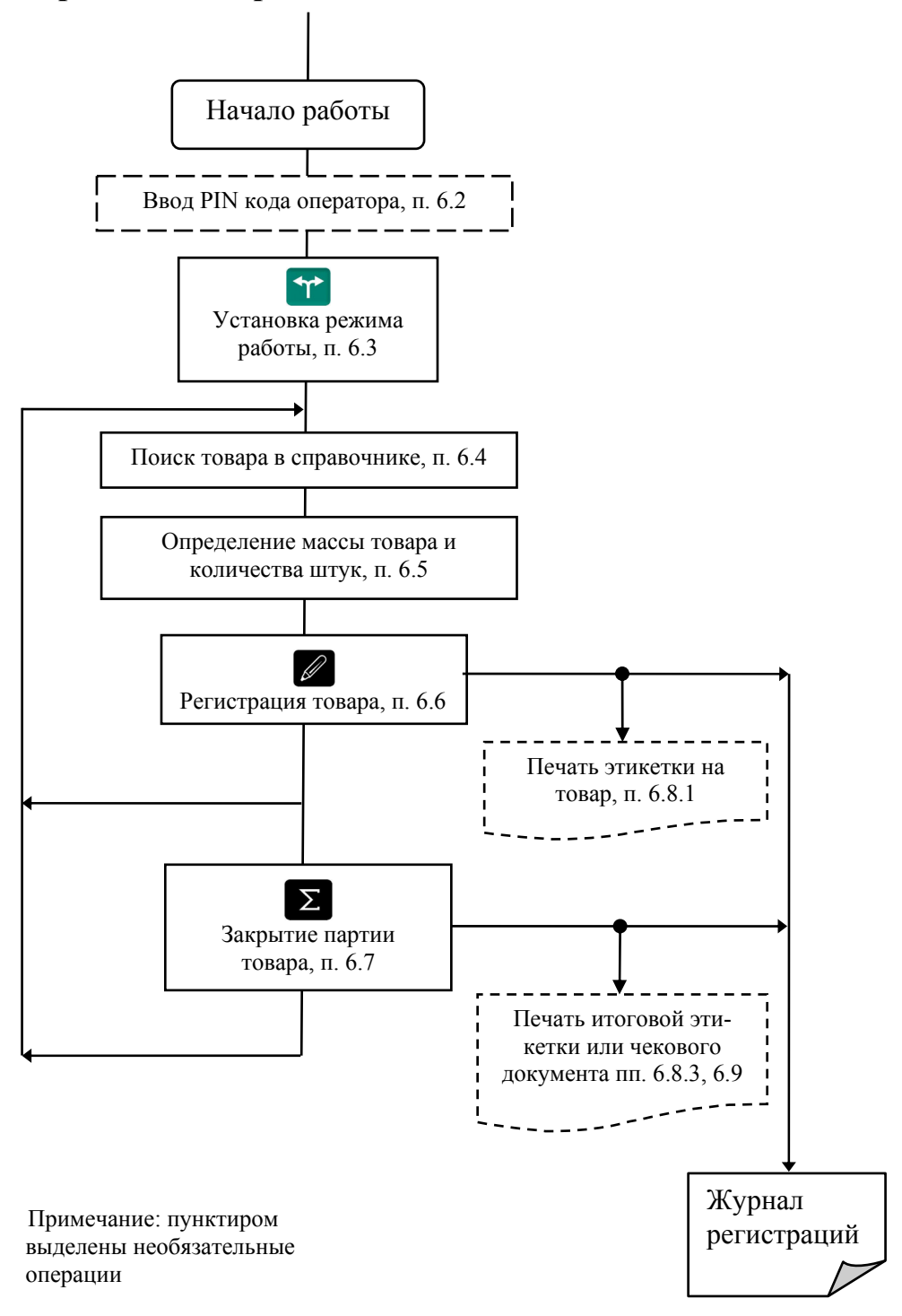

Рис. 6.1 - Порядок работы на терминале

#### 6.2 **Ввод PIN кода оператора**

<span id="page-28-3"></span>После включения, терминал запросит PIN код оператора. PIN код запрашивается только в случае наличия справочника оператора.

Кнопками  $\boxed{\mathbf{0} \dots \mathbf{9}}$  ввести PIN код оператора  $\rightarrow \overline{\mathbf{1}}$ .

#### <span id="page-29-1"></span><span id="page-29-0"></span>6.3 **Установка режима работы**

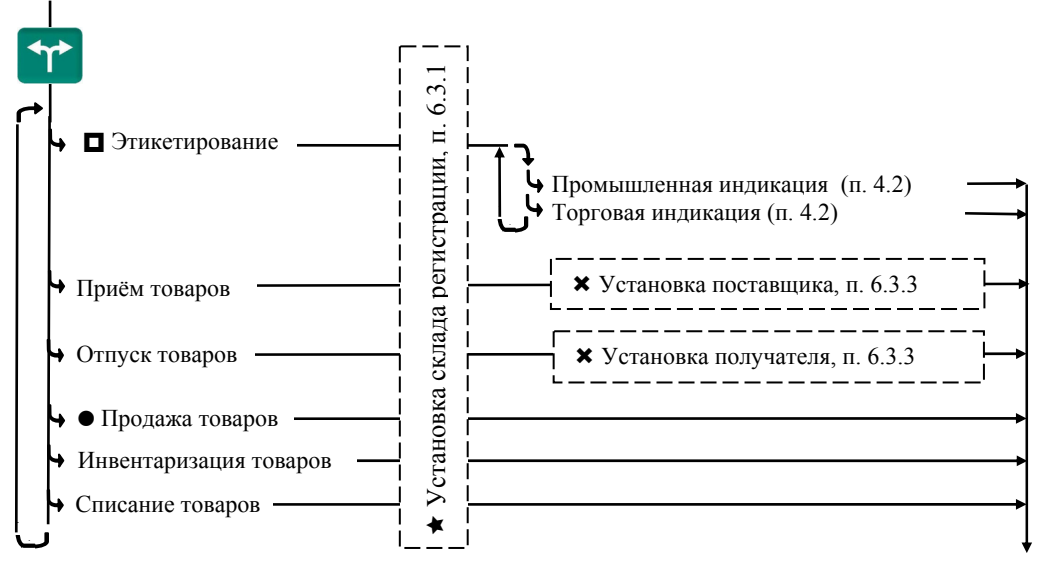

- режим возможен только в терминалах RP, R2P

 $\bullet$  - режим возможен только в терминалах RC, RP, R2P

 $\star$ - программа установки появляется при загруженном справочнике складов

´- программа установки появляется при загруженном справочнике складов и/или контрагентов

#### Рис. 6.2 - Порядок установки режима терминала

Нажать **\*\***  $\rightarrow$  выбрать из списка наименование требуемого режима работы. Терминалы предусматривают шесть режимов работы.

• Этикетирование. Используется для печати этикеток на товар в соответствии с установленными шаблонами. В режиме "Этикетирование" не регистрируется перемещение товара.

• Прием товара. Используется для регистрации фактического количества принятого на склад товара, данных о поставщике. Обеспечивает распечатку складских этикеток и отчетов о приходе товаров.

• Отпуск товара. Используется для регистрации фактического количества отпущенного со склада товара, данных о получателе. Обеспечивает распечатку транспортных этикеток и отчетов об отпуске товаров.

• Продажа товаров. Терминал осуществляет:

- расчет стоимости весовых, штучных и фасованных товаров; расчет суммарной стоимости покупки, расчет сдачи;

- формирование и печать товарных чеков, чек на возвращенный товар, текущего отчета по выручке за смену  $(X -$  отчет), итогового отчета по выручке за смену  $(Z -$  отчет);

- работу со сканером штрихкодов и др.

• Списание товаров. Используется при регистрации утилизируемых товаров. Обеспечивает распечатку отчетов о списании товаров.

• Инвентаризация товара. Используется для выявления фактического наличия товаров на складах. Обеспечивает распечатку отчетов об инвентаризации товаров.

<span id="page-30-1"></span><span id="page-30-0"></span>После выбора режима работы терминал запросит установить склад, на котором будет проводиться регистрация. Склад регистрации запрашивается только при нескольких складах, включенных в справочнике складов. Выбрать склад из предложенного терминалом списка.

#### 6.3.2 **Установка типа индикации**

В режиме "Этикетирование" терминал предложит установить тип индикации, см. п. 4.2.

<span id="page-30-2"></span>В режиме "Продажа товаров" автоматически устанавливается торговая индикации, в остальных режимах - промышленная.

#### 6.[3.3](#page-16-1) **Установка поставщика/получателя товара**

Поставщик или получатель устанавливаются только в режимах прием или отпуск товаров и при наличии заполненных справочников складов и/или контрагентов.

<span id="page-30-3"></span>В режиме "Приём товаров" выбрать тип поставщика: "Контрагент" (внешнее поступление) или "Склад поставщик" (внутренне перемещение товара), затем выбрать поставщика из предложенного списка.

В режиме "Отпуск товаров" выбрать тип получателя: "Контрагент" или "Склад получатель" затем выбрать получателя из предложенного списка.

) Установленный режим работы сохраняется при выключении питания терминала.

#### <span id="page-30-4"></span>6.4 **Поиск товаров в справочнике**

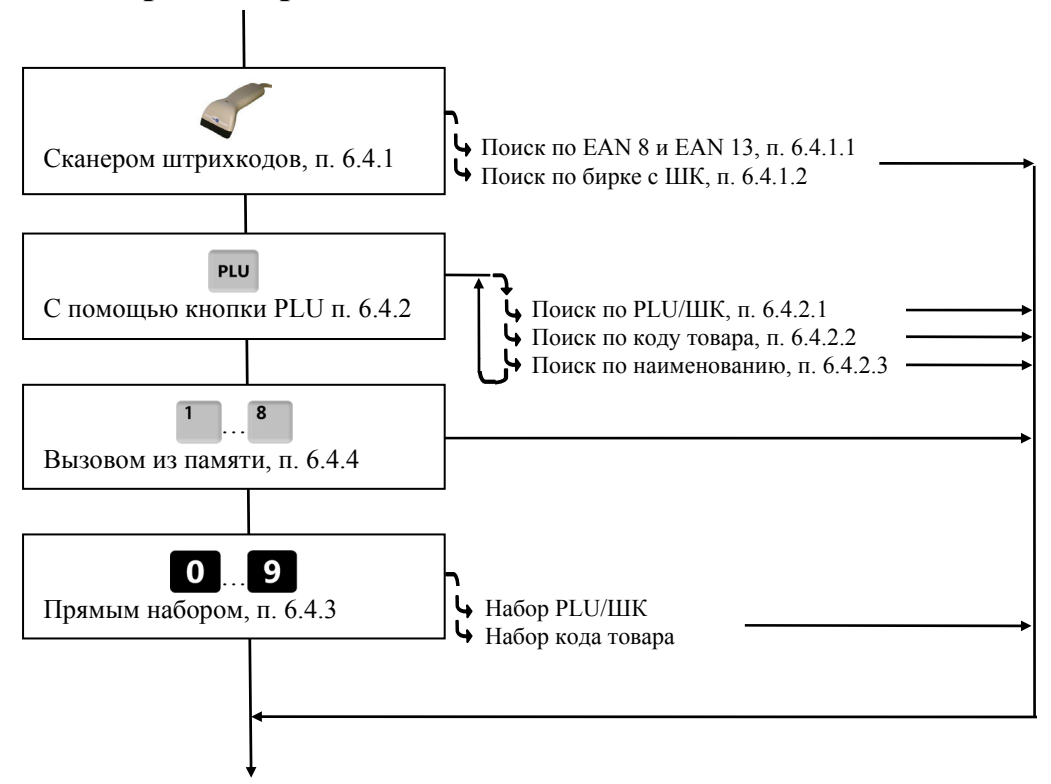

Рис. 6.3 - Структурная схема поиска товара в справочнике

6.4.1.1 Поиск штучного товара по штрихкоду

<span id="page-31-2"></span><span id="page-31-1"></span><span id="page-31-0"></span>Подключить сканер штрихкода к USB разъему терминала, просканировать штрихкод на упаковке товара. В случае наличия в справочнике товара с таким штрихкодом, на индикаторе высветится наименование этого товара. Пример бирки см. п. 6.13.3

6.4.1.2 Поиск весового товара по бирке со штрихкодом

В[есовой](#page-70-1) товар не имеет штрихкода. В терминале предусмотрена возможность печати для весового товара специальной бирки с внутренним (действующем внутри предприятия) штрихкодом, см. п. 6.11.8.2.

<span id="page-31-3"></span>Распечатать бирки на требуемые товары, разместить их перед оператором. При считывании сканером штрихкода с [бирки](#page-53-3), на индикаторе высветится наименование товара.

) Если наименование товара не помещается на нижней строке экрана, просмотреть его можно нажатием и удерживанием кнопки .

## 6.4.2 **Поиск с использованием клавиши "PLU"**

6.4.2.1 Поиск по PLU или штрихкоду

<span id="page-31-4"></span> $\begin{bmatrix} P^{\text{LU}} & \rightarrow \text{''PLU/IIIK} \text{''}, & 0 \ldots \end{bmatrix}$  набрать PLU или штрихкод  $\rightarrow \rightarrow \rightarrow$ 

<span id="page-31-5"></span>Допускается PLU до 7 цифр, штрихкоды EAN 8 и EAN 13.

6.4.2.2 Поиск по коду товара

Если код товара цифровой.

 $\begin{bmatrix} P^{\text{LU}} \\ \end{bmatrix}$   $\rightarrow$  "Код товара",  $\begin{bmatrix} 0 \\ \end{bmatrix}$ ...  $\begin{bmatrix} 9 \\ \end{bmatrix}$  набрать код товара  $\rightarrow$   $\begin{bmatrix} 1 \\ \end{bmatrix}$ .

<span id="page-31-6"></span>Если код буквенно-цифровой.

<sup>PLU</sup>  $\rightarrow$  "Код товара", нажать  $\rightarrow$  Ввести код товара, см. п. 6.4.2.3.1  $\rightarrow$   $\rightarrow$ 

6.4.2.3 Поиск по наименованию

<sup>PLU</sup>  $\rightarrow$  "Наименование товара"  $\rightarrow$  Набрать наименование, см. п[. 6.4.2.](#page-31-7)3.1  $\rightarrow$   $\rightarrow$ 

) Набрать первую букву наименования товара. Если <sup>в</sup> справочнике есть товары, начинающиеся с этой буквы, то в нижней строке высветится на[именован](#page-31-7)ие первого найденного товара. Если это товар, который Вы ищете, нажмите  $\overrightarrow{v}$ , если нет, то наберите следующую букву. Кнопка  $\bullet$  даёт возможность просмотреть все товары с набранными символами.

6.4.2.3.1 Ввод текстов с клавиатуры терминала

<span id="page-31-7"></span>Ввод текстовой информации осуществляется с помощью экрана "Таблица символов".

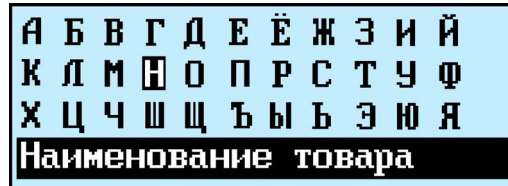

<span id="page-32-0"></span>ление вводом осуществляется кнопками быстрого вызова товара, которые в данном случае выполняют вторую функцию (см. Табл. 6.1).

<span id="page-32-4"></span>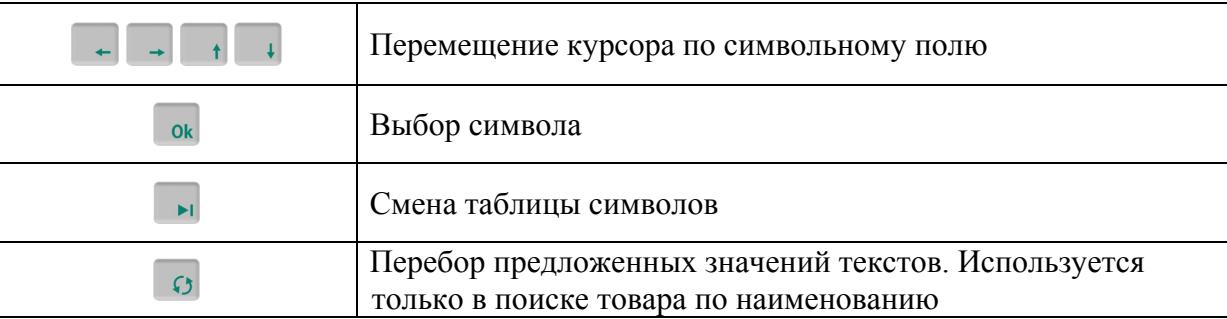

Табл. 6.1 - Функции кнопок управления при вводе текста

Цифры набираются цифровой клавиатурой. Набранный текст отображается на нижней строке экрана. Стирание символов осуществляется кнопкой **Pel**, конец набора текста  $\overline{J}$ .

#### 6.4.3 Прямой набор цифровой клавиатурой

<span id="page-32-1"></span>В рабочем режиме, цифровой клавиатурой, набрать значение PLU или штрихкода искомого товара. На экране отобразится номер PLU (штрихкод) товара и, соответствующее этому значению, наименование товара.

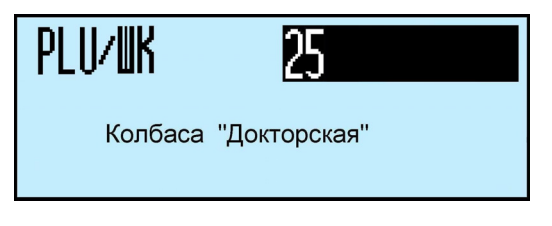

Нажать -

Для переключения поиска по коду товара провести настройки функции, см. п. 6.11.4.5.

Прямой вызов по коду товара возможен только в случае числовых кодов товара.

#### 6.4.4 Вызов товара из памяти

Нажать на соответствующую кнопку быстрого вызова. На индикаторе высветится наименование запрограммированного товара.

<span id="page-32-2"></span>Условия применения: кнопки быстрого вызова должны быть предварительно запрограммированы в программе "МАССА-К: Сервер терминалов" [1].

#### 6.4.5 Обновление справочников

<span id="page-32-3"></span>Обновление справочников инициируется программой "СТ". На период передачи новых справочников в терминал обращение к справочникам блокируется, в окне параметров модуля взвешивающего отображается знак обновления "-".

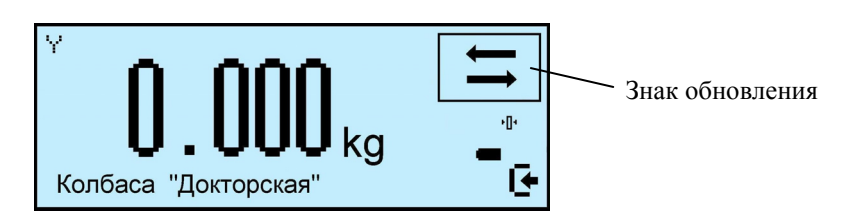

#### 6.5 **Определение массы товара и количества штук**

<span id="page-33-1"></span><span id="page-33-0"></span>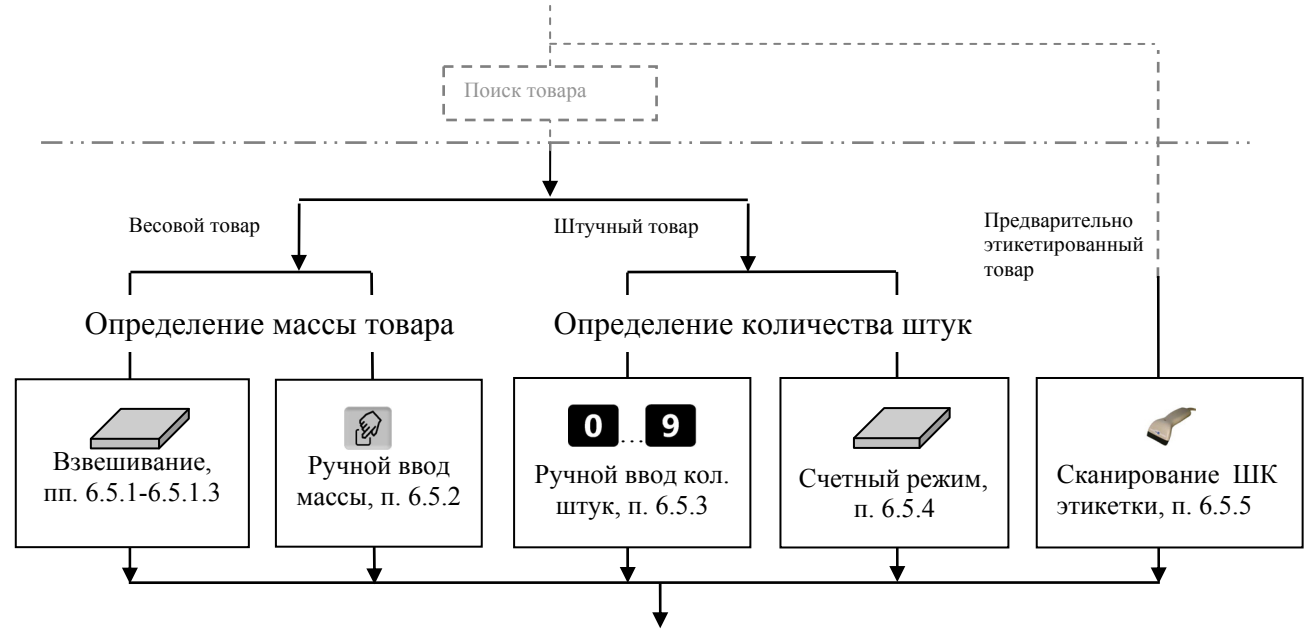

Рис. 6.4 - Структурная схема определения количества товара

#### 6.5.1 **Взвешивание товара**

<span id="page-33-2"></span>При вызове оператором весового товара, терминал автоматически переходит в режим взвешивания.

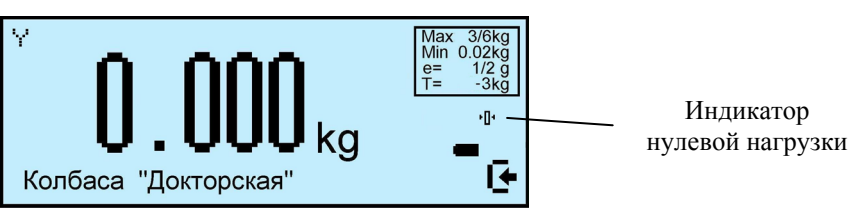

Поместить товар на платформу, на индикаторе отобразится масса товара.

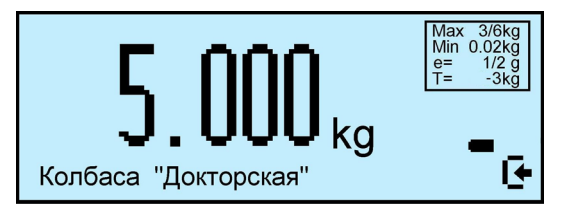

) При ненагруженной платформе, индикатор должен показывать нулевую массу, в противном случае нажать кнопку установки нуля  $\cdot 0$ .

6.5.1.1 Взвешивание товара в таре.

<span id="page-33-3"></span>Установить тару на платформу, нажать кнопку  $\mathsf{T}$ , поместить товар в тару. На экране отобразится масса тары и масса нетто товара.

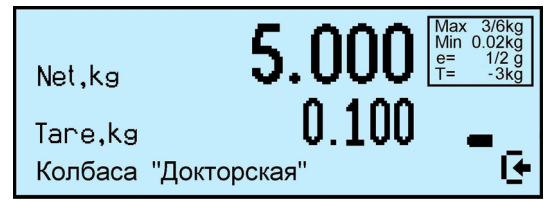

После снятия товара и тары с платформы, весы покажут массу Net, равную массе тары, со знаком минус.

Сброс тары осуществляется на ненагруженных весах нажатием кнопки  $\blacksquare$ . Для просмотра массы брутто (gross) нажать кнопку **MET** 

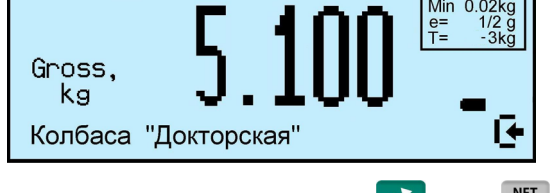

<span id="page-34-0"></span>Для возврата в режим нетто, нажать кнопку О или не

6.5.1.2 Предварительная установка тары

6.5.1.2.1 Установка с клавиатуры терминала

<span id="page-34-2"></span><span id="page-34-1"></span>Нажать и удерживать кнопку **1** в течении 2 секунд. Весы перейдут в режим предварительной установки тары. Цифровой клавиатурой  $\bullet$ ...  $\bullet$ ,  $\bullet$  набрать значение массы тары и нажать  $\Box$ . Установить товар в таре на весы.

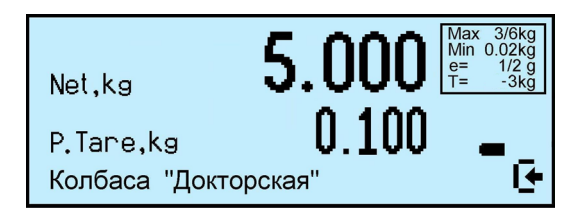

В терминале предусмотрено запоминание восьми значений предварительно установленных масс тары.

Для записи, нажать и удерживать 2 сек. кнопку **1**. Кнопками **0**... **9** брать требуемые значения и удерживать одну из кнопок быстрого вызова  $(\overline{1} \dots \overline{8})$ до появления звукового сигнала.

6.5.1.2.2 Установка кнопками быстрого вызова

<span id="page-34-3"></span>Нажать и удерживать кнопку **1** в течении 2 секунд. Далее нажать соответствующую кнопку быстрого вызова (<sup>1</sup> ...<sup>8</sup> ). Кнопки должны быть предварительно запрограммированы.

6.5.1.2.3 Установка сканером штрихкода

<span id="page-34-4"></span>Считать сканером штрихкода специальную бирку со штрихкодом на тару. Формирование бирки см. в п. 6.11.8.3. Бирка может крепиться, например, непосредственно на таре.

6.5.1.2.4 Задание массы тары в справочнике товаров

<span id="page-34-5"></span>Заполнить параметр "[Масса](#page-53-4) тары" в справочнике товаров [1]. При вызове товара из справочника, автоматически устанавливается масса тары. Опция "Предустановка тары из справочника товаров" должна быть включена, см. п. 6.12.10.

6.5.1.3 Тарирование в случае торговой индикации

<span id="page-34-6"></span>Торговая индикация используется в режимах "Продажа товаров" и ["](#page-68-1)Этикетирование, торговый зал". Отображаются масса товара, цена и стоимость.

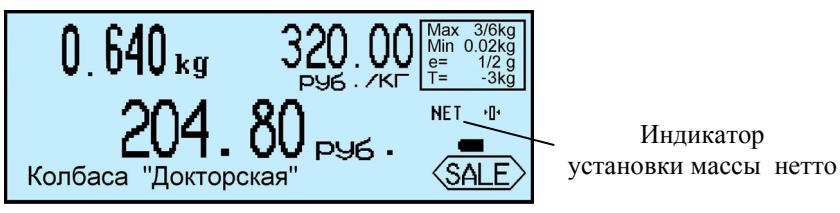

<span id="page-35-0"></span>тить товар в тару. На экране отобразится значок "NET", масса нетто товара, его цена и стоимость.

После снятия товара и тары с весов, весы покажут массу тары со знаком минус.

Сброс тары осуществляется на ненагруженных весах нажатием кнопки  $\blacksquare$ , значок "NET" исчезнет.

Предварительная установка тары в торговой индикации не предусмотрена.

#### 6.5.2 **Ввод массы с клавиатуры терминала**

<span id="page-35-1"></span>Ввод возможен только при промышленной индикации. Выбрать товар из справочника, см. п. 6.4. Нажать кнопку  $\mathscr{D}$ . На экране высветится пиктограмма ручного ввода и выделится область ввода массы.

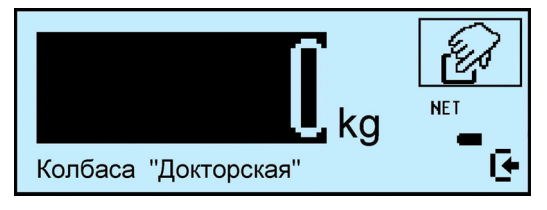

Цифровой клавиатурой  $\bullet$   $\cdot$   $\bullet$   $\bullet$  набрать значение массы.

Для обратного перехода в режим взвешивания, нажать кнопку  $\circlearrowleft$ .

6.5.3 **Ввод количества штук с клавиатуры терминала**

<span id="page-35-2"></span>При вызове штучного товара, терминал переходит в режим ввода штук.

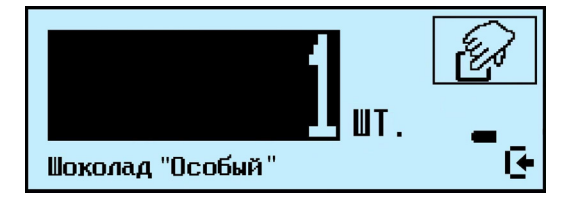

На цифровой клавиатуре **0... 9** набрать требуемое количество штук.

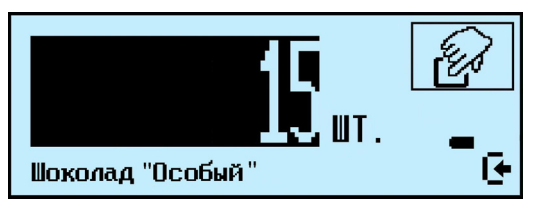

Экран торговой индикации

На цифровой **0... 9** клавиатуре набрать требуемое количество штук.

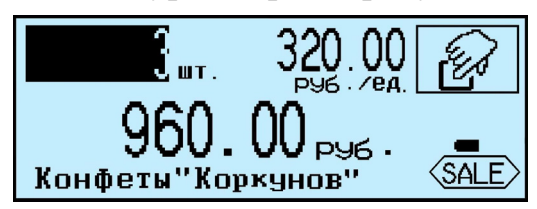

## 6.5.4 **Определение количества штук в счетном режиме взвешивания**

<span id="page-35-3"></span>Терминал автоматически переходит в счетный режим взвешивания, если вызван штучный товар с установленным параметром: "Масса 1 штуки" в справочнике товаров [1].
ла отобразится количество штук товара.

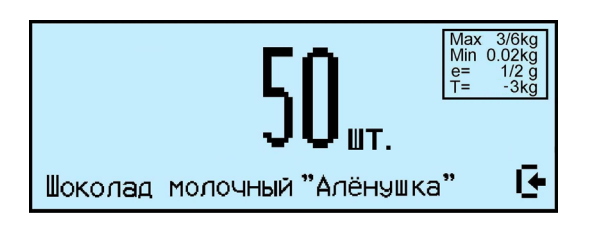

При использовании счетной функции допускается тарирование кнопкой Ги предварительная установка тары, аналогично пп. 6.5.1.1, 6.5.1.2.

) При подсчете количества штук всегда появляется некоторая погрешность, связанная:

- с неодинаковостью значений массы одноти[пных](#page-33-0) из[делий](#page-34-0);

- с погрешностью весов.

- с погрешностью определения массы одной штуки;

Составляющая, связанная с неодинаковостью значений массы изделий, не может быть уменьшена.

Для уменьшения влияния погрешности весов, желательно применять весы с погрешностью измерения (е) меньше массы 1 штуки.

Для уменьшения погрешности, связанной с определением массы 1 штуки, требуется наиболее точно замерить массу одной штуки перед занесением в справочник товаров. Для чего, предварительно на весах взвешивается партия изделий, (обычно от 10÷150 штук). Например, на весах с погрешностью 1 г, взвешивалось 125 образцов. Весы показали, 147г. Масса 1 штуки вычисляется как 147/125 = 1,176 грамм. В справочник товаров записывается масса 1 штуки = 1,176 грамм.

#### 6.5.5 **Считывание штрихкода с этикетки товара**

Предварительно этикетированные весовые товары, обычно включают в состав этикетки штрихкод EAN13 с закодированным номером PLU товара и значением массы.

Считав штрихкод этикетки, терминал позволяет:

- определить PLU товара и осуществить поиск его в справочнике товаров,
- определить массу товара, подготовив его к регистрации.

Терминал распознает формат штрихкода этикетки LITE, устанавливаемый в программе "СТ" [1].

При считывании ШК сканером, терминал выводит параметры товара на экран. Например, на экране промышленной индикации:

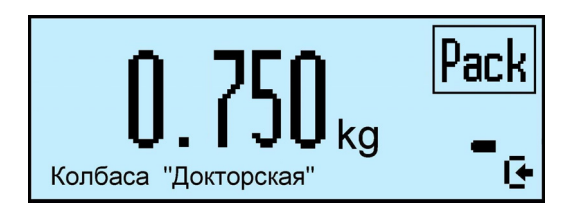

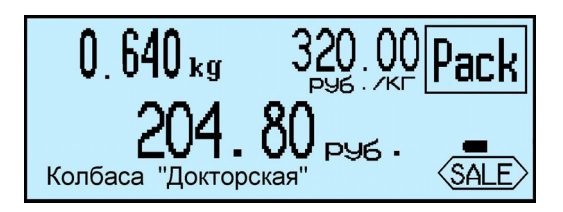

## 6.6 **Регистрация товара**

## 6.6.1 **Порядок регистрации товара**

Регистрация товара - запись в электронном журнале терминала параметров совершенной операции: кода операции, даты и времени, параметров товара, характеристик его перемещения. Описание параметров регистрации см. [1].

После установки режима работы, выбора товара и определения его количества нажать кнопку  $\mathscr{D}$ , транзакция запишется в журнал регистраций.

## 6.6.2 **Регистрация в режиме "Продажа товаров"**

Каждый товар покупки (чека) регистрируется нажатием кнопки  $\mathscr{D}$ . На экране отобразится количество и стоимость последнего зарегистрированного товара и итоговая сумма покупки.

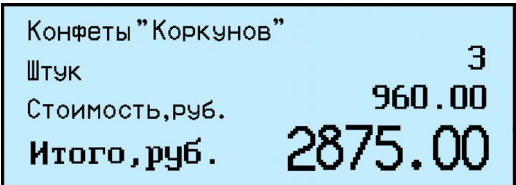

Далее вызывается следующий товар покупки.

# 6.6.3 **Просмотр и удаление регистраций**

Кнопками  $\Box$ , можно просмотреть все регистрации товаров в текущей (т.е. не закрытой) партии и при необходимости удалить любую. В левом верхнем углу отображается код товара, в правом PLU или штрихкод.

Пример просмотра регистрации:

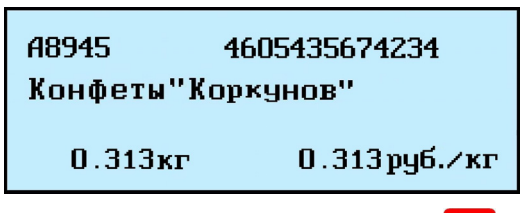

Для отмены (сторнирования) регистрации нажать **Del** Для возврата в рабочий режим нажать  $\sigma$ .

) Для удаления последней регистрации, достаточно сразу после регистрации

нажать **Del** В режиме "Продажа товаров", просматриваемые товары покупки отображаются

с учетом стоимости товара и общей стоимости покупок, см. п. 6.6.2.

#### 6.7.1 **Порядок закрытия партии**

Зарегистрированные товары делятся на партии. Разделение товаров на партии позволяет:

- печатать итоговые документы на группы товаров (партии);

- устанавливать соответствие между документом-основанием и группой товаров (партиями);

- группировать отчеты при анализе регистраций;

Для закрытия партии и открытия новой нажать  $\Sigma$ , зарегистрируется событие закрытие партии, параметр транзакции "Номер партии" увеличится на единицу.

В терминале предусмотрено автоматическое (аварийное) закрытие партий в следующих случаях:

- выключение питания;

- изменение типа регистраций или маршрута движения товаров;

- смена оператора.

При аварийном закрытии партии, номер последующей партии в записи регистрации увеличивается на 2.

#### 6.7.2 **Закрытие товарного чека в режиме продаж**

<span id="page-38-0"></span>Рассчитать стоимость покупок. После регистрации последнего товара, нажать кнопку  $\Sigma$ .

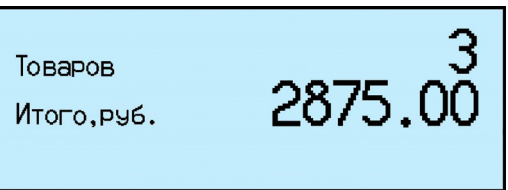

Рассчитать сумму сдачи, для чего на цифровой клавиатуре набрать полученную от покупателя сумму.

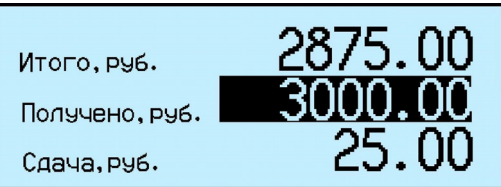

Расчет сдачи, не является обязательной процедурой и может быть пропущен.

Распечатать (закрыть) товарный чек, нажать  $\Box$ , см. п. 6.9.2.

Если до распечатки чека выключено питание, то после возобновления питания, все покупки не закрытого чека аннулируются.

Для отмены товарного чека, до расчета сдачи нажать **Del** 

#### 6.8 **Печать этикеток**

Печать этикеток возможна в терминалах со встроенным принтером этикеток RP и R2P. Печать осуществляется по шаблонам. Шаблоны определяют наличие информационных полей, их местоположение, размеры и направления текстов и т.п. Шаблоны формируются в программе "СТ" [1] и передаются в терминалы в составе справочника шаблонов печати.

Терминалы предусматривают работу с двумя типами шаблонов:

"LITE"- шаблон с ограниченным количеством полей. Поля формируются автоматически, в зависимости от параметров товара. В программе "СТ" [1] существует возможность некоторой настройке шаблона.

"PROFESSIONAL" - шаблоны с широкими возможностями формирования полей этикеток. Программа "СТ" предусматривает включение в справо[чн](#page-82-0)ик нескольких вариантов шаблонов "PRO".

Применение того или иного шаблона определяется настройками терминала.

6.8.1.1 Шаблон этикеток "LITE"

Шаблон этикетки "LITE" включает поле наименования товара, значения массы (или количество штук), цены, стоимости, срока годности товара, даты упаковки, штрихкода EAN-13, рекламной информации. Длина этикетки 30 или 40 мм. Структура штрихкода, рекламная информация и длина этикетки устанавливаются в программе "СТ" при заполнении справочника шаблонов [1].

Расположение полей генерируется автоматически, что значительно упрощает программирование шаблона.

Используется для маркировки товаров в магазина[х](#page-82-0).

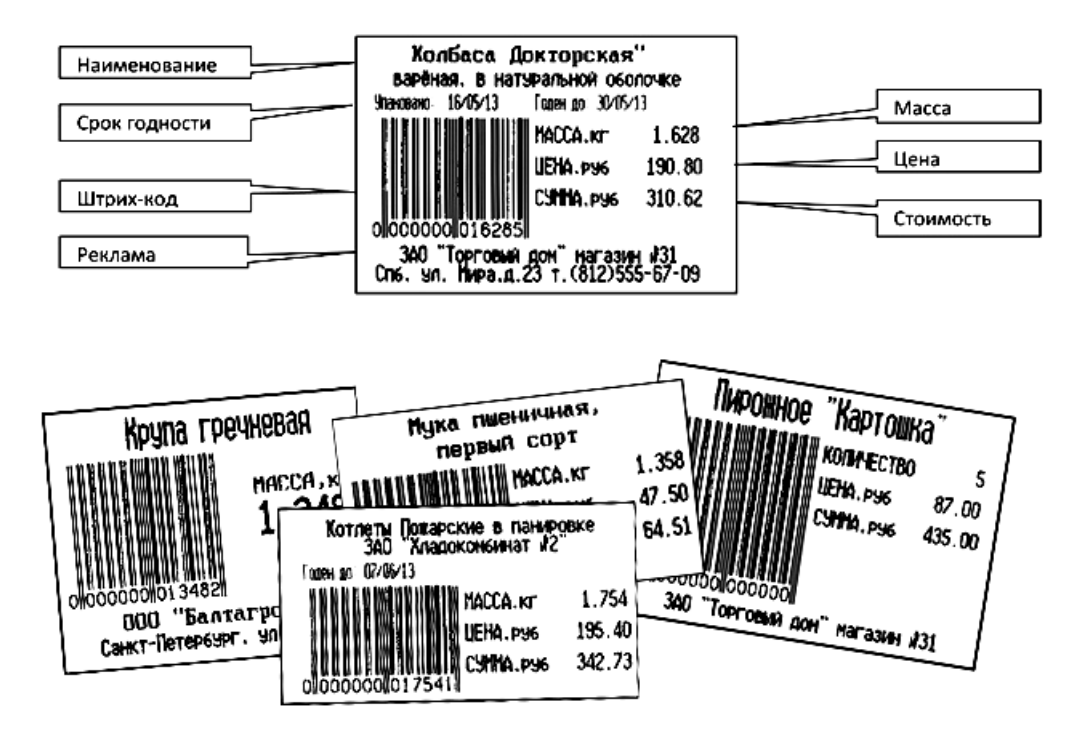

Примеры простых этикеток (LITE)

Шаблоны этикеток "PROFESSIONAL" позволяют:

- формировать этикетки произвольной длины;

- размещать большое количество информационных зон (полей) на этикетке (см. Табл. 6.2);

- печатать информацию в полях, как в горизонтальном, так и вертикальном направлениях;

- [исп](#page-41-0)ользовать десять встроенных типов шрифтов.

Этикетки по шаблонам PRO используются для маркировки, складирования и транспортировки товаров.

Справочник шаблонов формируется на компьютере с помощью программы "СТ" при заполнении справочника шаблонов, затем загружается в терминал [1].

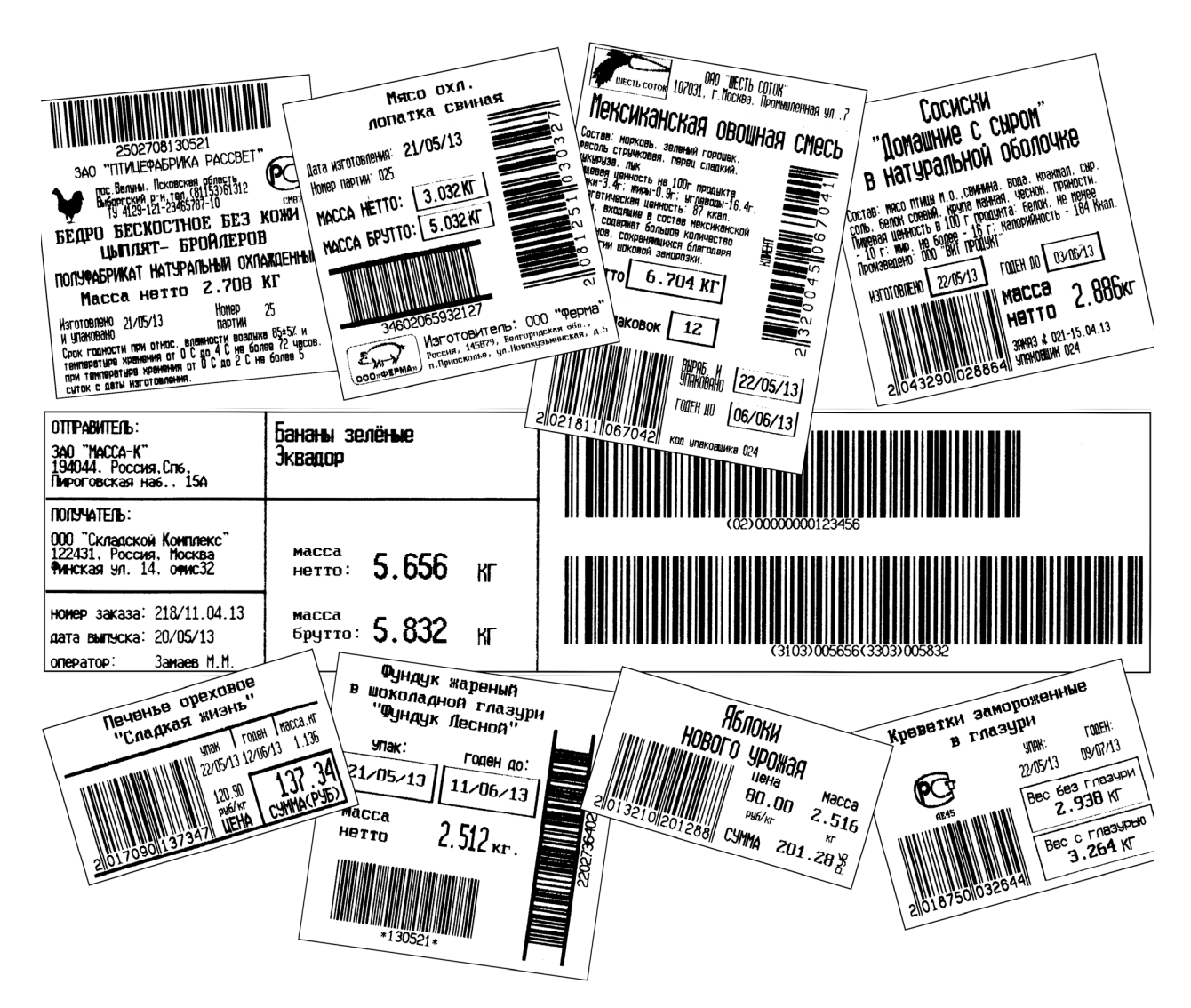

Рис. 6.5 - Примеры профессиональных этикеток "PROFESSIONAL"

# Табл. 6.2 - Перечень полей шаблонов "PROFESSIONAL"

<span id="page-41-0"></span>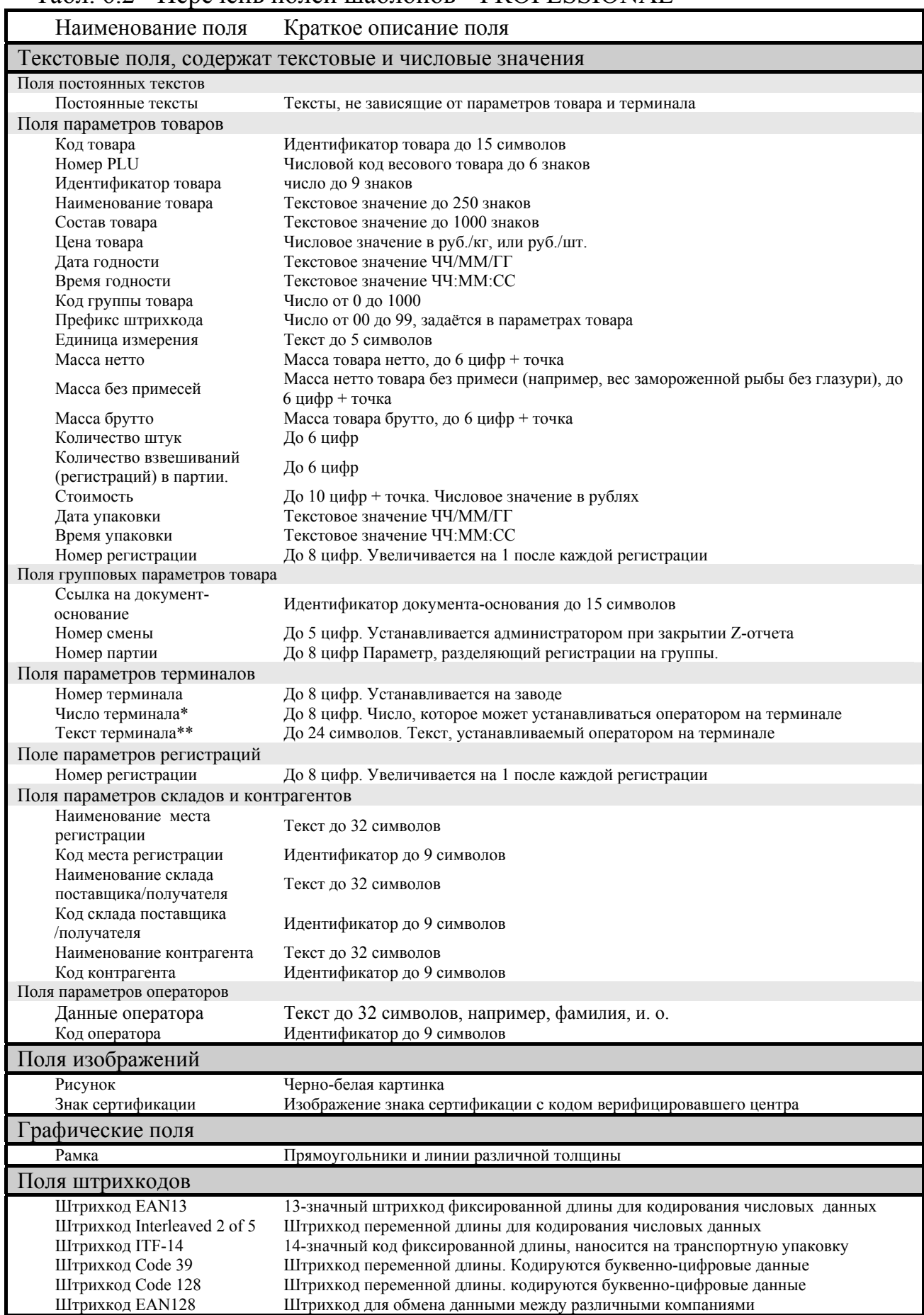

введенный оператором (п. 6.11.9). В качестве текста, например, может быть задан номер рабочего места, дата, которую необходимо менять в процессе работы и др.

\*\* Перед печатью этикетки, содержащей поле "Число терминала", на индикаторе появится предложение "[Введи](#page-53-0)те число терминала". Цифровой клавиатурой ввести число, нажать  $\Box$  Распечатается этикетка, в которой будет подставлено введенное число. В качестве числа может быть, например, количество упаковок во взвешенном товаре и т.п.

#### 6.8.2 **Печать этикеток на товар**

Печать осуществляется одновременно с регистрацией товара, по нажатию кнопки  $\ell$ . При подготовке к работе, в качестве документа для печати по кнопке  $\ell$ , установить требуемый шаблон из справочника шаблонов этикеток, см. п. 6.11.4.3.

Печать этикеток возможна на термобумагу в виде рулона отдельных этикеток или рулона с непрерывной ленты. Установка типа бумаги осуществляется в параметрах принтера, см. п. 6.11.4.3. Непрерывная лента позволяет печ[атать](#page-51-0) этикетки различной длины, но затрудняет отделение бумаги от подложки.

#### 6.8.3 **Печать итоговых этикеток**

Печать осуществляется [одно](#page-51-0)временно с регистрацией партии товаров, по нажатию кнопки  $\Sigma$ . Итоговые этикетки печатаются, если все регистрации в партии соответствуют одному и тому же товару.

В полях шаблонов:

- масса нетто,
- масса без примесей,
- масса брутто,
- количество штук,
- стоимость,

печатаются суммарные значения всех товаров в партии.

При подготовке к работе, в качестве документа для печати по кнопке  $\Sigma$ , установить требуемый шаблон из справочника шаблонов этикеток, см. п. 6.11.4.3.

## 6.9 **Печать чековых документов**

Чековый документ - документ, содержащий суммарный отчет о [регист](#page-51-0)рациях последней партии товаров.

Печать чековых документов возможна в терминалах со встроенным принтером чеков (терминалы RC, RP и R2P). В принтер должна быть вставлена чековая лента шириной 57 мм. В настройках терминалов RP и R2P, тип ленты должен быть установлен "Непрерывный", см. п. 6.11.4.3.

Чековые документы могут печататься во всех режимах работы терминала за исключением "Этикетирование". Все чековые документы можно разделить на две группы.

- отчеты о регистрациях, [использу](#page-51-0)ются во всех режимах, кроме режима "Продажа товаров";

- документов режима "Продажа товаров"

Печать осуществляется одновременно с закрытием партии товаров по нажатию кнопка  $\Sigma$ . При подготовке к работе, в качестве документа для печати по кнопке  $\Sigma$ , установить "Чековый документ", см. п. 6.11.4.3.

Печать осуществляется по шаблонам, установленным в программе печати каждого режима. Примеры отчетов приведены на Рис. 6.6.

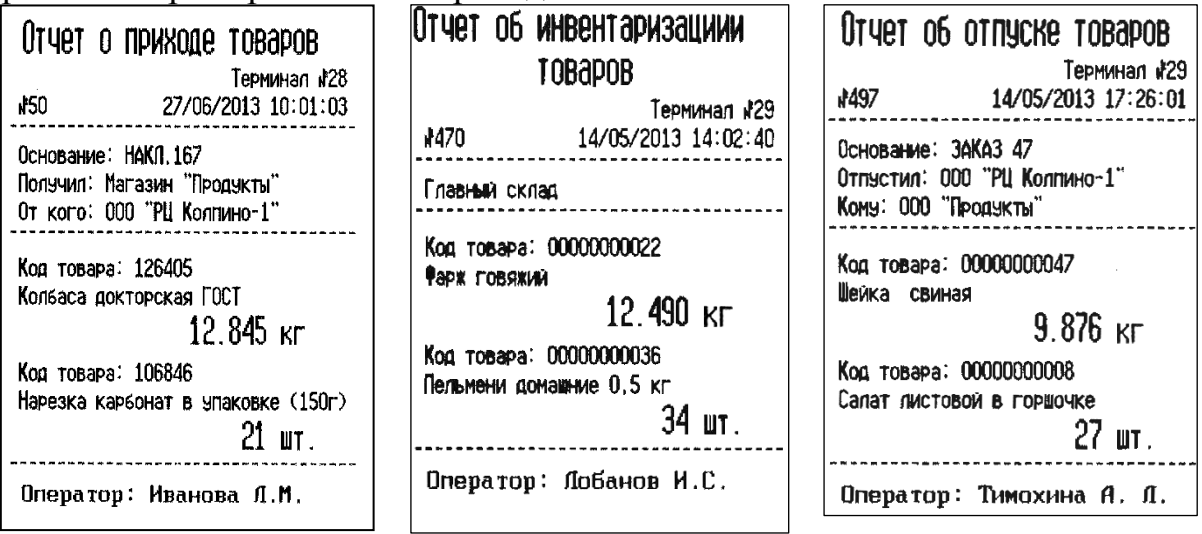

Рис. 6.6 - Примеры печати отчетов о регистрациях

## 6.9.2 **Печать чековых документов в режиме "Продажа товаров"**

В режиме продаж печатаются следующие документы.

<span id="page-43-0"></span>• Товарный чек. Документ печатается при закрытии товарного чека, см. п. 6.7.2. Шаблон товарного чека задается пользователем в программе "СТ" [1].

• Х и Z отчеты. Документы печатаются по команде в меню оператора, п. 6.[10.11](#page-38-0), и п. 6.10.10.

• Возвратный чек. Документ печатается по команде в меню о[пе](#page-82-0)ратора, п. 6.10.12.

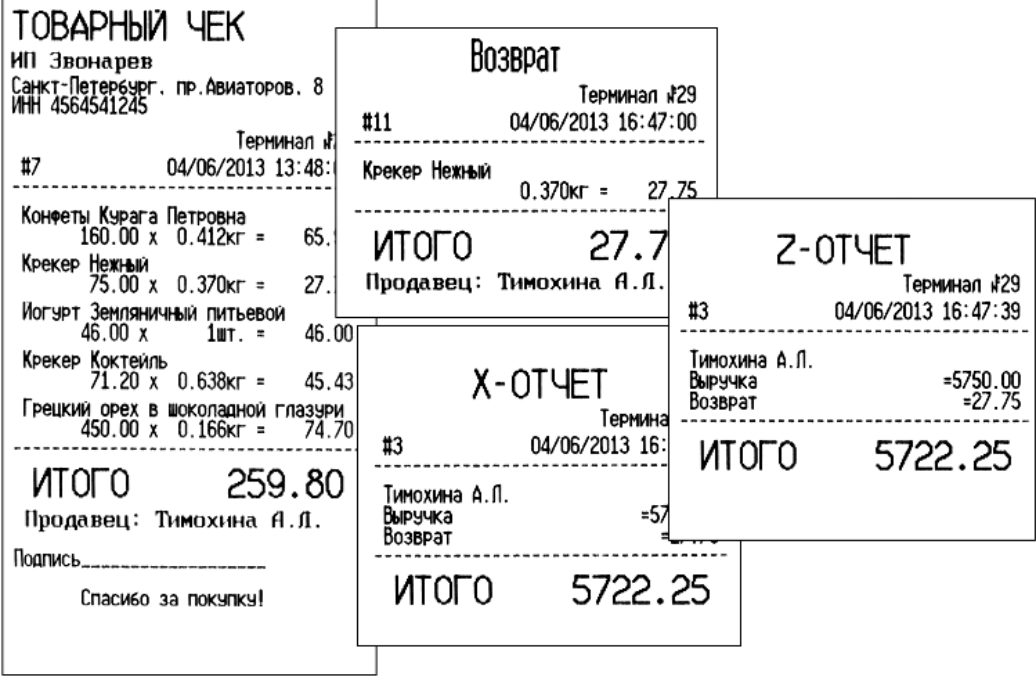

Рис. 6.7 - Примеры чековых документов в режиме "Продажа товаров"

## 6.10 **Меню оператора**

#### 6.10.1 **Структура меню оператора**

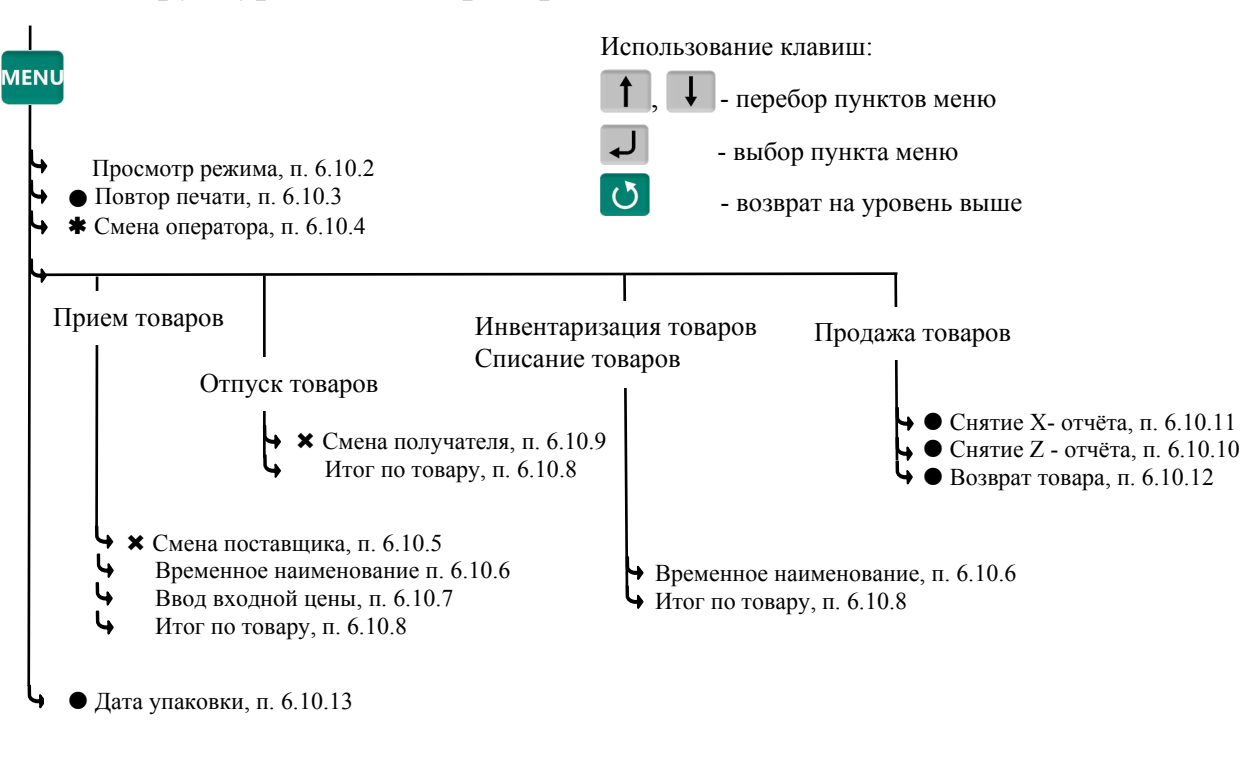

 $\bullet$  - пункты меню, содержащиеся в терминалах с печатью (RC, RP, R2P)

Á - пункт, появляется при загруженном справочнике операторов

´ - пункты, появляющиеся при загруженном справочнике складов и/или контрагентов

Рис. 6.8 - Структура меню оператора

### 6.10.2 **Просмотр режима работы**

Используется для просмотра текущего режима терминала.

 *"Просмотр режима"*.

На экране отобразится режим работы, участок регистрации терминала, поставщик/получатель товара, оператор. Например:

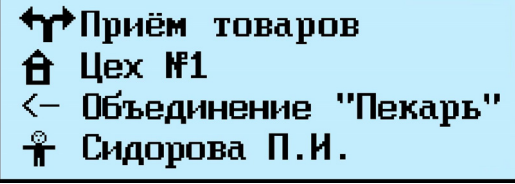

Для возврата в рабочий режим: нажать  $\mathcal O$ .

#### 6.10.3 **Повтор печати**

Применяется для повторной печати последней этикетки (чека).

*"Повтор печати"*.

При повторной печати регистрация не осуществляется.

Повторная печать используется:

- при необходимости дубликата этикеток;

- ошибочной печати, например, из-за окончания ленты;

- и т.п.

Используется для смены оператора без выключения весов.

Нажать *"Смена оператора"*. Терминал запросит PIN оператора. Ввести код оператора, продолжить работу.

## 6.10.5 **Смена поставщика**

В режиме работы "Приём товаров", позволяет изменить параметры поставщика, без входа в программу установка режима (\*\*).

Нажать *"Смена поставщика"* Установить поставщика аналогично п. 6.3.3.

# 6.10.6 **Временное наименование**

Используется в режимах "Приём товаров", "Инвентаризация товаров", [Списа](#page-30-0)ние товаров". Позволяет регистрировать товар, не включенный в справочник товаров. Оператор вводит условное имя, под которым регистрируется товар. Товары, введенные под условным именем, в дальнейшем, должны быть перерегистрированы администратором в программе "СТ" [1].

 *"Временное наименование"* Выбрать *"Весовой"* или *"Штучный"* . Ввести условное имя товара (до [15](#page-82-0) знаков), нажать  $\Box$ , провести регистрацию в обычном порядке.

## 6.10.7 **Ввод входной цены**

Используется в режиме "Приём товаров". ввести в регистрацию товара его входную цену. Цена вводится оператором, например, на основе приходных документов.

Нажать "*Ввод входной цены*".

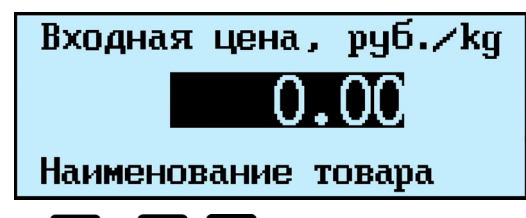

Цифровой клавиатурой  $\begin{bmatrix} 0 & 0 \\ 0 & 1 \end{bmatrix}$ . Набрать входную цену, нажать  $\begin{bmatrix} 1 \\ 0 \end{bmatrix}$ . Входная цена может использоваться при анализе журнала регистраций.

## 6.10.8 **Итог по товару**

Позволяет просмотреть итог по товару.

Выбрать товар из справочника, нажать  *"Итог по товару"*.

На экране отобразится суммарное количество товара, зарегистрированного в текущей партии.

Пример просмотра итога:

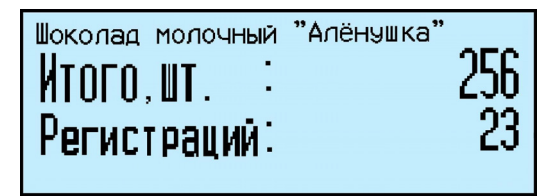

Результаты носят чисто информативный характер. Для возврата в рабочий режим: нажать  $\Box$  или  $\circ$ .

Используется в режиме "Отпуск товаров". Позволяет изменить параметры получателя, без входа в программу установка режима (\*\*).

Нажать  *"Смена поставщика"*  Установить получателя аналогично п. 6.3.3.

## 6.10.10 **Снятие Z-отчета**

Используется в режиме "Продажа товара". Z-отчет закрывает смену, обнуляет [выру](#page-30-0)чку.

<sup>MENU</sup> → "Снятие Z-отчёта" → Ввести PIN код администратора → → Pacпечатается Z-отчет, см. п. 6.9.2.

## 6.10.11 **Снятие X-отчета**

Используется в режиме "Продажа товара". Х - отчет по форме аналогичен Zотчету, однако не яв[ляется](#page-43-0) итоговым, не обнуляет выручку и не содержит уникального номера. Обычно служит для промежуточного контроля.

 $\frac{MENU}{P}$  → " *X*-*отчет*". Распечатается X-отчет, см. п. 6.9.2.

## 6.10.12 **Возврат товара**

Используется в режиме "Продажа товара".

 *"Возврат товара".* 

- Выбрать в справочнике товар (см. п. 6.4).
- Набрать массу товара или количество штук  $\rightarrow \Box$ .
- Набрать сумму, возвращаемую покупателю, нажать  $\rightarrow \rightarrow$
- Набрать номер чека, по которому ос[уще](#page-30-1)ствляется возврат  $\rightarrow \rightarrow$ .
- $\sum$   $\rightarrow$  распечатается возвратный чек, см. п. 6.9.2.

## 6.10.13 **Дата упаковки**

Используется при печати этикетки.

Позволяет выбрать текущую дату или фикси[рован](#page-43-0)ную (заданную оператором).

 *"Дата упаковки"*  Выбрать *"Текущая дата" или "Фиксированная дата"* .

## Установка фиксированной даты аналогична п. 6.11.4.1.

) При выключении питания значение фиксир[ованной](#page-50-0) даты не сохраняется.

#### 6.11 **Меню администратора**

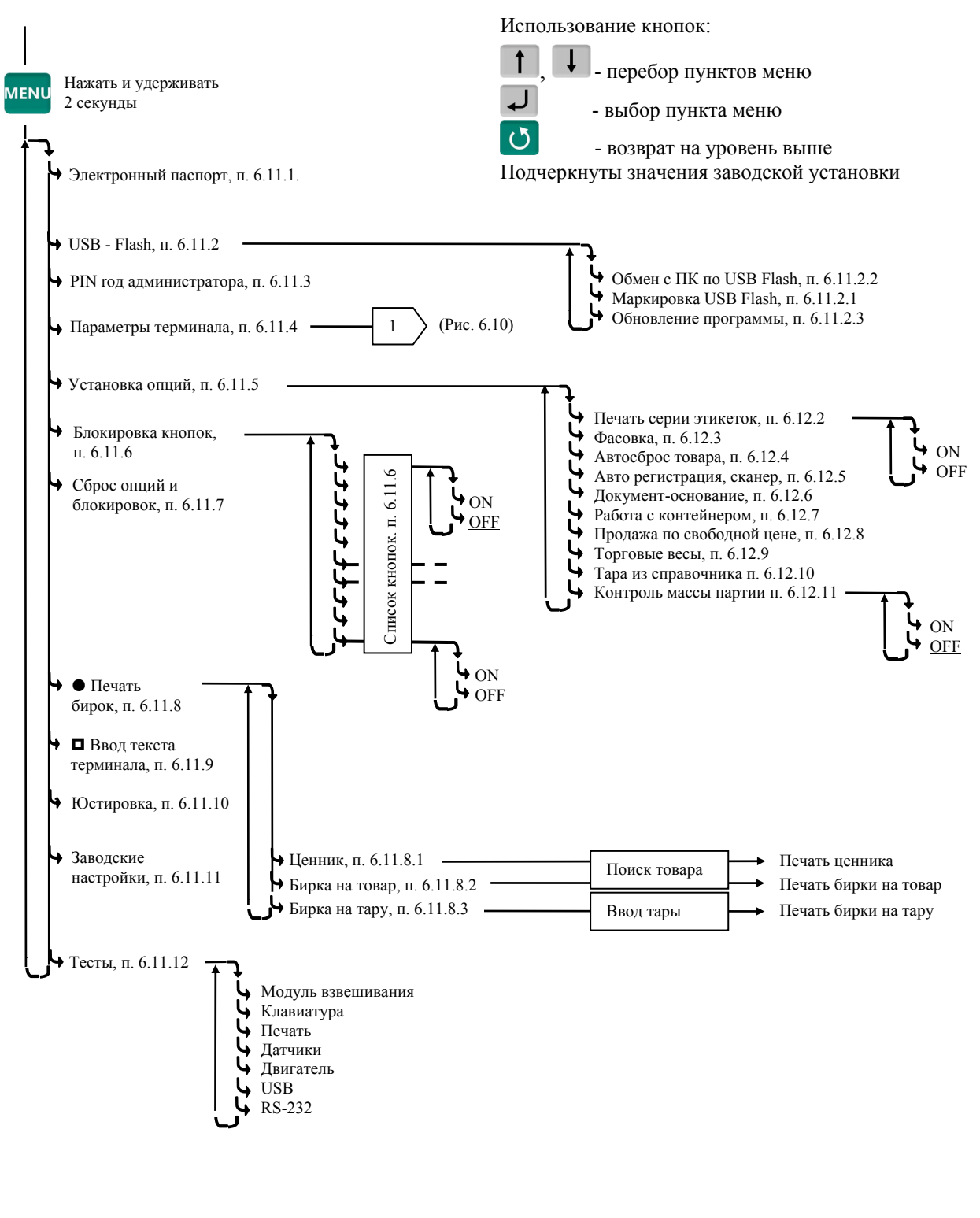

• - только в терминалах RC, RP, R2P - только в терминалах RP, R2P

Рис. 6.9 - Схема работы программы "Меню администратора"

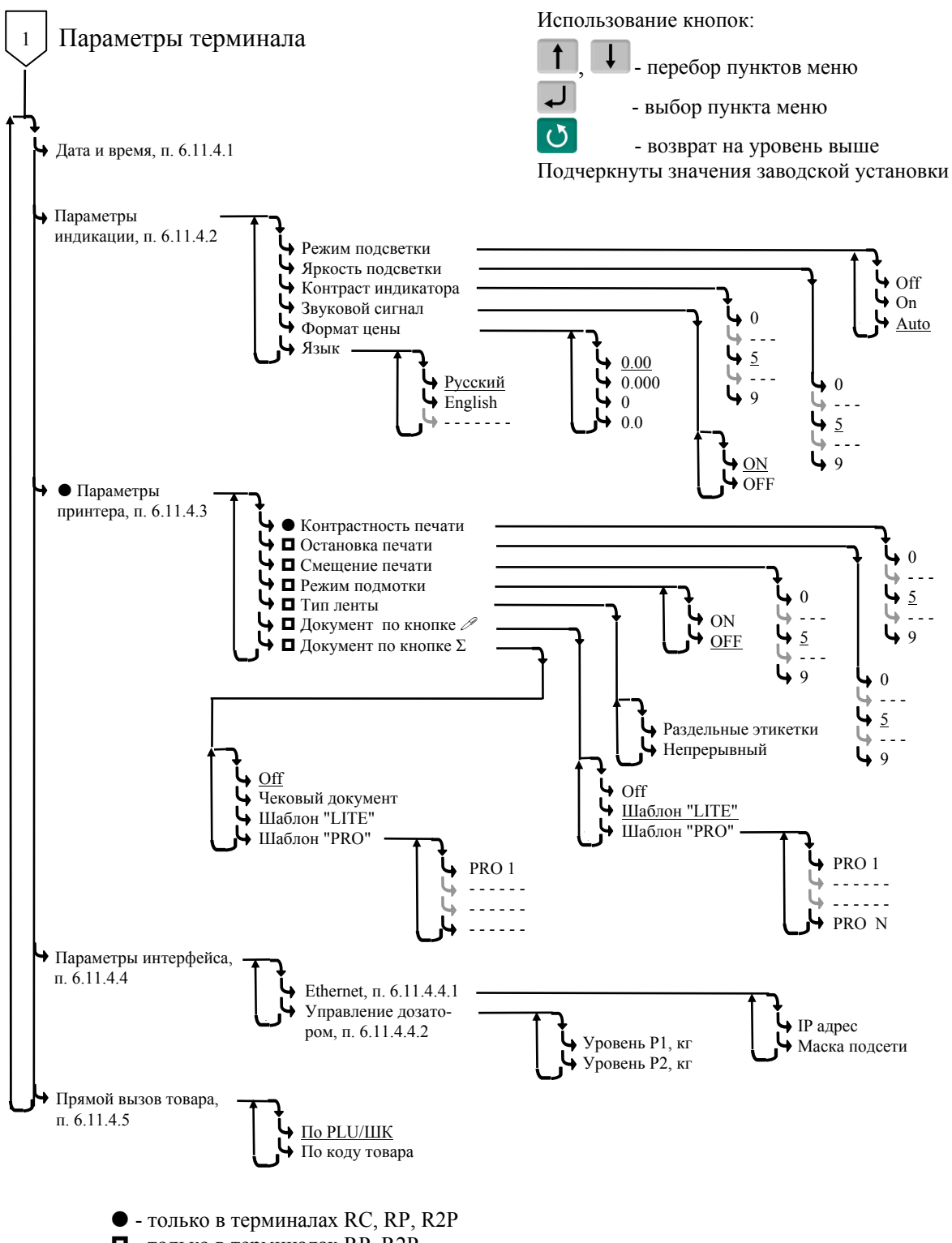

- только в терминалах RP, R2P

Рис. 6.10 - Установка параметров терминала

#### <span id="page-48-0"></span>6.11.1 **Электронный паспорт**

Нажать и удерживать 2 секунды *"*Электронный паспорт*".* 

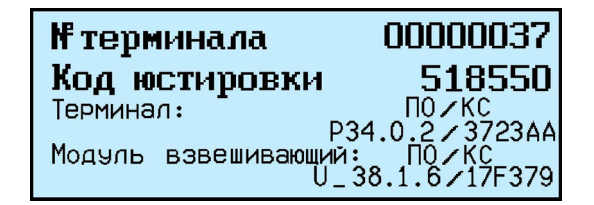

№ терминала - уникальное число, используется:

- для входа в режим юстировки, см. п. 6.11.10;

- при идентификации терминала программой "СТ" [1].

Код юстировки - число, фиксируемое государственным поверителем в паспорте при поверке весов. После каждой юстировки ([калиб](#page-54-0)ровки) меняет свое значение.

ПО/КС терминала - номер программного обеспече[ни](#page-82-0)я и контрольная сумма программы терминала - требование стандарта.

ПО/КС модуля взвешивающего - номер программного обеспечения и контрольная сумма метрологической части программы модуля взвешивающего - требование стандарта.

Для возврата в рабочий режим нажать  $\downarrow$  или  $\circ$ .

# 6.11.2 **USB-Flash-накопитель**

USB-Flash-накопители используются:

• Для связи с ПК в беспроводном режиме. Справочники переносятся из ПК - в терминал. Регистрации, из терминала - в ПК.

• Для обновления программного обеспечения терминала.

 $\sqrt[4]{\ }$  При первом использовании USB-Flash-накопителя для связи с ПК, его необходимо промаркировать.

6.11.2.1 Маркировка USB Flash

Вставить USB-Flash в USB разъем терминала.

Нажать и удерживать 2 секунды *"USB-Flash" "Маркировка USB-Flash"*.

 $\sqrt[6]{}$  При появлении сообщения "USB-Flash не найдена", отформатировать USB-Flash-накопитель. Для чего, установить его на компьютер, зайти в меню *"*Пуск\Мой компьютер\Устройства со съемными носителями", выбрать USB-Flash-накопитель. Правой кнопкой мыши выбрать пункт *"*Форматировать*".*

6.11.2.2 Обмен с программой "СТ" по USB Flash

Установить на ПК программу "СТ", заполнить необходимые справочники [1].

Отмаркированный USB-Flash накопитель вставить в USB разъём ПК. На основном экране программы "СТ" нажать кнопку "Обменяться данными с USB-Flash".

Текущие справочники загрузятся в USB-Flash.

Вставить USB-Flash в USB разъем терминала. Нажать **мени** и удерживать [2](#page-82-0) секунды  *"USB-Flash" "Обмен с ПК по USB-Flash".* Справочники загрузятся в терминал.

После этой процедуры USB-Flash может, как бы "челноком", переносить последние справочники в терминал, одновременно последние регистрации в ПК. При этом в терминале используются команды "Обмен с ПК по USB-Flash ", в программе "СТ" - "Обменяться данными с USB-Flash".

Вставить USB-Flash с новой версией программного обеспечения в USB разъем терминала. Нажать меми и удерживать 2 секунды → "USB-Flash" → "Обновление программы".

## 6.11.3 **PIN код администратора**

Код администратора нужен для доступа к наиболее важным функциям терминала:

- снятие Z-отчета;
- возврат товаров покупателем;
- блокировка кнопок;
- установка опций;
- снятие опций и блокировок;
- обновление программы;
- изменение кода администратора.

Для изменения кода: Нажать мену и удерживать 2 секунды  $\rightarrow$  "PIN код админи*стратора*<sup>"</sup> → <sup>→</sup> → Ввести предыдущий PIN код администратора → → Ввести новый PIN код (число до 8 цифр) → J.

При заводских установках код = 0, не запрашивается.

) Если Вы забыли код администратора, то новый код можно установить только через предварительную установку заводских настроек, см. п. 6.11.11. При этом обнуляются код администратора, опции и блокировки.

## 6.11.4 **Параметры терминала**

6.11.4.1 Дата и время

<span id="page-50-0"></span>Параметр устанавливает текущую дату и время. Нажать мно и удерживать 2 секунды  *"Параметры терминала" "Дата и время".* 

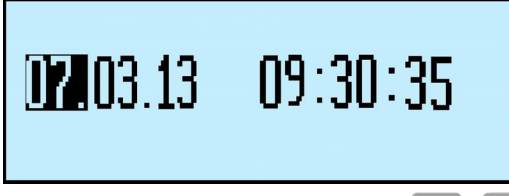

Пользуясь цифровой клавиатурой и кнопками  $\|\cdot\|$ ,  $\|$  провести коррекцию часов, нажать  $\downarrow$ .

## 6.11.4.2 Параметры индикации

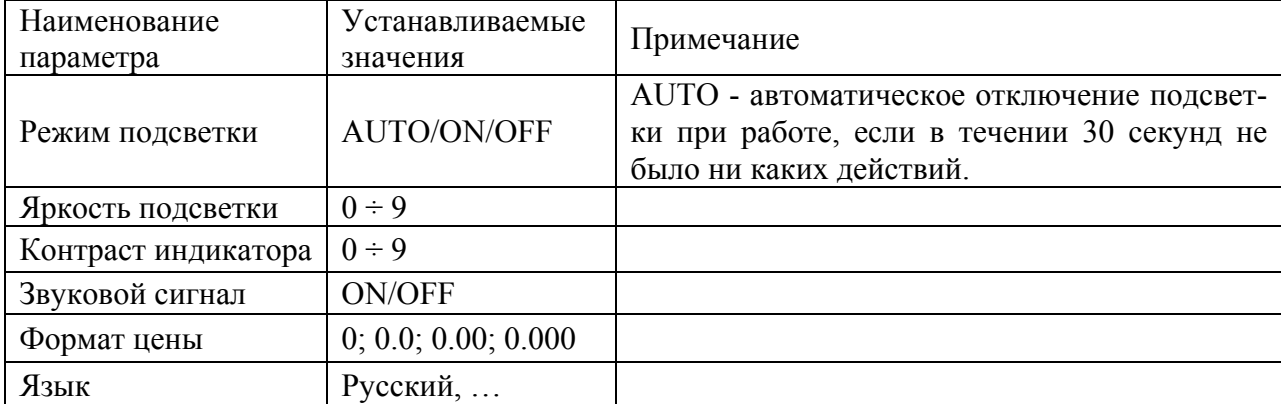

*ры индикации"* Выбрать наименование параметра, при необходимости установить параметр  $\rightarrow \Box$ .

6.11.4.3 Параметры принтера

Устанавливаются только в терминалах с печатью.

<span id="page-51-0"></span>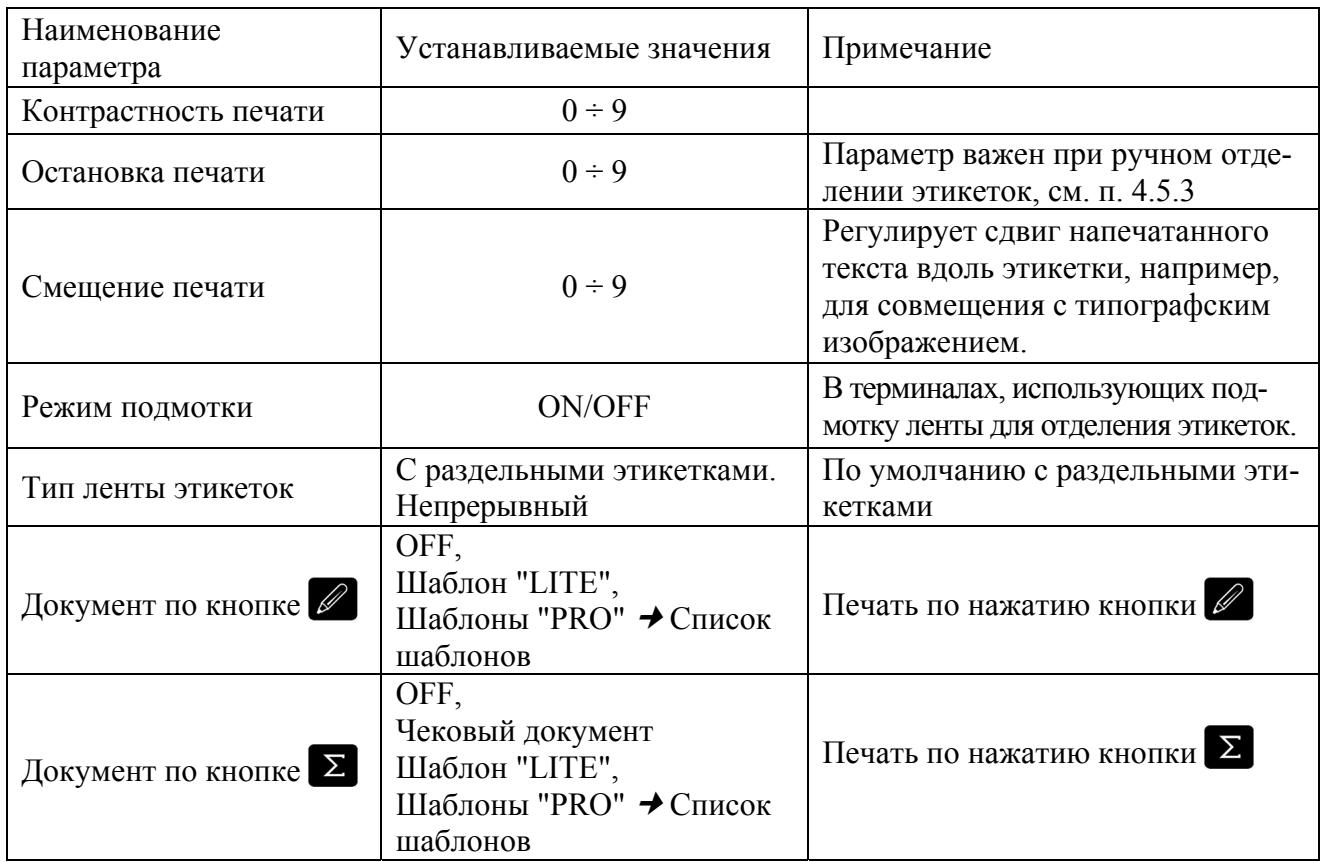

Нажать мемч и удерживать 2 секунды → "Параметры терминала" → "Парамет*ры принтера" "Наименование параметра"*  Выбрать наименование параметра, при необходимости установить параметр  $\rightarrow \rightarrow \rightarrow$ 

) После установки параметров *"*Контрастность печати*", "*Остановка печати*" "*Смещение печати*"* пробную этикетку можно распечатать нажатием .

6.11.4.4 Параметры интерфейса

6.11.4.4.1 Ethernet

IP-адрес

IP-адрес является уникальным идентификатором терминала в сети TCP/IP, представляющим собой четыре группы чисел, каждая из которых не превышает значения 255, разделенных точками. При подключении весов в сеть, системный администратор должен назначить такой адрес каждому терминалу, исходя из настроек сети:

Нажать мемч и удерживать 2 секунды → "Параметры терминала" → "Парамет*ры интерфейса" "Ethernet" " IP-адрес".* 

Цифровой клавиатурой набрать IP адрес: nnn.nnn.nnn.nnn, где nnn - любое число от 000 до 255. Нажать  $\overline{L}$ .

Примечание - терминалы не должны иметь одинаковые IP-адреса.

В терминологии сетей TCP/IP маской подсети или маской сети называется битовая маска, определяющая, какая часть IP-адреса узла сети относится к адресу сети, а какая - к адресу узла в этой сети. Маска подсети представляет собой четыре группы чисел, каждая из которых не превышает значения 255, разделенных точками, назначается системным администратором и задается в настройках терминала:

Нажать МЕНЦ и удерживать 2 секунды → "Параметры терминала" → "Парамет*ры интерфейса" "Ethernet" "Маска подсети".* 

Цифровой клавиатурой установить маску подсети: mmm.mmm.mmm.mmm, где ттт - любое число от 000 до 255. Нажать  $\overline{ }$ .

6.11.4.4.2 Управление дозатором

<span id="page-52-0"></span>Нажать и удерживать 2 секунды  *"Параметры терминала" "Параметры интерфейса" "Управление дозатором" "Уровень Р1".* 

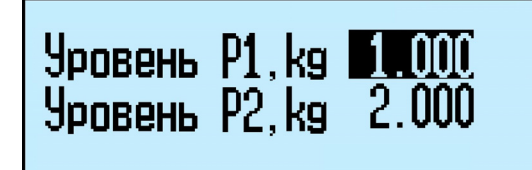

Цифровой клавиатурой набрать уровень Р1 до 5 значащих цифр, нажать . Повторить ту же операцию для уровня Р2.

Подключение дозатора см. в п. 5.6.

6.11.4.5 Прямой вызов товара

Прямой вызов товара (см. п. 6.4.3) [мож](#page-25-0)ет осуществляться по PLU/ШК или коду товара.

Нажать и удерживать 2 секунды  *"Параметры терминала" "Прямой вызов товара*<sup>"</sup>→ Выбрать значение →  $\downarrow$ .

# 6.11.5 **Установка опций**

Нажать и удерживать 2 секунды  *"Установка опций" "Наименование опции" "ON/OFF".* 

ON - опция включена, OFF - выключена.

Работа с опциями см. п. 6.12.

# 6.11.6 **Блокировка кнопок**

Позволяет предотвратить [слу](#page-62-0)чайную перестройку терминала оператором в процессе работы.

Нажать и удерживать 2 секунды  *"Блокировка кнопок" "Пиктограмма требуемой кнопки" "ON/OFF".*

ON - кнопка блокируется, OFF - разблокирована.

Список блокируемых кнопок:  $\Upsilon$ ,  $\omega$ ,  $\varnothing$ ,  $\Sigma$ ,  $\varnothing$ ,  $\frac{NET}{GROSSS}$ , Del, менч,  $\Omega$ ... 9  $\begin{array}{|c|c|c|c|c|}\n\hline\n1 & 8 \\
\hline\n\end{array}$ 

# 6.11.7 **Сброс опций и блокировок**

Позволяет отменить ранее установленные опции и блокировки кнопок. Нажать и удерживать 2 секунды *"Сброс опций и блокировок".* 

6.11.8.1 Ценник

Нажать и удерживать 2 секунды *"Печать бирок"* "*Ценник"*  Выбрать товар, см. п. 6.4,  $\overline{L}$ . Терминал распечатает ценник.

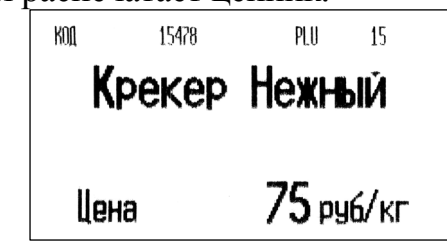

Рис. 6.11 - Пример ценника на товар

6.11.8.2 Бирка на товар

<span id="page-53-1"></span>Нажать меми и удерживать 2 секунды → "Печать бирок" → "Бирка на товар" → Выбрать товар, см. п. 6.4,  $\downarrow$ . Терминал распечатает бирку.

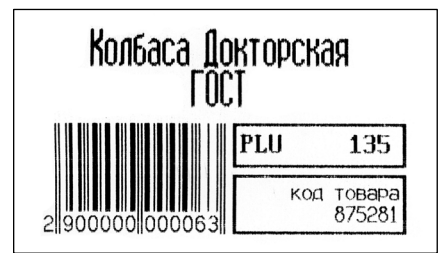

Рис. 6.12 - Пример бирки со ШК на товар

6.11.8.3 Бирка на тару

Нажать МЕНЦ и удерживать 2 секунды → "Печать бирок" → "Бирка на mapy" → Установить тару на весы,  $\Box$ . Терминал распечатает бирку.

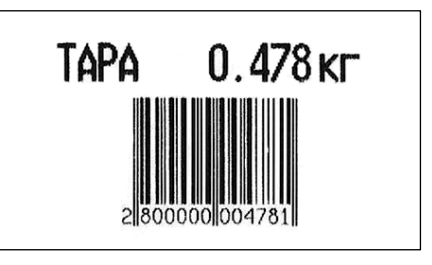

Рис. 6.13 - Пример бирки на тару

## 6.11.9 **Ввод текста терминала**

При печати этикеток, терминал может печатать текстовое сообщение, установленное на данном конкретном терминале. Для печати, шаблон этикетки должен содержать поле "Текст терминала" [1].

<span id="page-53-0"></span>Оператор может задать текст до 24 символов, например, дату, параметр терминала, номер рабочего места и т.п. Установленный текст, в дальнейшем, будет печататься в поле "Текст терминала" [ша](#page-82-0)блона этикетки "PROFESSIONAL".

Для ввода текста:

Нажать <u>МЕВЦии удерживать 2 секунды → "Ввод текста терминала" → Набрать</u> текст до 24 символов, см. п. 6.4.2.3.1  $\rightarrow \Box$ .

<span id="page-54-0"></span>Юстировка весов (юстировка модуля взвешивающего) проводится при появлении метрологической погрешности выше допустимой величины (например, после ремонта модуля взвешивающего, связанного с заменой весоизмерительного датчика).

При замене или ремонте терминалов, проведение юстировки модулей не требуется.

Пределы допускаемых погрешностей приведены в руководствах по эксплуатации модулей взвешивающих ТВ\_, 4D\_ и весов МК\_R\_.

Примечания

1 Юстировка - настройка цены деления модуля взвешивающего.

2 Юстировка должна выполняться при температуре помещения  $(20 \pm 5)$  °C. Весы должны быть выдержаны в помещении, где проводится юстировка, не менее 1 часа.

3 Юстировку проводить эталонными гирями 4-го разряда в соответствии с ГОСТ 8.021-2005.

Допускается применение других эталонных гирь, обеспечивающих точность измерений.

4 При юстировке грузоприемное устройство не должно касаться посторонних предметов.

) При каждой юстировке <sup>в</sup> память модуля взвешивающего записывается новое контрольное число - код юстировки (см. п. 6.11.1).

### 6.11.10.1 **Юстировка модулей взвешивающих весов МК и ТВ**

• Установить весы (модуль взвешива[ющий](#page-48-0)) по уровню с помощью регулировочных опор (cм. руководство по эксплуатации).

- Включить и прогреть весы не менее 10 минут.
- Открыть электронный паспорт (см. п. 6.11.1) и запомнить номер терминала.
- Войти в меню юстировки:

, удерживать 2 секунды  *"Юстировка весов"*  На цифровой клавиатуре набрать номер [терми](#page-48-0)нала .

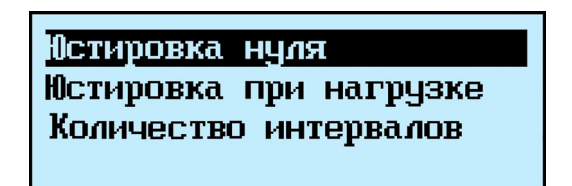

#### 6.11.10.1.1 **Юстировка нуля**

<span id="page-54-1"></span>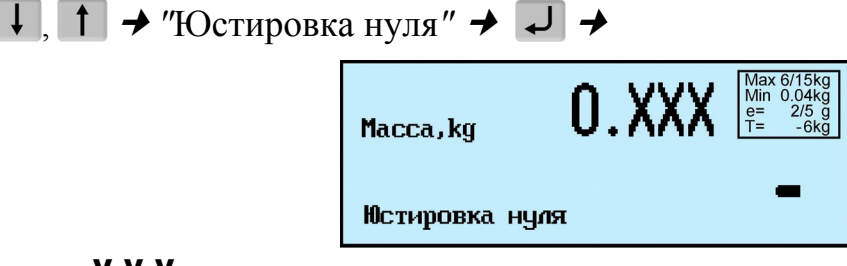

Где: **X X X** здесь и далее, произвольные числа.

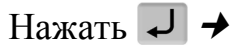

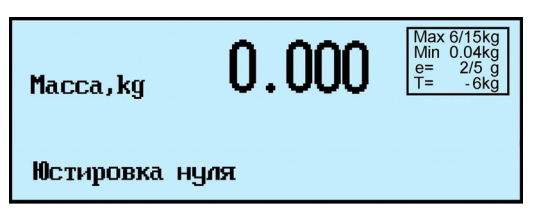

<span id="page-55-0"></span>Примечание - Кнопку  $\Box$  нажимать после завершения взвешивания. Индикацией завершения является высвечивание на индикаторе сообщения: «Масса, kg».

Юстировка нуля завершена  $\rightarrow$   $\bullet$ . Проведите юстировку при нагрузке.

6.11.10.1.2 **Юстировка при нагрузке**

 $\downarrow$ ,  $\uparrow$   $\uparrow$  "Юстировка при нагрузке"  $\rightarrow$   $\downarrow$   $\rightarrow$ 

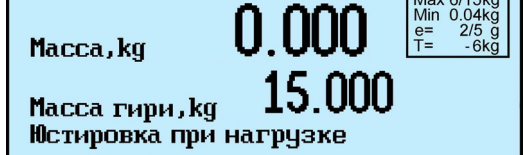

Где: **15.000** - означает, что максимальная нагрузка модуля (Мах) составляет 15 кг.

Для модулей с другими величинами максимальных нагрузок появится соответствующая индикация.

Далее юстировка может быть продолжена любым из двух вариантов:

Вар.1. Юстировка гирями массой равной максимальной нагрузке на модуль (Max).

Вар.2. Юстировка гирями массой в пределах (0,1÷1,0)Max.

Примечание - Для повышения точности, рекомендуется проводить юстировку при максимальной нагрузке (Вар. 1).

# **Вар. 1.**

Нажать <del>Ј</del> →

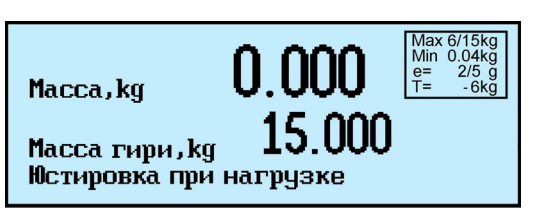

Установить на платформу гири, массой 15 кг

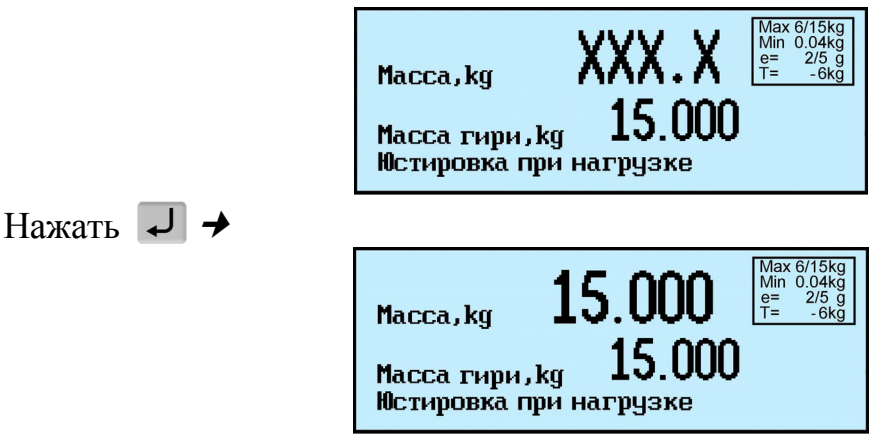

Примечание - Кнопку  $\Box$  нажимать тольо после завершения взвешивания. Индикацией завершения является высвечивание на индикаторе сообщения: «Масса, kg».

Юстировка при нагрузке завершена → **○**.

## **Вар.2.**

На цифровой клавиатуре набрать значение массы, при которой будет проводиться юстировка. Например, 5 кг

 $\sqrt[6]{\ }$  При ошибке в наборе значения массы, нажать **Pel** и повторить набор.

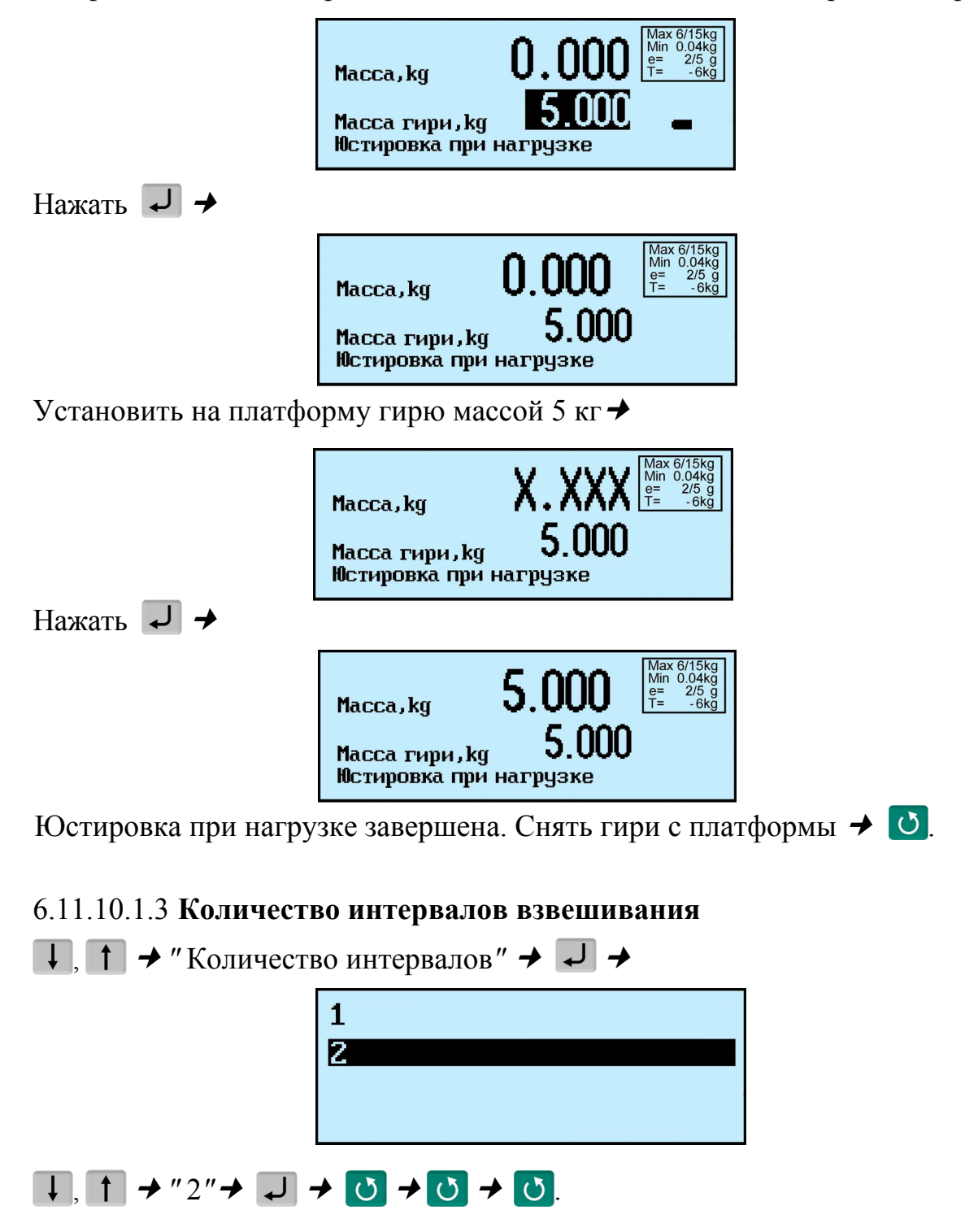

• Перед началом юстировки:

- с модулей весов платформенных (4D-Р\_) снять грузоприемную платформу;

- на модули весов паллетных и стержневых (4D-U\_ и 4D-B\_) установить технологическую платформу;

- модули весов низкопрофильных (4D-LА\_) установить в штатный подрамник.

• Вынуть заглушки из регулировочных отверстий (см. руководство по эксплуатации модуля). Вращая винты опор датчиков, при помощи отвертки, установить винт каждой из опор вровень с верхней гранью весоизмерительного датчика.

• Установить модуль взвешивающий на твердой горизонтальной поверхности.

• Вращая винты опор датчиков шлицевой отверткой, выставить модуль по уровню таким образом, чтобы воздушный пузырек ампулы уровня находился в центре. Модуль должен устойчиво стоять на всех четырех опорах.

• Включить и прогреть весы не менее 10 минут.

• Открыть электронный паспорт (см. п. 6.11.1) и запомнить номер терминала.

• Войти в меню юстировки:

, удерживать 2 секунды  *"Юстировка весов"*  На цифровой клавиатуре набрать номер [терми](#page-48-0)нала .

> Юстировка углов **Юстировка нуля** Юстировка при нагрузке

) Юстировка углов проводится после ремонта модуля (например, после замены весоизмерительного датчика и появления неравнозначности показаний весов при угловых нагрузках).

После юстировки углов следует провести юстировку нуля и юстировку при нагрузке.

) Юстировку углов можно не проводить, если неравнозначность показаний при угловых нагрузках платформы находится в допустимых пределах. В этом случае можно ограничиться юстировкой нуля (п. 6.11.10.2.2) и юстировкой при нагрузке  $(\text{п. } 6.11.10.2.3).$ 

## 6.11.10.2.1 **Юстировка углов**

[Юстировк](#page-59-1)у углов проводить гирями с общей [массой](#page-59-0) (0,2 ÷ 0,5) Max.

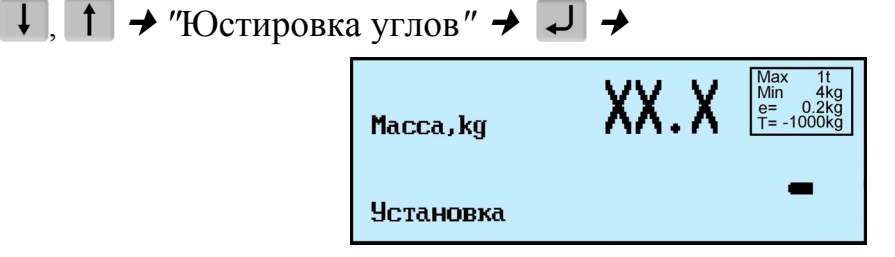

Где: **X X X** здесь и далее, произвольные числа.

датчиков) в одну и другую сторону, добиться минимального показания массы:

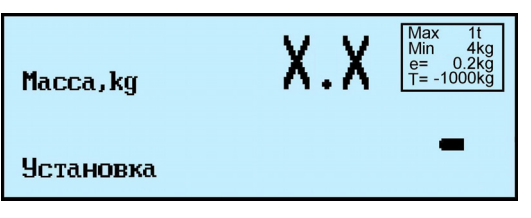

6.11.10.2.1.2 На модуль весов платформенных (4D-Р\_) установить грузоприемную платформу.

6.11.10.2.1.3 Разделить визуально платформу модуля на квадранты (см. Рис. 6.14).

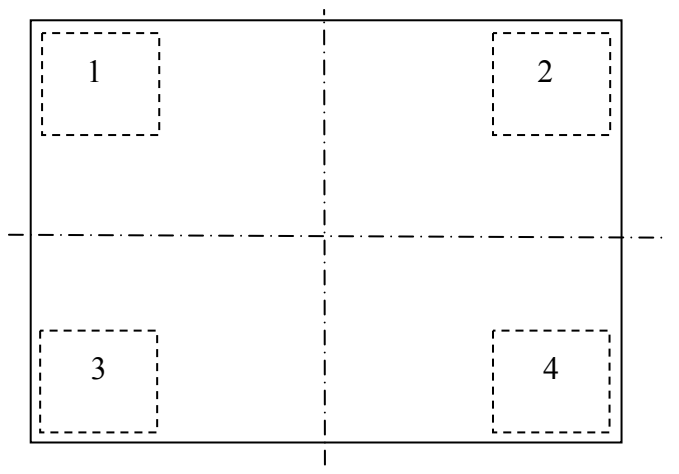

Рис. 6.14 - Места приложения нагрузки при юстировке углов модуля 4D\_ (вид сверху)

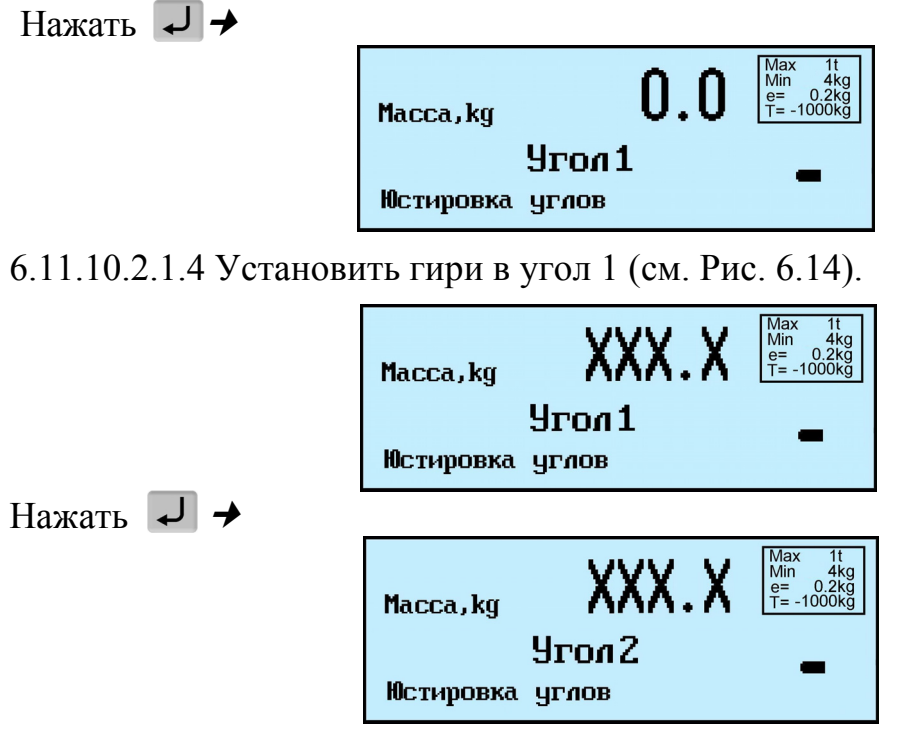

Снять гири с платформы.

6.11.10.2.1.5 Выполнить п. 6.11.10.2.1.4, поочередно устанавливая гири в углы 2, 3 и 4.

Юстировка углов завершена, весы включатся в меню юстировки.

Проведите юстировку нуля и юстировку при нагрузке.

Выполнить действия аналогично п. 6.11.10.1.1.

## 6.11.10.2.3 **Юстировка при нагрузке**

Выполнить действия аналогично п. [6.11.10.1.2](#page-54-1). Снять гири с платформы.

<span id="page-59-1"></span><span id="page-59-0"></span>6.11.10.2.3.1 Для модуля весов п[латформенн](#page-55-0)ых (4D-Р\_) и низкопрофильных (4D- LА) юстировка завершена.

# $\begin{bmatrix} 0 \\ 0 \end{bmatrix}$  +  $\begin{bmatrix} 0 \\ 0 \end{bmatrix}$  +  $\begin{bmatrix} 0 \\ 0 \end{bmatrix}$

6.11.10.2.3.2 С модулей весов паллетных (4D-U\_) и стержневых (4D-B\_) (в которых для размещения гирь использовалась технологическая грузоприемная платформа), не выходя из режима юстировки, снять технологическую платформу.

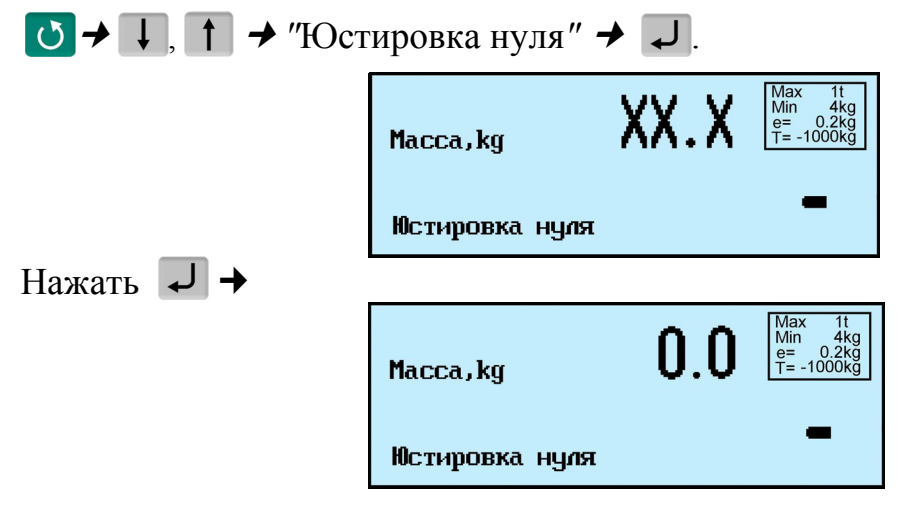

6.11.10.2.3.3 Юстировка модулей весов **паллетных** (4D-U\_) и модулей весов **стержневых** (4D-B\_) завершена.

# $\begin{bmatrix} 0 \\ 0 \end{bmatrix}$   $\rightarrow$   $\begin{bmatrix} 0 \\ 0 \end{bmatrix}$

# 6.11.11 **Восстановление заводских настроек**

Устанавливает заводские настройки всех параметров терминала: Нажать MENU и удерживать 2 секунды"  *"Заводские настройки".* 

) При входе, терминал запросит код доступа - цифровой код, совпадающий <sup>с</sup> номером терминала. Для просмотра номера терминала, открыть электронный паспорт, см. п. 6.11.1.

Ввести номер терминала, нажать  $\downarrow$ .

# 6.11.12 **[Тесты](#page-48-0)**

Позволяют проводить оперативный поиск неисправностей весов. , удерживать 2 секунды  *"Тесты"* 

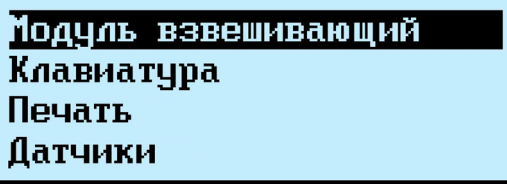

6.11.12.1 Тест «Модуль взвешивающий»

Тест позволяет определить характер неисправности модуля взвешивающего. В модуле 4D, с помощью теста, легко определяется местоположение неисправного датчика - показания таких датчиков высвечиваются на темном фоне.

, выбрать пункт *"*Модуль взвешивающий*"* .

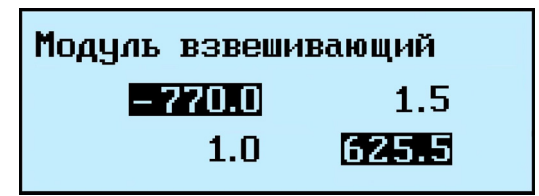

6.11.12.2 Тест «Клавиатура»

 $\Box$ ,  $\Box$  выбрать пункт "Клавиатура" >  $\Box$ 

Нажимая поочередно кнопки определить исправность клавиатуры. Каждое нажатие должно сопровождаться высвечиванием кнопки на индикаторе и звуковым сигналом. Для выхода из теста нажать О и удерживать 2 секунды.

6.11.12.3 Тест «Печать»

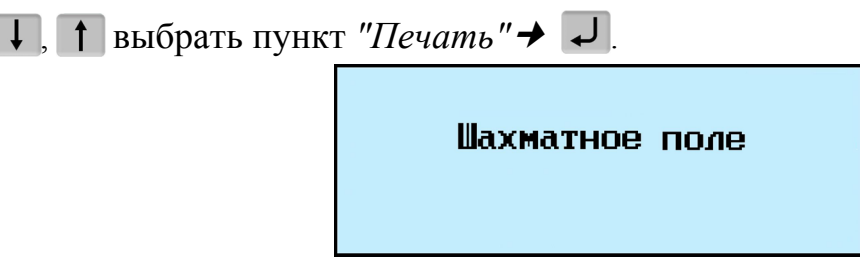

Терминал распечатает этикетку «Шахматное поле».

Печать этикетки должна быть отчетливой. Квадраты поля должны пропечатываться равномерно.

6.11.12.4 Тест «Датчики»

 $\Box$ ,  $\Box$  выбрать пункт "Датчики"  $\rightarrow$   $\Box$ .

Тест показывает допустимые пределы и текущие состояния цепей печатающего устройства проверяемого терминала:

- датчиков конца ленты (терминалов RP, RP-1, R2P, R2P-1);

- датчиков принтера (терминалов RP, RP-1, R2P, R2P-1, RC);

- термодатчика (терминалов RP, RP-1, R2P, R2P-1, RC);
- положение флажка прижима бумаги (терминалов RP, RP-1, R2P, R2P-1).

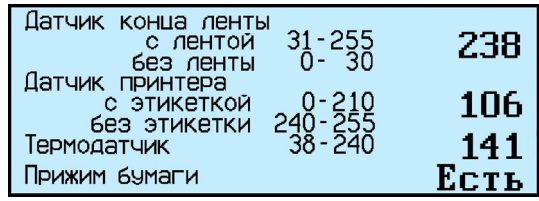

Тест позволяет определить функционирование цепей двигателя принтера и двигателя подмотки (при их наличии).

 $\Box$ ,  $\Box$  выбрать пункт "Двигатели" >  $\Box$ 

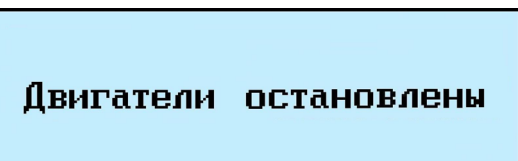

Нажимая/отпуская кнопку  $\mathscr{D}$  включить/остановить двигатели (-ль).

6.11.12.6 Тест «USB»

Вставить в разъем терминала USB Flash.

 $\Box$ ,  $\Box$  выбрать пункт "USB"  $\rightarrow$   $\Box$ . При исправной цепи интерфейса USB, индикация:

OK!

6.11.12.7 Тест «RS-232»

Вставить в разъем RS-232 заглушку (см. Рис. 6.15).

 $\Box$ , 1 выбрать пункт "RS-232"  $\rightarrow$   $\Box$ .

При исправной цепи интерфейса RS-232, [индикац](#page-61-0)ия:

OK!

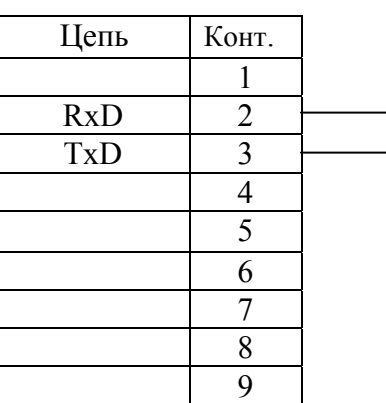

<span id="page-61-0"></span>Рис. 6.15 - Заглушка для проверки интерфейса RS-232 (разъем DB9-F)

#### 6.12.1 **Установка опций.**

<span id="page-62-0"></span>Опция - вариант режима работы терминала, который наиболее подходит для цели пользователя. Используемые в терминале опции приведены в Табл. 6.3.

Табл. 6.3 - Перечень опций

<span id="page-62-1"></span>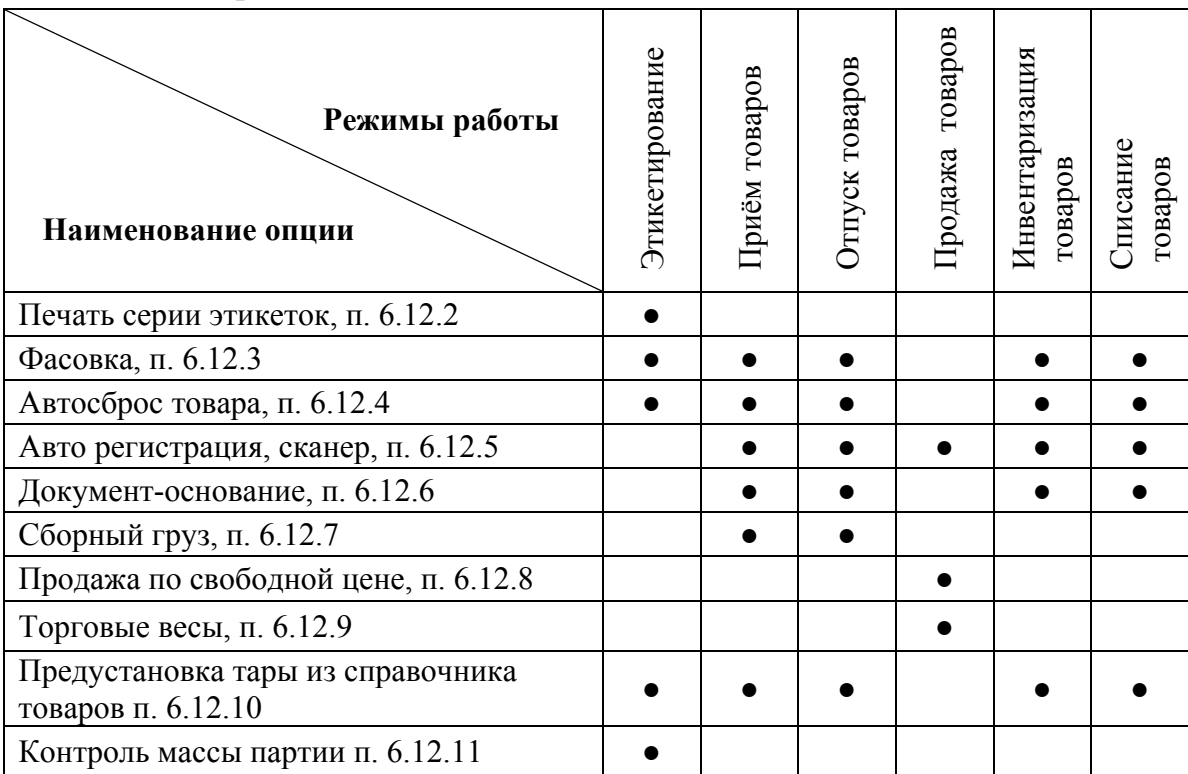

Включение [опций](#page-68-1) осуществляется в меню администратора, см. п. 6.11.

Нажать и удерживать [2](#page-68-2) секунды  *"Установка опций" "Наименование опции" "ON/OFF"*.

ON - опция включена, OFF - выключена.

#### 6.12.2 **Автоматическая печать серии одинаковых этикеток**

Перед началом работы установить опцию "Печать серии этикеток".

<span id="page-62-2"></span>Нажать и удерживать 2 секунды  *"Установка опций" "Печать серии этикеток*<sup>"</sup> → "*ON*".

В режиме "Этикетирование" установить параметры товара, нажать И. Терминал запросит количество этикеток. С помощью цифровой клавиатуры ввести требуемое количество, нажать .

Терминал распечатает установленное количество одинаковых этикеток. Регистрация товара не происходит.

#### 6.12.3 **Автоматическая регистрация**

Перед началом работы установить опцию "Фасовка".

Нажать мени и удерживать 2 секунды → "Установка опций" → "Фасовка" → "ОN".

<span id="page-62-3"></span>Регистрация товара будет происходить автоматически после завершения процесса взвешивания. В режиме "Этикетирование" автоматическая регистрация сопровождается печатью этикетки.

Опцию целесообразно использовать при работе с одним и тем же товаром, например, при фасовке товаров.

Перед началом работы установить опцию " Автосброс товара ".

<span id="page-63-0"></span>Нажать меми и удерживать 2 секунды → "Установка опций" → "Автосброс това $pa''$   $\rightarrow$  "ON".

Во всех режимах, кроме режима "Продажа товара", после каждой регистрации, установленные ранее параметры товара будут сбрасываться.

## 6.12.5 **Автоматическая регистрация при сканировании ШК товара**

Перед началом работы установить опцию "Авто регистрация, сканер".

<span id="page-63-1"></span>Нажать мем и удерживать 2 секунды → "Установка опций" → "Авто регистра*ция, сканер " "ON"*.

Подключить сканер ШК к USB разъему терминала. При сканировании штрихкода штучного товара, товар автоматически зарегистрируется в количестве 1 шт.

## 6.12.6 **Регистрация ссылки на документ-основание**

<span id="page-63-2"></span>Для идентификации регистраций партий товаров, сопровождаемых документами-основаниями, в терминале предусмотрена возможность включать в состав регистраций ссылку на документ-основание. Под документом-основанием понимается, например, требование на отпуск материалов, накладная на внутреннее перемещение и т. д. Ссылка на документ-основание может содержать текстовую информацию до 15 символов.

Перед началом работы установить опцию "Документ-основание".

Нажать и удерживать 2 секунды  *"Установка опций" "Документоснование " "ON"*.

Перед регистрацией первого товара в партии, терминал запросит ссылку на документ-основание. Вести буквенно-цифровую информацию до 15 символов (см. п. 6.4.2.3.1), нажать  $\overline{ }$ . После этого, все записи в журнале регистраций, до закрытия партии, будут включать данную ссылку на документ–основание.

# 6.12.7 **Регистрация сборного груза**

[6.12](#page-31-0).7.1 Отпуск сборного груза

<span id="page-63-3"></span>В режиме "Отпуск товара", в терминале предусмотрена регистрация весовых товаров одновременно с загрузкой контейнера (паллеты) сборный груз.

Перед началом работы установить опцию "Работа с контейнером".

Нажать меми и удерживать 2 секунды → "Установка опций" → "Сборный груз" → *"ON"*.

Индикатором работы с контейнером является изображение уровня загрузки контейнера в правой стороне индикатора. Пример регистрации приведен ниже.

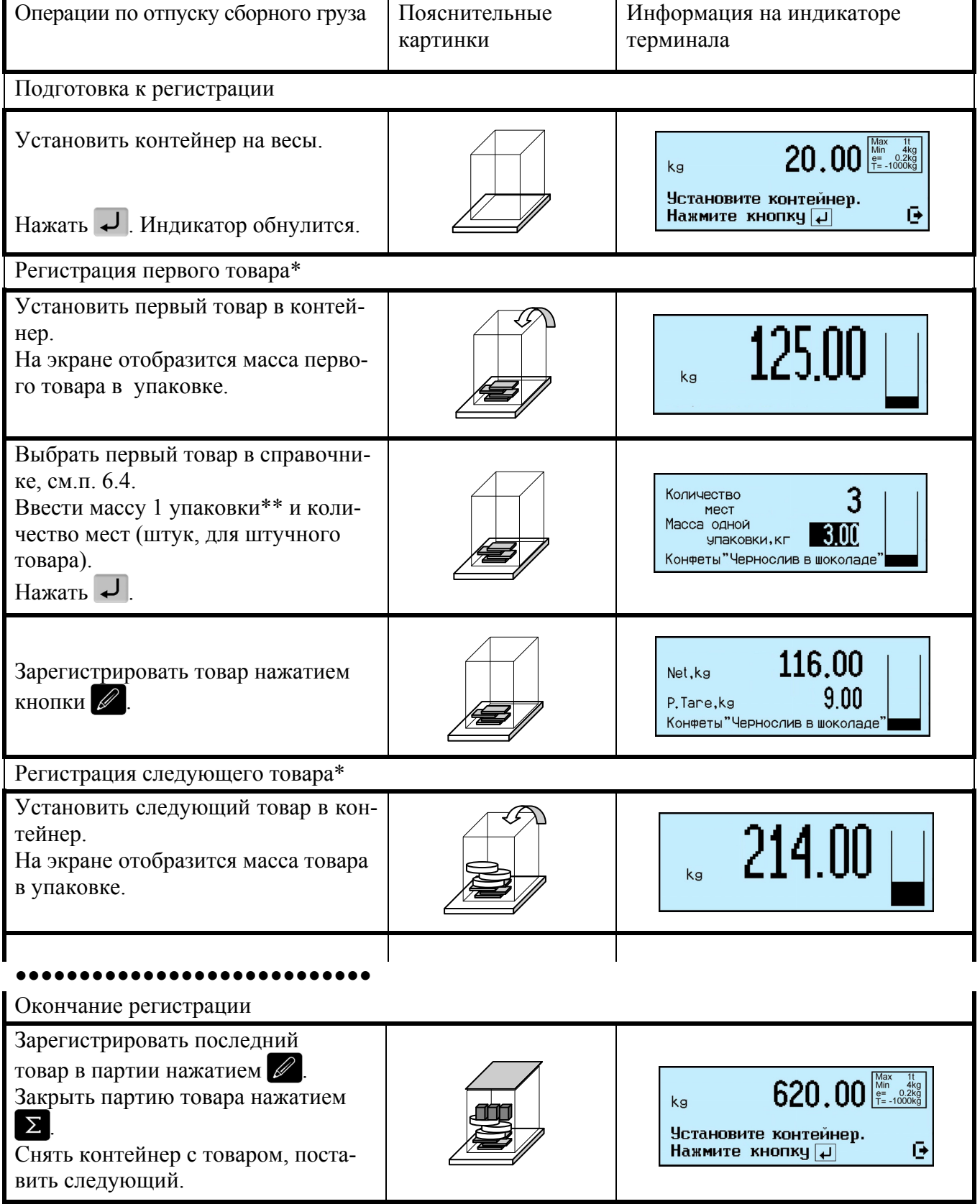

\* При необходимости, перед регистрацией, положить дополнительный упаковочный материал (крышку контейнера, упаковочную бумагу и т.п.). Нажать  $\boxed{\mathsf{T}}$ .

\*\* Рекомендуется ввести массу тары (упаковки) как параметр товара "Масса тары" в справочнике товаров [1]. В этом случае, значение массы упаковки введется автоматически.

ется количество штук, а так же масса загруженного товара.

В случае, если вызван штучный товар с установленным параметром *"*Масса 1 шт.*"* в справочнике товаров [1], терминал автоматически перейдет в счетный режим взвешивания (см. п. 6.5.4).

<sup>(1)</sup> Перед установкой контейнера, кнопкой <sup>101</sup> установить нулевое значение индикатора при ненаг[ружен](#page-35-0)нойплатформе.

 $\langle \hat{y} \rangle$  При установленном наименовании товара, тарирование кнопкой  $\Gamma$  отключается.

) Если были ошибочно выбраны товар из справочника, масса или количество упаковок, то:

- до регистрации, сбросить установленные значения можно кнопкой  $\circlearrowleft$ ,

- сразу после регистрации, отменить регистрацию кнопкой <sup>Del</sup>.

По нажатию кнопки  $\Sigma$  регистрируется общая масса контейнера. Терминал позволяет распечатать транспортную этикетку.

При установке шаблона печати "Чековые документы" и опции "Загрузка контейнера", терминал распечатает специальную форму отчета об отпуске товаров.

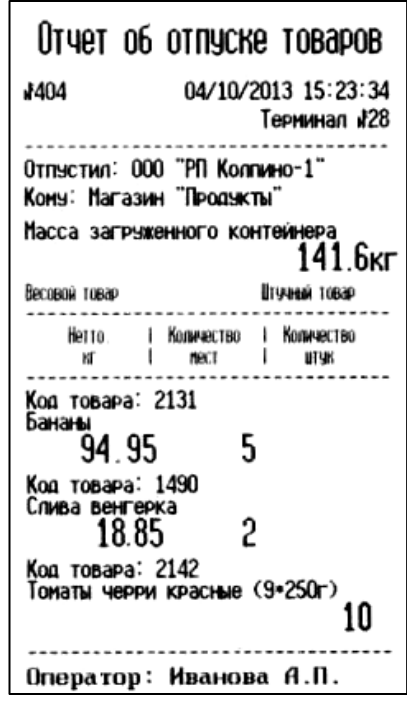

Рис. 6.16 - Пример отчета об отпуске товаров в контейнере

6.12.7.2 Прием сборного груза

В режиме "Прием товара", в терминале предусмотрена регистрация весовых товаров одновременно с разгрузкой контейнера (паллеты), содержащего сборный груз.

Перед началом работы установить опцию "Сборный груз".

Нажать меми и удерживать 2 секунды → "Установка опций" → "Сборный груз" → *"ON".* 

Индикатором работы с контейнером является изображение уровня загрузки контейнера в правой стороне индикатора. Пример регистрации приведен ниже.

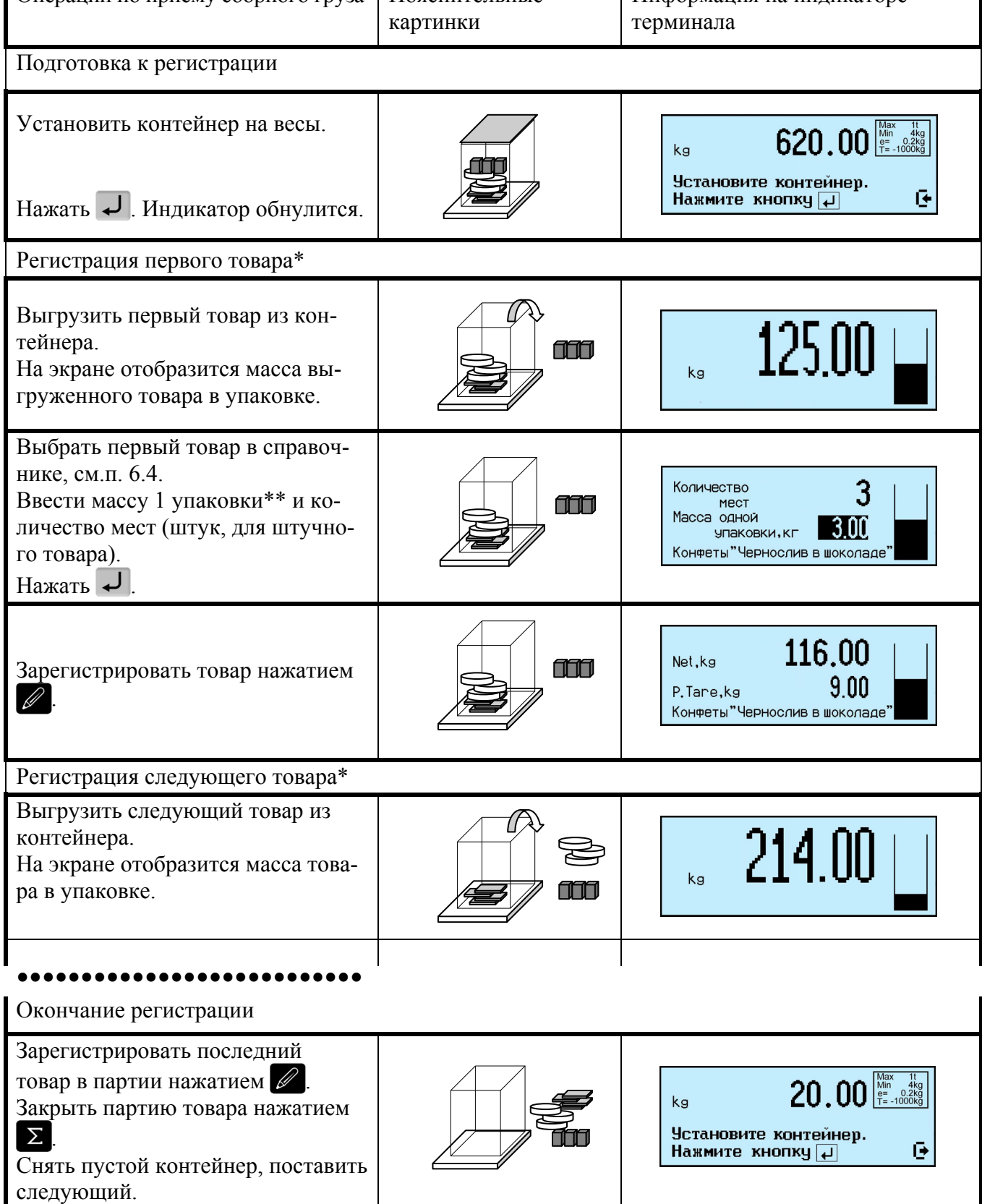

\* При необходимости, перед регистрацией, удалить дополнительный упаковочный материал (крышку контейнера, упаковочную бумагу и т.п.). Нажать  $\blacksquare$ .

\*\* Рекомендуется ввести массу тары (упаковки) как параметр товара "Масса тары" в справочнике товаров [1]. В этом случае, значение массы упаковки введется автоматически.

ется количество штук, а так же масса выгруженного штучного товара.

В случае, если вызван штучный товар с установленным параметром *"*Масса 1 шт.*"* в справочнике товаров [1], терминал автоматически перейдет в счетный режим взвешивания (см. п. 6.5.4).

<sup>(1)</sup> Перед установкой контейнера, кнопкой <sup>101</sup> установить нулевое значение индикатора при ненаг[ружен](#page-35-0)нойплатформе.

 $\langle \hat{C} \rangle$  При установленном наименовании товара, тарирование кнопкой  $\blacksquare$  отключается.

) Если были ошибочно выбраны товар из справочника, масса или количество упаковок, то:

- до регистрации, сбросить установленные значения можно кнопкой  $\circlearrowleft$ ,

- сразу после регистрации, отменить регистрацию кнопкой <sup>рег</sup>.

При установке шаблона печати "Чековые документы" и включенной опции "Разгрузка контейнера", терминал распечатает специальную форму отчета о приходе товаров.

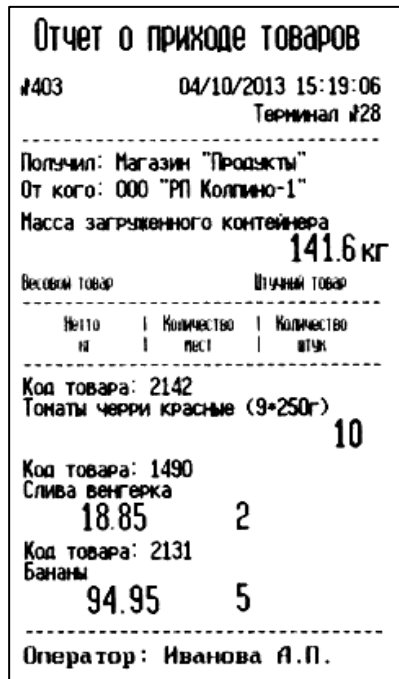

Рис. 6.17 - Пример отчета о приходе товаров в контейнере

## 6.12.8 **Продажа по свободной цене**

Перед началом работы установить опцию "Свободная цена".

Нажать и удерживать 2 секунды  *"Установка опций" "Свободная цена"*   $\rightarrow$  "ON".

В режиме "Продажа товара" после выбора товара, цифровой клавиатурой, установить цену. В случае штучного товара, сначала установить цена за штуку, нажать  $\left\vert \downarrow \right\vert$ , затем установить количество штук.

 $\langle \mathcal{V} \rangle$  Если цена не будет установлена, терминал зарегистрирует цену на товар из справочника товаров.

Перед началом работы установить опцию "Торговые весы".

Нажать и удерживать 2 секунды  *"Установка опций" "Торговые весы"*   $\rightarrow$  "ON".

<span id="page-68-0"></span>В режиме "Продажа товара" терминал совместно с весовой платформой работает в режиме простых весов. Выбор товара и регистрации отключены. Цифровой клавиатурой набрать цену товара. Клавишей **Pel** сбросить цену.

) При работе <sup>в</sup> режиме торговых весов, терминал RC, для удобства работы <sup>с</sup> покупателями, предусматривает подключение выносного индикатор ИВ-RC.

## 6.12.10 **Предустановка тары из справочника товаров**

Перед началом работы установить опцию *"*Тара из справочника*".* 

<span id="page-68-1"></span>Нажать меми и удерживать 2 секунды → "Установка опций" → Тара из справочника → "ON". При вызове товара, автоматически установится масса тары из справочника товаров [1], для данного товара в графе *"*Масса тары*"*.

## 6.12.11 **Контроль массы партии**

<span id="page-68-2"></span>Опция испо[ль](#page-82-0)зуется при этикетировании весового товара с одновременным контролем общей массы партии и количества единиц товара в партии.

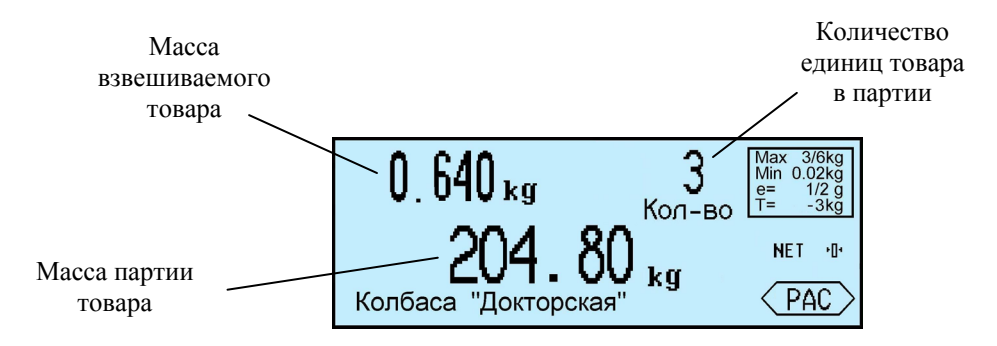

После закрытия партии, нажатии кнопки  $\Sigma$ , масса партии и количество в партии обнуляются.

) <sup>В</sup> случае, когда требуется формировать массу партии товаров определенной величины, рекомендуется установить эту величину как первый уровень компаратора (Р1), см. п. 6.11.4.4.2. Тогда на месте индикации массы партии товара будет отображаться разность между значениями Р1 и текущей массой партии товара.

## 6.13 **При[меры](#page-52-0) использования**

## 6.13.1 **Этикетирование в торговом зале**

Сфера применения - торговые залы универсамов. Взвешивание товаров в присутствии покупателя. Рекомендуется терминал R2P с весовым модулем "МК" и подмоткой (например, весы МК-15.2-R2P-1). Лента для печати с раздельными этикетками. При большой номенклатуре товаров, рекомендуется подключить к терминалу сканер штрихкодов и подготовить перечень бирок со штрихкодами для товаров, используемых в отделе, см. п. 6.11.8.2.

Отключить ранее установленные опции и блокировки кнопок:

Нажать менчи и удерживать 2 секунды → " Сброс опций и блокировок" → С Установить режим "Этикетирование" с торговой индикацией:

"Этикетирование"  *"Торговая индикация".* 

Установить требуемый шаблон печати этикетки при регистрации товара, например "LITE" (шаблоны этикетки проектируются на компьютере в программе "СТ" при заполнении справочника шаблонов [1]). Тип ленты - раздельные этикетки.

Нажать мем и удерживать 2 секунды → "Параметры терминала" → "Параметры принтера" → "Шаблоны по кнопке  $\emptyset$  → "[LI](#page-82-0)TE" → "Тип ленты" → "Раздельные этикетки" →  $\bigcirc$  ...  $\bigcirc$ .

Заблокировать неиспользуемые при работе оператора кнопки:

Нажать меми и удерживать 2 секунды → "Блокировка кнопок" → "<sup>+</sup>" → "ON" → " $\mathbb{P}$  " $\mathbb{P}$   $\mathbb{P}$   $\math$  $"ON" \rightarrow \begin{bmatrix} 0 \\ 0 \end{bmatrix} \rightarrow \begin{bmatrix} 0 \\ 0 \end{bmatrix}$ 

#### • **Работа на весах**

. Включить весы.

. Определить наименование товара визуально или по месту его расположения.

- . Найти бирку с наименованием товара.
- . Считать сканером штрихкод с бирки, п. 6.4.1.1.
- . Взвесить товар, требуемый покупателю, см. п. 6.5.1.

 $\odot$  Распечатать этикетку на товар нажатием  $\mathscr{D}$ .

#### 6.13.2 **Фасовка товаров**

Сфера применения - подсобные помещения униве[рсамо](#page-33-1)в, цеха предприятий изготовителей. Рекомендуется терминал RP с весовым модулем "МК", "ТВ" или "4D".

Тип ленты - раздельные этикетки.

#### • **Настройка терминала**

Отключить ранее установленные опции и блокировки кнопок:

Нажать <u>менч</u>и удерживать 2 секунды → "Сброс опций и блокировок" → С Установить режим "Этикетирование" с промышленной индикацией:

"Этикетирование"  *"Промышленная индикация".*

Установить требуемый шаблон печати этикетки при регистрации товара, например, "Шаблон 2" (шаблоны этикетки создаются на компьютере в программе "СТ" при заполнении справочника шаблонов [1]).

Отключить печать при закрытии партии товара (печать итоговой этикетки):

Нажать мене и удерживать 2 секунды → "Параметры терминала" → "Парамет*ры принтера" "Шаблоны по кноп[ке](#page-82-0) " "Шаблон 2" "Шаблоны по кнопке "*   $\rightarrow$  "OFF"  $\rightarrow$  "Тип ленты - раздельные этикетки"  $\rightarrow$   $\circlearrowleft$   $\rightarrow$   $\circlearrowright$ .

Установить опцию "Фасовка":

Нажать <u>МЕВИ</u> и удерживать 2 секунды → "Установка опций" → "Фасовка" →  $"ON" \rightarrow \boxed{0} \rightarrow \boxed{0}$ .

Заблокировать неиспользуемые при работе оператора кнопки, например:

Нажать меми и удерживать 2 секунды → "Блокировка кнопок" → "<sup>+</sup>" → "ON"  $\rightarrow$  "NET  $\prime$  GROSS "  $\rightarrow$  "ON"  $\rightarrow$  0  $\rightarrow$  0

#### . Включить весы.

- . Найти товар в справочнике весов, см. п. 6.4.
- $\odot$  Взвесить товар см. п. 6.5.1, этикетка автоматически распечатается.
- . Взвесить следующий товар и т. д.

#### 6.13.3 **Изготовление бирок со штрихкодом [на](#page-30-1) товар**

Бирка со штрихкодом - в[спомо](#page-33-1)гательный инструмент при регистрации весовых товаров. Позволяет повысить скорость работы оператора и избежать ошибок при поиске товаров в справочнике терминала. Бирки могут быть наклеены на листы бумаги, в тетрадь или на стенд перед оператором. Поиск товара осуществляется считыванием штрихкода бирки сканером, подключенным к терминалу.

Для печати бирок можно использовать терминал RP или R2P. Тип ленты - раздельные этикетки.

#### • **Настройка терминала**

Нажать мем<sup>и</sup> и удерживать 2 секунды → "Параметры терминала" → "Параметры *принтера*<sup>"</sup> → "Тип ленты" → "Раздельные этикетки" →  $\circlearrowleft$ ...  $\circlearrowleft$ .

#### • **Работа на терминале**

. Войти в режим печати бирки на товар:

Нажать и удерживать 2 секунды  *"Печать бирок"* "*Бирка на товар".* 

 $\odot$  Выбрать товар, например, с PLU = 2345, распечатать бирку:

PLU"  $\rightarrow$  "PLU"  $\rightarrow$  BBOA ЧИСЛА "2345"  $\rightarrow$   $\rightarrow$ 

. Повторить для всех товаров, используемых на данном рабочем месте.

 $\odot$  Вернуться в рабочий режим: **•** .

#### 6.13.4 **Регистрация внешних поступлений**

Сфера применения - склады магазинов и столовых, ларьки и др., когда при приеме товаров требуется включить в регистрацию цену поступления товара, а так же регистрировать товары, не внесенные на момент регистрации в справочник товаров.

Для этой цели могут использоваться все типы терминалов.

При необходимости распечатки приходного чека, используются терминалы RC, RP или R2P. Тип ленты - чековая лента.

#### • **Настройка терминала**

Отключить ранее установленные опции и блокировки кнопок.

Нажать <sup>мени</sup> и удерживать 2 секунды → "Сброс опций и блокировок" → С.

Установить режим "Приём товаров", например, от неустановленного контрагента:

 *"Приём товаров" "Контрагент" "Внешний контрагент".* 

(Если справочники складов и контрагентов не заполнялись, то после выбора режима "Прием товара", автоматически установится прием товара от внешнего контрагента.)

Установить шаблон печати при закрытии партии - "Чековые документы". Отключить печать при регистрации товара:

Нажать <sup>мени</sup> и удерживать 2 секунды → "Параметры терминала" → "Парамет*ры принтера" "Шаблоны по кнопке " "Чековые документы" "Шаблоны по* кнопке  $\mathcal{Q}$  " → "OFF" →  $\boxed{0}$  →  $\boxed{0}$ 

В терминалах RP или R2P, установить непрерывный тип ленты:

Нажать <sup>мени</sup> и удерживать 2 секунды → "Параметры терминала" → "Парамет*ры принтера*<sup>"</sup> → "Тип ленты" → "Непрерывный" →  $\circ$  ...  $\circ$ .

## • **Работа на терминале**

 $\Theta$  Выбрать весовой товар, например, с PLU = 2345:

*Ввести число* "2345" →  $\Box$ 

. Положить товар на грузоприемную платформу.

Перед регистрацией товара ввести цену поступления.

Нажать  *"Ввод входной цены"* 

Цифровой клавиатурой **0...** 9, • набрать цену, исходя из сопроводительных документов, нажать  $\overline{\mathcal{L}}$ .

 $\odot$  Зарегистрировать товар нажатием  $\mathscr{D}$ .

- . Считать сканером штрихкод со штучного товара.
- $\Theta$  Нажать  $^{\text{MENU}}$  → "Ввод входной иены". Набрать цену, нажать  $\Box$ .
- . Набрать количество штук.
- $\odot$  Зарегистрировать товар, нажатием  $\mathscr{D}$ .

. Установить для весового товара, отсутствующего в справочнике, условное имя "Яблоки 01":

 *"Временное наименование" "Весовой"* Ввести текст "Яблоки 01*" .* 

 $\odot$  Нажать <sup>мени</sup> → "Ввод входной цены". Набрать цену, нажать J.

- . Положить товар на грузоприемную платформу.
- $\odot$  Зарегистрировать товар, нажатием  $\mathscr{D}$ .
- . Продолжить регистрацию остальных товаров.
- . Для просмотра и удаления ошибочных регистраций:

 $\parallel$  1,  $\parallel$  найти нужную регистрацию  $\rightarrow$   $\parallel$  Del

 $\odot$  Закрыть партию регистраций нажатием  $\Sigma$ . При использовании терминала с печатью, распечатается отчет о приходе товаров.

# 6.13.5 **Регистрация товаров при приемке на механических весах**

Сфера применения - склады предприятий, в которых используются механические весы, например, автомобильные.

Терминал размещается рядом с индикатором механических весов. На терминале выбираются все необходимые данные из справочников, товар взвешивается на механических весах, затем, в режиме ручного ввода, масса товара устанавливается на терминале.

Для этой цели могут использоваться все типы терминалов. При удаленности механических весов от систем коммуникаций, наиболее удобно использовать терминалы с аккумулятором (терминалы RА и RC). Связь с базой комплекса может осуществляться через USB-Flash.

# • **Настройка терминала**

Отключить ранее установленные опции и блокировки кнопок:

Нажать *и удерживать 2 секунды "Сброс опций и блокировок" .* Установить режим "Приём товаров", например, от "ОАО "Лето":

 $\blacktriangleright$   $\blacktriangleright$  "Приём товаров" → "Внешние поступления" → "Список контрагентов"  *" ОАО "Лето".* 

При необходимости установить нужные опции.
#### • **Работа на терминале**

 $\Theta$  Выбрать весовой товар, например, с PLU = 2345.

. Взвесить товар на механических весах.

 $\Theta$  Перейти к ручному вводу массы, нажатием  $\mathscr{D}$ .

При отключенном весовом модуле, терминал автоматически перейдет в режим ручного ввода массы.

. Ввести массу, например, 34.120 kg.

 $\odot$  Зарегистрировать товар нажатием  $\mathscr{D}$ .

. Последовательно зарегистрировать все товары.

 $\odot$  Закрыть партию регистраций нажатием  $\Sigma$ . При использовании терминала с печатью, распечатается отчет о приходе товаров.

#### 6.13.6 **Регистрация товаров при приеме сборного груза**

Сфера применения - склады предприятий, в которые поступает несколько весовых товаров, установленных на одной паллете.

Рассмотрим случай, когда товар поступает в упаковках, зарегистрированная партия товаров должна быть "привязана" к документу-основанию, а результат регистрации оформлен документом, включающим:

o ссылку на документ-основание;

o массу нетто, брутто и количество упаковок для каждого типа товара;

o общую массу полученного контейнера.

Для этой цели наиболее приемлем терминал типа RC с весовым модулем 4D-U или 4D-P.

#### • **Заполнение справочника товаров**

До начала регистраций, ввести в справочник товаров массу упаковок (тары) для каждого типа товара.

#### • **Настройка терминала**

Отключить ранее установленные опции и блокировки кнопок:

Нажать <sup>мени</sup> и удерживать 2 секунды → "Сброс опций и блокировок" →  $\circ$ .

Установить режим "Прием товаров", в качестве места регистрации, например "Склад овощей №1", а в качестве поставщика контрагента "ОАО "Лето":

 *"Прием товаров" "Место регистрации" "Склад овощей №1" "Ведите поставщика" "Контрагент" "ОАО "Лето".* 

Установить опции:

Нажать многи и удерживать 2 секунды → "Установка опций" → "Документ*основание*<sup>"</sup> → "ON" → "Сборный груз" → "ON" →  $\begin{bmatrix} \mathbf{0} \end{bmatrix}$  →  $\begin{bmatrix} \mathbf{0} \end{bmatrix}$ 

Установить шаблон печати при закрытии партии - "Чековые документы". Отключить печать при регистрации товара:

Нажать мени и удерживать 2 секунды → " Параметры терминала " → "Пара*метры принтера" "Шаблоны по кнопке " "Чековые документы" "Шаблоны по* кнопке "  $\mathcal{Q}$ " → "OFF" →  $\begin{bmatrix} 0 \\ 1 \end{bmatrix}$  →  $\begin{bmatrix} 0 \\ 1 \end{bmatrix}$ 

Заблокировать неиспользуемые при работе оператора кнопки:

Нажать мым и удерживать 2 секунды → "Блокировка кнопок" → "\* \* " → "ON"  $\rightarrow$  " $\mathbb{R}$ " $\rightarrow$  "ON"  $\rightarrow$  0  $\rightarrow$  0

. Включить терминал.

. Установить на грузоприемную платформу паллету с товаром.

 $\odot$  Нажать кнопку  $\downarrow$ .

. Освободить паллету от вспомогательных материалов, препятствующих выгрузке первого товара, нажать  $\boxed{I}$ .

. Снять с паллеты упаковки с первым товаром.

. Найти в справочнике первый товар, см. п. 6.4.

На терминале появится приглашение ввести количество упаковок.

 $\odot$  Ввести количество упаковок, снятых с паллеты, нажать  $\downarrow$ .

 $\odot$ Зарегистрировать первый товар, нажатием  $\mathscr{D}$ .

Перед первой регистрацией, терминал запросит ввод ссылки на документоснование.

. Ввести ссылку на документ, например, "Заказ 3210".

. Зарегистрировать товар. На индикаторе масса нетто обнулится.

. Последовательно снять с паллеты и зарегистрировать все товары.

 $\odot$  После регистрации последнего товара, закрыть партию товара, нажатием  $\Sigma$ .

Если используется терминал с печатью чека, то распечатается отчет о приходе товаров, включающий: номер заказа; массу нетто, брутто и количество упаковок для каждого товара; массу загруженного контейнера.

### 6.13.7 **Регистрация товаров в тележках**

Сфера применения - перемещение товаров между складами и т.п. При перемещении товаров в тележках, часто возникает требования регистрации товара без выгрузки из тележек. Причем масса пустых тележек, может значительно различаться.

Для этой цели лучше подходит терминал с весовым модулем 4D-LA или 4D-P, приспособленным для взвешивания тележек.

Терминал предусматривает несколько методов такой регистрации:

**А -** на тележке крепится бирка с указанием массы пустой тележки. Перед регистрацией масса тележки набирается на цифровой клавиатуре терминала в качестве предварительной установки массы тары;

**Б -** каждая тележка нумеруется, масса тележек предварительно запоминается в терминале, на кнопках быстрого вызова (в качестве тары). Перед регистрацией оператор вызывает тару нажатием на кнопку  $\mathsf T$ , затем кнопку быстрого вызова, соответствующую номеру тележки (до 8 номеров);

**В -** бирка со штрихкодом тары (масса пустой тележки) закрепляется на тележке. ШК считывается сканером, подключенным к терминалу перед регистрацией товара.

Рассмотрим все три метода.

### • **Настройка терминала**

Отключить ранее установленные опции и блокировки кнопок:

Нажать <sup>мени</sup> и удерживать 2 секунды → "Сброс опций и блокировок" →  $\circ$ .

Установить режим "Отпуск товаров", в качестве места регистрации, например - "Заготовительный участок", а в качестве получателя - "Участок отгрузки":

 *"Отпуск товаров" "Место регистрации" "Заготовительный участок" "Введите получателя" "Склад получатель" "Участок отгрузки".* 

Нажать мном и удерживать 2 секунды" → "Блокировка кнопок" → "<sup>+</sup> \* " → "ON"  $\rightarrow$  "  $\approx$  " $\rightarrow$  "ON"  $\rightarrow$  0  $\rightarrow$  0

**Метод А**

- **Работа на весах**
- . Включить весы.
- . Закатить тележку с товаром на весы.
- . Найти товар в справочнике, см. п. 6.4.
- **Э Нажать Т и удерживать 2 секунды.**
- $\Theta$  На цифровой клавиатуре набрать [знач](#page-30-0)ение массы тележки, нажать  $\Box$ .
- $\odot$  Зарегистрировать товар, нажатием  $\mathscr{D}$ .

# **Метод Б**

# • **Настройка терминала**

Предварительно записать в память терминала значение массы тележек:

- Нажать **I** и удерживать 2 секунды;
- На цифровой клавиатуре набрать значение массы 1-ой тележки;
- нажать и удерживать 2 секунды кнопку быстрого вызова  $\vdots$ ;
- аналогично занести в память массу других тележек (до 8 штук).

# • **Работа на весах**

- . Включить весы.
- . Закатить тележку с товаром на весы.
- . Найти товар в справочнике, см. п. 6.4.
- . Установить тележку с товаром на грузоприемную платформу.
- **Э** Нажать **I** и удерживать 2 секунды.
- $\odot$  Н[а](#page-30-0)жать на кнопку быстрого вызова<sup>1</sup>, установится значение тары.
- $\odot$  Зарегистрировать товар, нажатием  $\mathscr{D}$ .

# **Метод В**

## • **Настройка терминала**

Предварительно на терминалах с печатью этикеток (терминалы RP или R2P) распечатать бирки на тару, см. п. 6.11.8.3 и наклеить на пластину, закрепленную на тележке.

## • **Работа на весах**

- . Включить весы.
- . Найти товар в справочнике, см. п. 6.4.
- . Сканером штрихкодов просканировать бирку на тележке.
- . Установить тележку с товаром на грузоприемную платформу.
- $\odot$  Зарегистрировать товар, нажатие[м](#page-30-0)  $\mathscr{D}$ .

## 6.13.8 **Регистрация товаров при отпуске сборного груза**

Сфера применения - склад, например, овощей и фруктов, на котором формируется заказ из различных товаров, установленных на одной паллете.

Каждый товар устанавливается в своих упаковках, зарегистрированная партия товара должна быть "привязана" к документу - основанию, а в результате регистрации должен быть оформлен документ, включающий:

- o ссылку на документ-основание;
- o массу нетто, брутто и количество упаковок для каждого товара;

Для этой цели наиболее приемлемы терминалы с промышленными весовыми модулями 4D-U или 4D-P.

. Заполнение справочника товаров

Для сокращения времени регистрации, в справочник товаров занести массу стандартной упаковки (тары) для каждого товара [1].

### • **Настройка терминала**

Отключить ранее установленные опции и блокировки кнопок:

Нажать <sup>мени</sup> и удерживать 2 секунды → "Сбр[о](#page-82-0)с опций и блокировок" → С.

Установить режим "Отпуск товаров", в качестве места регистрации, например, "Склад овощей №1", а в качестве получателя, например, контрагента "Магазин №22":

 $\bullet$  "Отпуск товаров" → "Место регистрации" → "Склад овощей №1" → *"Введите получателя" "Контрагент" " Магазин №22".* 

Установить опции:

Нажать мног и удерживать 2 секунды → "Установка опций" → "Документ*основание*<sup>"</sup> → "ON" → "Сборный груз" → "ON" →  $\bigcirc$  →  $\bigcirc$ 

Установить шаблон печати при закрытии партии - "Чековые документы". Отключить печать при регистрации товара:

Нажать и удерживать 2 секунды  *"Параметры терминала" "Параметры принтера" "Шаблоны по кнопке " "Чековые документы" "Шаблоны по* кнопке  $\mathcal{Q}$ " → "OFF" →  $\circledcirc$  →  $\circledcirc$ !

Заблокировать неиспользуемые при работе оператора кнопки:

Нажать мым и удерживать 2 секунды" → "Блокировка кнопок" → "\* \* " → "ON"  $\rightarrow$  " $\circledcirc$ "  $\rightarrow$  "ON"  $\rightarrow$  0  $\rightarrow$  0

• **Работа на весах**

. Включить терминал.

. Установить на грузоприемную платформу пустую паллету.

Перед первой регистрацией, терминал запросит ввод ссылки на документоснование.

. Ввести ссылку на документ, например, "Заказ 3210".

. Установить на паллете требуемое количество упаковок первого товара. На индикаторе отобразится масса брутто товара.

. Найти в справочнике первый товар, см. п. 6.4.

На терминале появится приглашение ввести количество упаковок.

⊕ Ввести установленное количество, нажать •

На индикаторе отобразится масса нетто перв[ого](#page-30-0) товара.

) Если требуется увеличить или уменьшить количество упаковок, то заново вызвать товар, затем установить новое количество упаковок.

 $\odot$  Зарегистрировать первый товар нажатием  $\mathscr{D}$ .

. Последовательно установить на платформу все товары.

 $\odot$  После регистрации последнего товара, закрыть партию товара нажатием  $\Sigma$ .

Если используется терминал с печатью чека, то распечатается отчет об отпуске товаров, включающий: номер заказа; массу нетто, брутто и количество упаковок для каждого товара; общую массу груза.

) Поскольку, параметры всех регистраций присутствуют <sup>в</sup> журнале регистрации на ПК, достаточно просто, используя DLL библиотеку комплекса, подготовить автоматическую печать любых сопроводительных документов, а также ввод данных в учетную систему предприятия.

### 6.13.9 **Сбор данных при инвентаризации**

Для работы в качестве терминала сбора данных, наиболее подходит терминал RC с подключенным сканером штрихкодов. Терминал имеет автономное питание, малый вес, легко крепится на ремень.

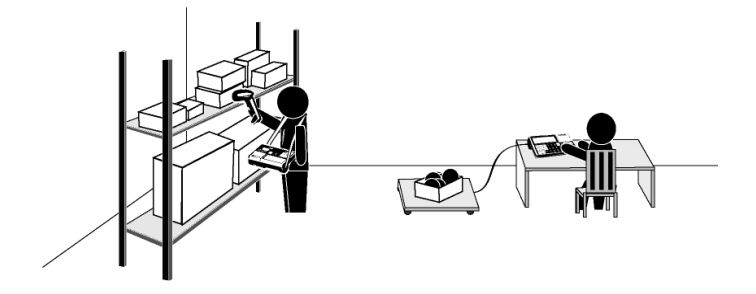

 Рис. 6.18 - Пример использования терминала типа RC в режиме инвентаризации

Связь с базой данных комплекса целесообразно осуществлять через USB-Flashнакопитель.

Система регистрации позволяет использовать различные штрихкоды на один товар. Различным штрихкодам могут соответствовать различные варианты упаковок (бутылка, ящик бутылок и т.п.). Обработка данных инвентаризации осуществляется в учетных программах, например 1С, или других программах, подключенных к комплексу через DLL библиотеку.

Рассмотрим вариант частичной инвентаризации, на основании требования.

### • **Настройка терминала**

Отключить ранее установленные опции и блокировки кнопок:

Нажать мени и удерживать 2 секунды → "Сброс опций и блокировок" →  $\circ$ .

Установить режим "Инвентаризация товаров". Если есть внутренние деления на участки, указать склад, на котором будет проводиться инвентаризация, например, "Участок полуфабрикатов":

 $\bullet$  "Инвентаризация товаров"  $\rightarrow$  "Место регистрации"  $\rightarrow$  "Участок полу $da6p$ икатов<sup>"</sup>  $\rightarrow$  0.

Установить опцию "Документ-основание":

Нажать многи и удерживать 2 секунды → "Установка опций" → "Документ*основание*<sup>"</sup> → "ON" → <u>○ → ○</u>.

Заблокировать неиспользуемые при работе оператора кнопки:

Нажать *и удерживать 2 секунды "Блокировка кнопок" " " "ON"*   $\rightarrow$  " $\mathscr{D}'$ "  $\rightarrow$  " $\overline{ON}$ "  $\rightarrow$  "NET/GROSS "  $\rightarrow$  " $\overline{ON}$ "  $\rightarrow$  0  $\rightarrow$  0

### • **Работа на терминале**

Включить терминал.

. Считать сканером штрихкод с упаковки товара. Перед регистрацией первого товара в партии, терминал запросит ссылку на документ-основание.

 $\odot$  Ввести ссылку, на документ, например, "Заказ 3210", нажать  $\downarrow$ .

 $\odot$  Набрать количество штук. Зарегистрировать товар, нажатием  $\mathscr{D}^*$ .

. Считать сканером следующий товар.

. Для просмотра количества товара, зарегистрированного на данный момент, выбрать требуемый товар, далее:

 $\mu$ <sup>*ики</sup> → "Итог по товару"* → Просмотреть итоги → нажать  $\overline{ }$   $\mu$   $\mu$ *u* $\mu$  *O*.</sup>

. Для просмотра и удаления ошибочных регистраций:

 $\boxed{\uparrow}$  найти нужную регистрацию  $\rightarrow$   $\boxed{\circ}$ 

 $\odot$  Закрыть партию регистраций нажатием  $\Sigma$ . При использовании терминала с печатью, распечатается отчет об инвентаризации товаров.

\*При включении опции "Авто регистрация, сканер", товар будет автоматически регистрироваться после считывания сканером.

## 6.13.10 **Рабочее место продавца**

Сфера применения - магазины, ларьки, различные торговые точки.

Для денежного расчета с населением, при продаже штучных и весовых товаров, используется терминал с печатью чеков (терминал RC). К терминалу могут подключаться сканер штрихкодов, весовой модуль, выносной индикатор ИВ-RC.

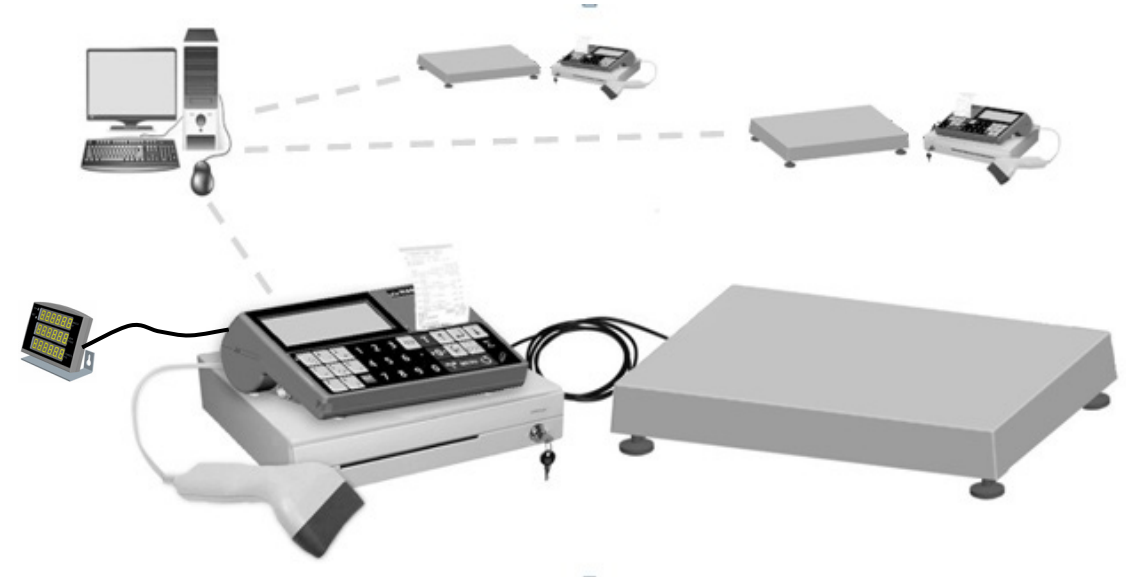

Рис. 6.19 - Рабочее место продавца (кассира)

# • **Настройка терминала**

Отключить ранее установленные опции и блокировки кнопок:

Нажать <sup>мени</sup> и удерживать 2 секунды → "Сброс опций и блокировок" → С Установить режим "Продажа товаров":

 $\blacktriangleright$  "Продажа товаров".

Установить опцию автоматической регистрации при сканировании:

Нажать и удерживать 2 секунды  *"Установка опций" "*Авто регистрашия, сканер" → "ON" →  $\bigcirc$  →  $\bigcirc$ 

Заблокировать неиспользуемые при работе оператора кнопки:

Нажать  $^{\text{MENU}}$  и удерживать 2 секунды → "Блокировка кнопок" → "<sup>◆</sup>" → "ON"  $\rightarrow$  " $\otimes$  " $\rightarrow$  "ON"  $\rightarrow$  "**NET** / GROSS "  $\rightarrow$  "ON"  $\rightarrow$  0  $\rightarrow$  0

### • **Работа на терминале**

. Включить терминал.

. Зарегистрировать товар первой покупки.

 $\circ$  Цифровой клавиатурой набрать PLU требуемого товара, нажать  $\Box \rightarrow$  Взве-

### сить товар  $\rightarrow \mathbb{Z}$ .

Или:

o Сканером штрихкодов считать штрихкод с упаковки штучного товара, автоматически зарегистрируется одна единица товара.

Или:

o Сканером штрихкодов, считать штрихкод с предварительно этикетированного товара, товар автоматически зарегистрируется.

Или:

……

- . Последовательно зарегистрировать все товары в покупке.
- $\odot$  Закрыть чек нажатием кнопки  $\Sigma$ .

. Рассчитать сдачу, для чего цифровой клавиатурой набрать полученную от покупателя сумму.

- Э Распечатать товарный чек нажатием  $\overline{L}$ .
- . Для печати Х-отчета:

 *"Снятие Х -отчёта".* 

. Для закрытия смены и печати Z-отчета:

<sup>МЕNU</sup> → "Снятие Z-отчёта" → Ввести код администратора, <del>J</del>.

Табл. 7.1

| $N_2$          | Признак<br>неисправности                                                | Причина                                                   | Метод устранения                                                                                                    |
|----------------|-------------------------------------------------------------------------|-----------------------------------------------------------|----------------------------------------------------------------------------------------------------|
| $\mathbf{1}$   | Терминал<br>не включается                                               | Не подключен адаптер.                                     | Подключить адаптер к терминалу.                                                                                                    |
|                |                                                                         | Неисправен сетевой шнур<br>адаптера.                      | Обратиться в центр технического об-<br>служивания.                                                                                                    |
|                |                                                                         | Разряжен аккумулятор.                                     | Произвести заряд аккумулятора.                                                                                                    |
| $\overline{2}$ | Погрешность весов<br>превышает допус-<br>тимые пределы                  | вочный винт-упор (в весовом<br>модуле МК_ или TB-S_).     | Не вывернут транспортиро- Вывернуть транспортировочный винт-<br>упор (см. руководство по эксплуатации<br>модулей взвешивающих МК и ТВ-S»).                     |
|                |                                                                         | на другую широту.                                         | Весовой модуль съюстирован Провести юстировку модуля взвеши-<br>вающего (см. п. 6.11.10).<br>При необходимости обратится в центр<br>технического обслуживания. |
| $\overline{3}$ | Отсутствует печать                                                      | Не выбран документ для пе-<br>чати.                       | Выбрать документ для печати (см. п.<br>$6.11.4.3$ ).                                                                                                    |
| $\overline{4}$ | изводится подмотка<br>ленты                                             | При печати не про- Не включен режим подмотки.             | Включить<br>режим<br>подмотки<br>$(\Pi,$<br>$6.11.4.3$ ).                                                                                                    |
| 5              | Печать<br>слишком<br>блеклая<br>(или жир-<br>ная)                       | тера «Контрастность печати».                              | Смещение параметра прин- Увеличить (или уменьшить) контраст-<br>ность печати до нужной величины (п.<br>$6.11.4.3$ ).                                           |
| 6              | Печать с пробелами<br>черными<br>ИЛИ<br>$\Pi$ <sup>o</sup> -<br>лосками | моголовки принтера.                                       | Износ или повреждение тер- Обратиться в центр технического об-<br>служивания для замены термоголовки.                                                          |
| $\overline{7}$ | излишне<br>вверх (или вниз)                                             | смещена раметр «Смещение печати».                         | Печать на этикетке Неправильно установлен па- Установить нужное смещение печати<br>$(\Pi. 6.11.4.3).$                                                          |
| Сообщения:     |                                                                         |                                                           |                                                                                                    |
| 8              | «Отсутствует со-<br>единение с модулем<br>взвешивающим»                 | чен к терминалу.                                          | Весовой модуль не подклю- Подсоединить кабель модуля к терми-<br>налу.                                                                                         |
|                |                                                                         | дуля или терминала.                                       | Неисправность весового мо- Обратиться в центр технического<br>обслуживания.                                                                                    |
| 9              | «>MAX»                                                                  | тары превышает максималь-<br>ную величину нагрузки весов. | Суммарная масса товара и Снять избыточную нагрузку с весов.                                                                                                    |

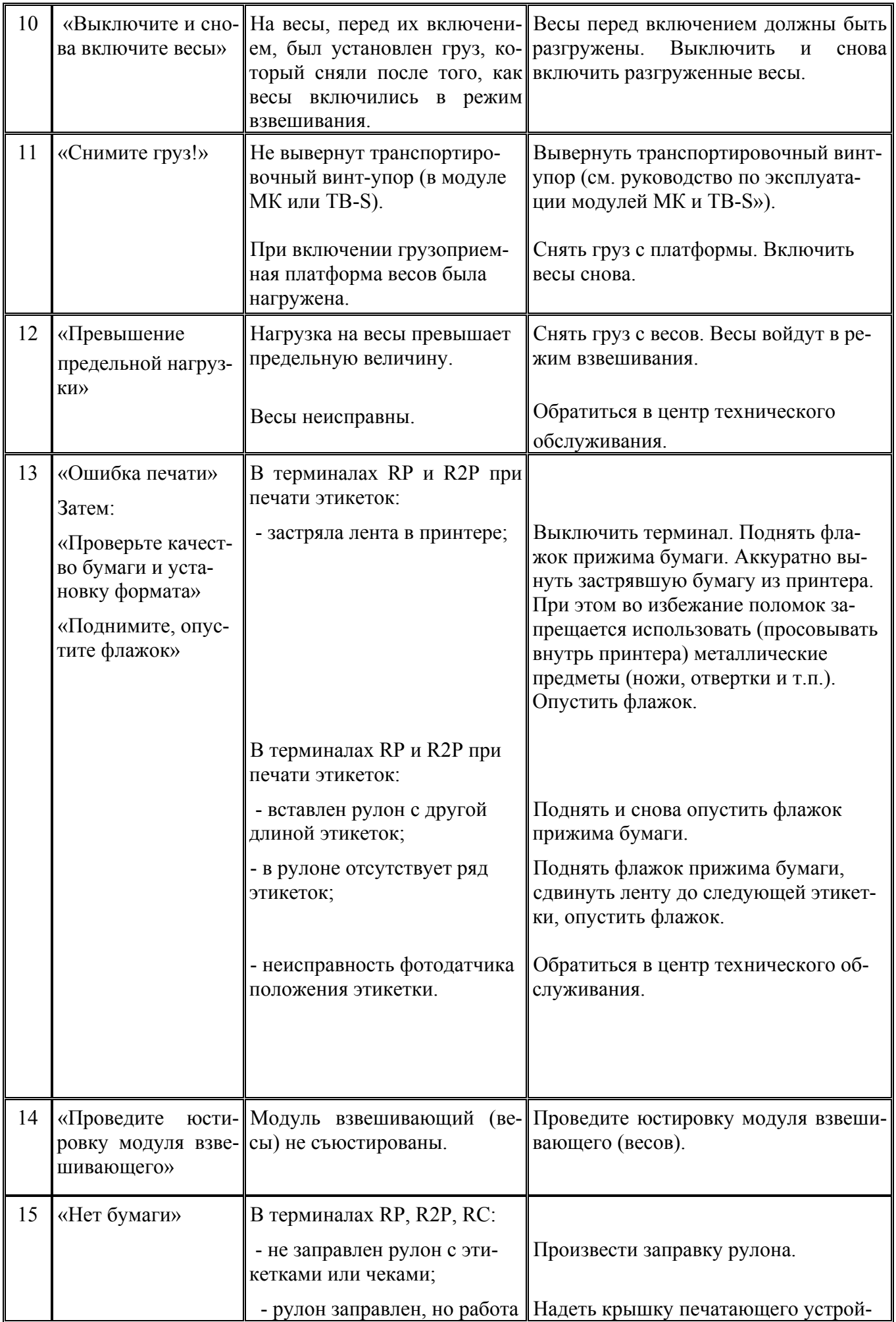

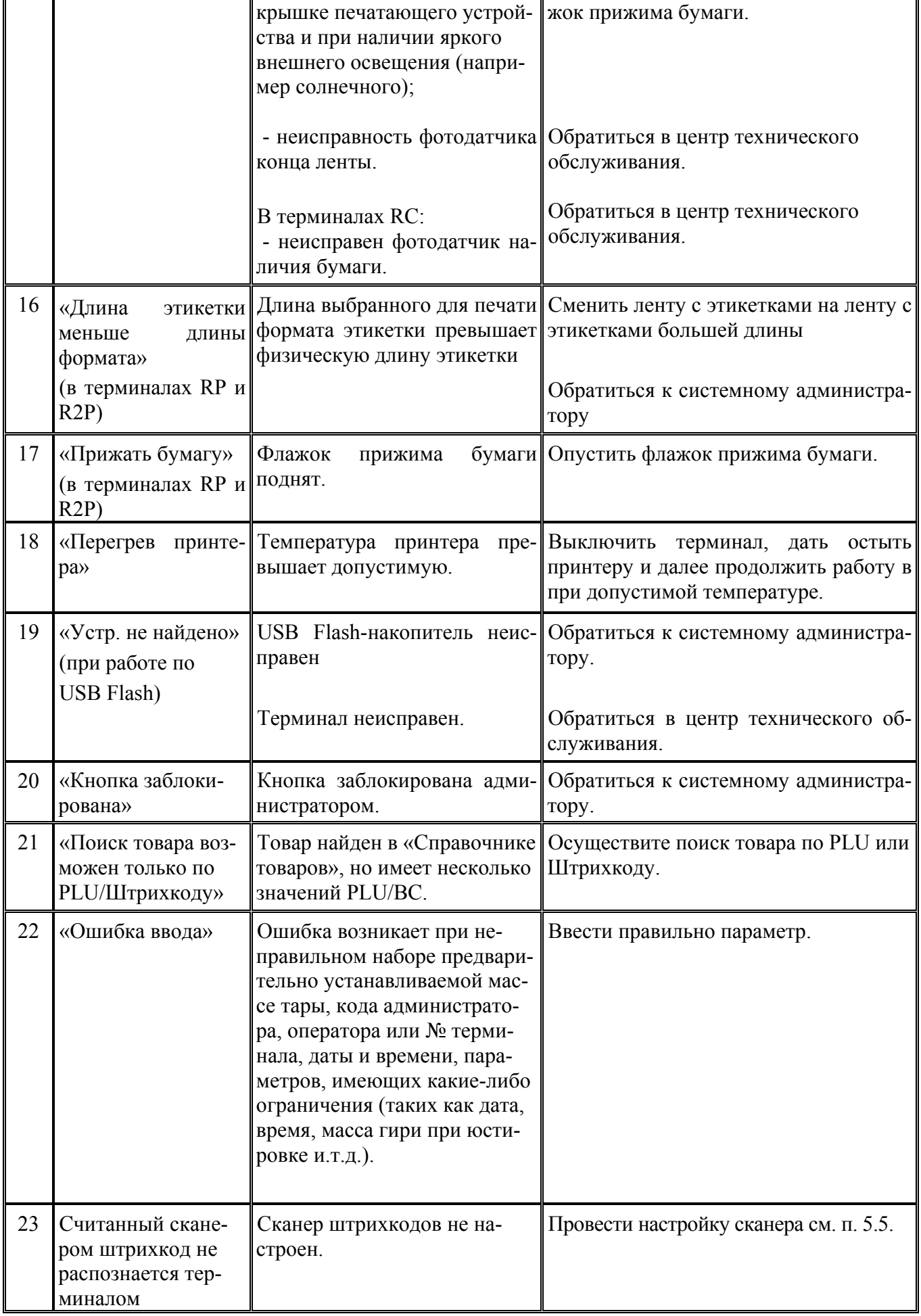

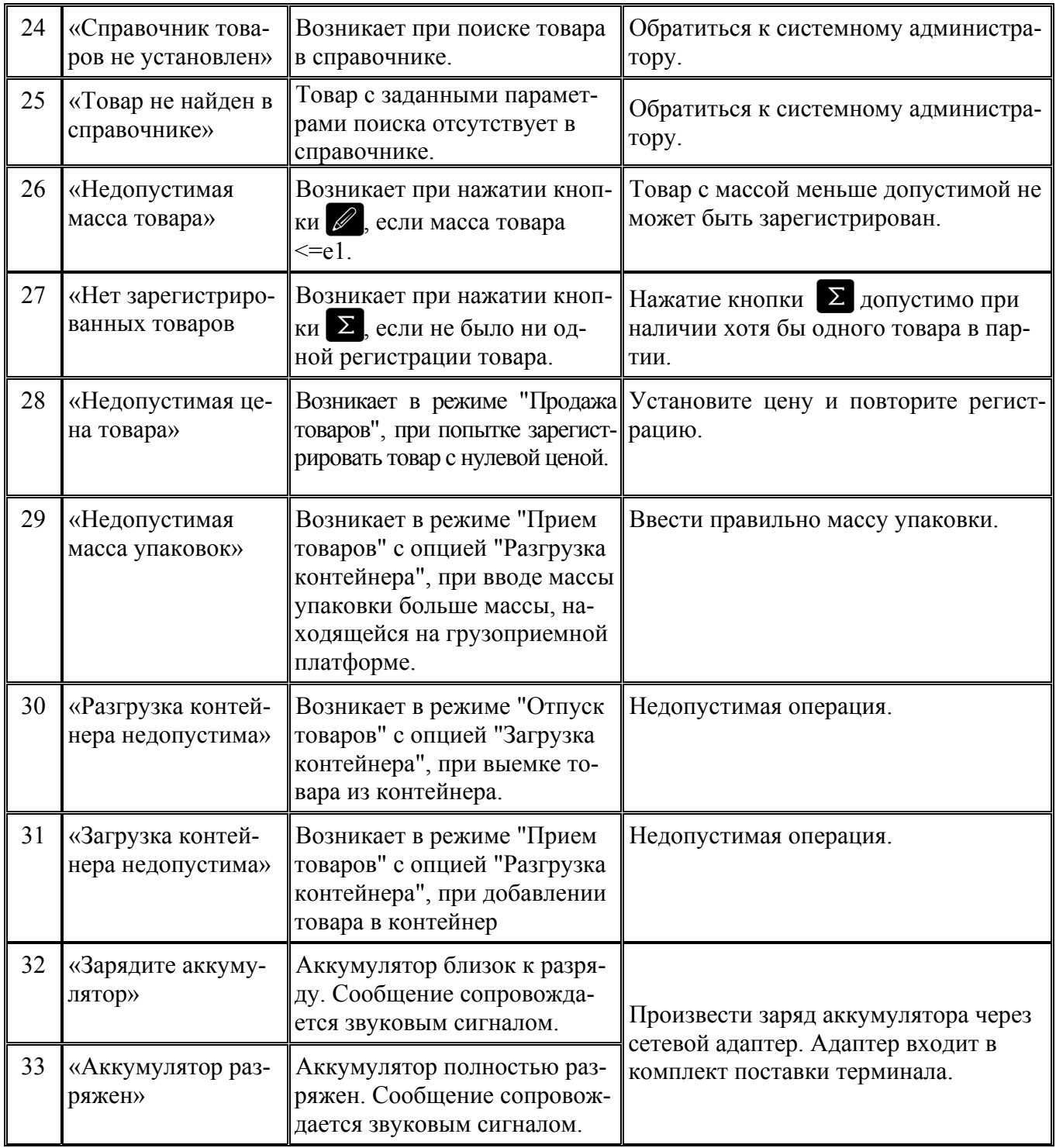

### **8 Список используемых документов**

1. ПО "МАССА-К: Сервер терминалов". Руководство администратора.

<span id="page-82-0"></span>2. DLL библиотека программы "МАССА-К: Сервер терминалов". Руководство программиста.

3. Внешняя обработка по обмену данными между 1С 8.2 УТ и ПО "МАССА-К: Сервер терминалов". Руководство пользователя.

#### Адрес предприятия-изготовителя - ЗАО «МАССА-К»

Россия, 194044, Санкт-Петербург, Пироговская наб., 15, лит.А Торговый отдел: тел./факс (812) 346-57-03 (04) Отдел гарантийного ремонта/Служба поддержки: тел.(812) 319-70-87, (812) 319-70-88 Е-mail: support@massa.ru

> Отдел маркетинга: тел./факс (812) 313-87-98, тел. (812) 346-57-02, (812) 542-85-52

E-mail: info@ma[ssa.ru, http://www.](mailto:support@massa.ru)massa.ru